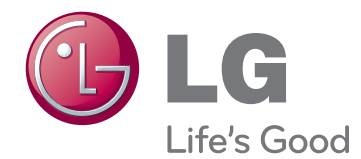

# GEBRUIKERSHANDLEIDING MONITOR SIGNAGE

Lees deze handleiding zorgvuldig door voordat u het apparaat bedient en bewaar de handleiding om deze in de toekomst te kunnen raadplegen.

### MONITOR SIGNAGE-MODELLEN

42WS50MS 42WS50BS 47WS50MS 47WS50BS

# **INHOUDSOPGAVE**

## **[LICENTIE](#page-3-0)**

#### **[MONTEREN EN](#page-4-0)  [VOORBEREIDEN](#page-4-0)**

- [Uitpakken](#page-4-0)
- [Optionele accessoires](#page-5-0)
- [Onderdelen en knoppen](#page-6-0)
- [De kabelbinder voor montage gebruiken](#page-7-0)
- [De luidsprekers aansluiten](#page-7-0)
- [De standaard monteren](#page-8-0)
- [IR-ONTVANGER](#page-8-0)
- [Het Kensington-veiligheidssysteem](#page-9-0)  [gebruiken](#page-9-0)
- [Portretstand](#page-9-0)
- [Aansluiten op een Mediaspeler](#page-10-0)
- [Aan een muur monteren](#page-11-0)

### **[AFSTANDSBEDIENING](#page-12-0)**

### **[DE MONITOR GEBRUIKEN](#page-14-0)**

- [Aansluiten op een PC](#page-14-0)
- [RGB-verbinding](#page-15-0)
- [DVI-D-verbinding](#page-15-0)
- [HDMI-verbinding](#page-16-0)
- [Display Port-verbinding](#page-16-0)
- [Verbinding IR-ontvanger](#page-17-0)
- [Het scherm aanpassen](#page-18-0)
- [Een beeldmodus kiezen](#page-18-0)
- [Beeldopties aanpassen](#page-18-0)
- [Opties voor PC-weergave aanpassen](#page-19-0)
- [Het geluid aanpassen](#page-19-0)
- [Een geluidsmodus kiezen](#page-19-0)
- [Geluidsopties aanpassen](#page-20-0)
- [Extra opties gebruiken](#page-20-0)
- [De beeldverhouding aanpassen](#page-20-0)
- [De invoerlijst gebruiken](#page-22-0)

#### **[ENTERTAINMENT](#page-23-0)**

- [Aansluiten op een bekabeld netwerk](#page-23-0)
- [Netwerkstatus](#page-24-0)
- [Een USB-opslagapparaat aansluiten](#page-25-0)
- [Bladeren door bestanden](#page-26-0)
- [Films kijken](#page-27-0)
- [Foto's bekijken](#page-31-0)
- [Naar muziek luisteren](#page-34-0)
- [De inhoudlijst tonen](#page-36-0)
- [DivX® VOD-gids](#page-37-0)
- [Gebruik van PIP/PBP](#page-38-0)

## **[INSTELLINGEN AANPASSEN](#page-40-0)**

- [Toegang tot de hoofdmenu's](#page-40-0)
- [Instellingen voor BEELD](#page-41-0)
- [Instellingen voor GELUID](#page-44-0)
- [Instellingen voor TIJD](#page-45-0)
- [Instellingen voor OPTIE](#page-46-0)
- [Picture ID \(Beeld-ID\)](#page-51-0)
- [Instellingen voor NETWERK](#page-52-0)

#### **[APPARATEN AANSLUITEN](#page-53-0)**

- [Aansluiten op een HD-ontvanger, DVD](#page-54-0)[recorder of VCR](#page-54-0)
- [HDMI-verbinding](#page-54-0)
- [Componentverbinding](#page-54-0)
- [AV\(CVBS\)-aansluiting](#page-55-0)
- [Aansluiten via USB](#page-55-0)
- [Verbinding maken met een LAN](#page-56-0)
- [LAN-verbinding](#page-56-0)
- [Monitoren in serie koppelen](#page-57-0)

## **[PROBLEMEN OPLOSSEN](#page-58-0)**

## **[SPECIFICATIES](#page-61-0)**

## **[IR-CODES](#page-67-0)**

### **[VERSCHILLENDE](#page-68-0)  [PRODUCTEN BEDIENEN](#page-68-0)**

- [De kabel aansluiten](#page-68-0)
- [RS-232C-configuraties](#page-68-0)
- [Communicatieparameter](#page-68-0)
- [Commandoreferentielijst](#page-69-0)
- [Protocol voor versturen/ontvangen](#page-71-0)

# <span id="page-3-0"></span>**LICENTIE**

Afhankelijk van het model worden verschillende licenties ondersteund. Ga naar www.lg.com voor meer informatie over de licentie.

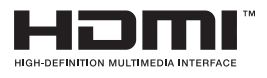

The terms HDMI and HDMI High-Definition Multimedia Interface, and the HDMI logo are trademarks or registered trademarks of HDMI Licensing LLC in the United States and other countries.

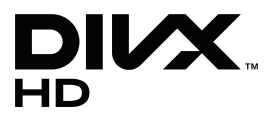

OVER DIVX VIDEO: DivX® is een digitaal videoformaat gemaakt door DivX, LLC, een dochtermaatschappij van de Rovi Corporation. Dit is een officieel DivX Certified®-apparaat dat DivX-video afspeelt. Ga naar divx.com voor meer informatie en hulpprogramma's om uw bestanden om te zetten naar DivXvideo's.

OVER DIVX VIDEO-ON-DEMAND: dit DivX Certified®-apparaat moet zijn geregistreerd om DivX Video-on-Demand (VOD)-films te kunnen afspelen. Ga in het instellingenmenu van het apparaat naar het onderdeel DivX VOD om de registratiecode te achterhalen. Ga naar vod.divx.com voor meer informatie over het voltooien van de registratie.

DivX Certified® om DivX®-video tot HD 1080p af te spelen, inclusief premiuminhoud.

DivX®, DivX Certified® en de bijbehorende logo's zijn handelsmerken van de Rovi Corporation of de dochtermaatschappijen en worden onder licentie gebruikt.

Van toepassing zijn een of meer van de volgende Amerikaanse patenten: 7,295,673; 7,460,668; 7,515,710; 7,519,274

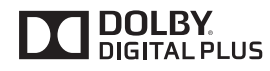

Geproduceerd onder licentie van Dolby Laboratories. Dolby en het dubbele-Dsymbool zijn handelsmerken van Dolby Laboratories.

# <span id="page-4-0"></span>**MONTEREN EN VOORBEREIDEN**

# **Uitpakken**

Controleer de doos op de aanwezigheid van de onderstaande items. Als een van de accessoires ontbreekt, neem dan contact op met de winkelier bij wie u het product hebt gekocht. De afbeeldingen in deze handleiding kunnen verschillen van het werkelijke product en de bijbehorende accessoires.

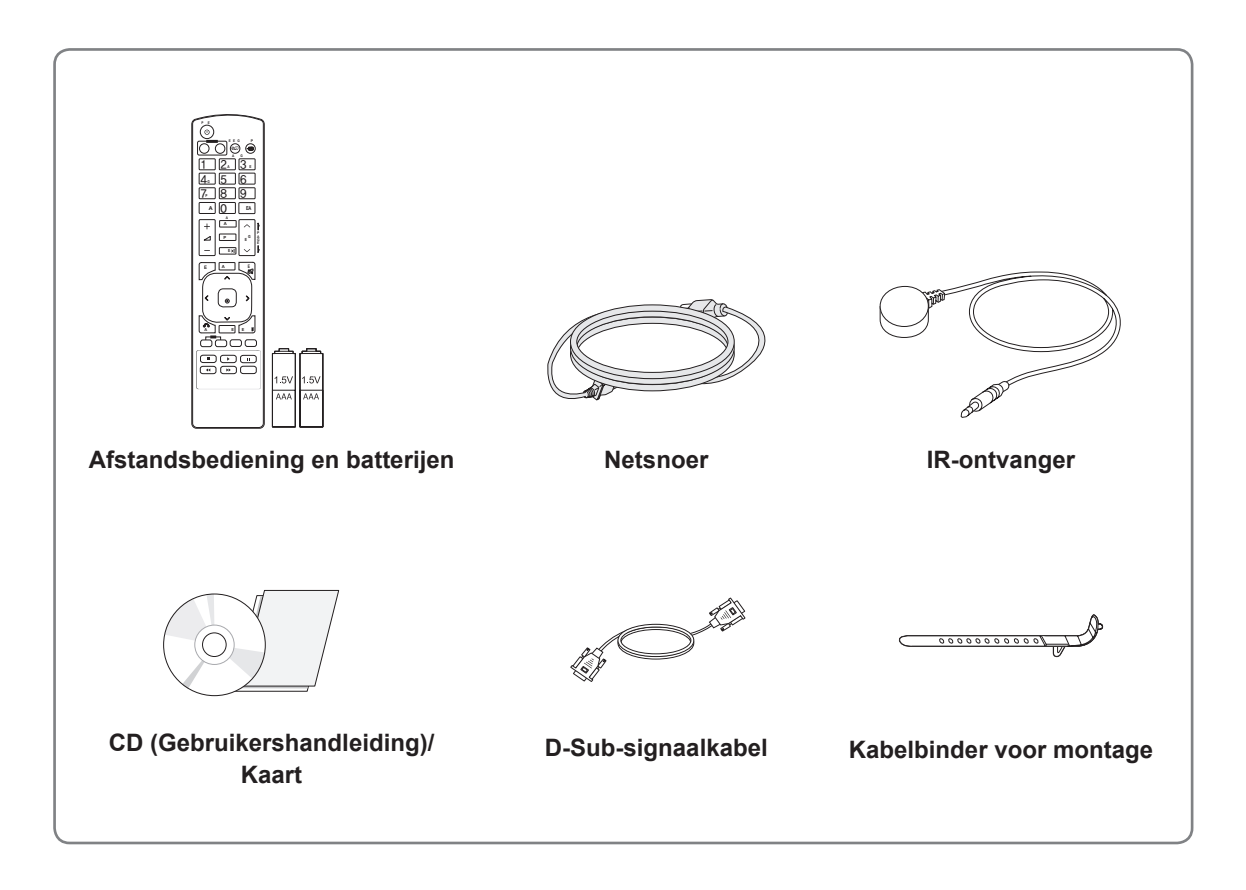

### **WAARSCHUWING**

- Gebruik geen namaakitems om de veiligheid en levensduur van het product te garanderen.
- y Eventuele beschadiging en letsel door gebruik van namaakitems wordt niet gedekt door de garantie.

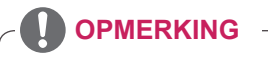

- Welke accessoires bij uw product worden geleverd, is afhankelijk van het model.
- Productspecificaties kunnen of inhoud van deze handleiding kan worden gewijzigd zonder voorafgaande kennisgeving als gevolg van doorgevoerde verbeteringen in het product.

## <span id="page-5-0"></span>**Optionele accessoires**

Optionele accessoires kunnen zonder melding vooraf worden gewijzigd om de prestaties van het product te verbeteren. Ook kunnen nieuwe accessoires worden toegevoegd. De afbeeldingen in deze handleiding kunnen verschillen van het werkelijke product en de bijbehorende accessoires.

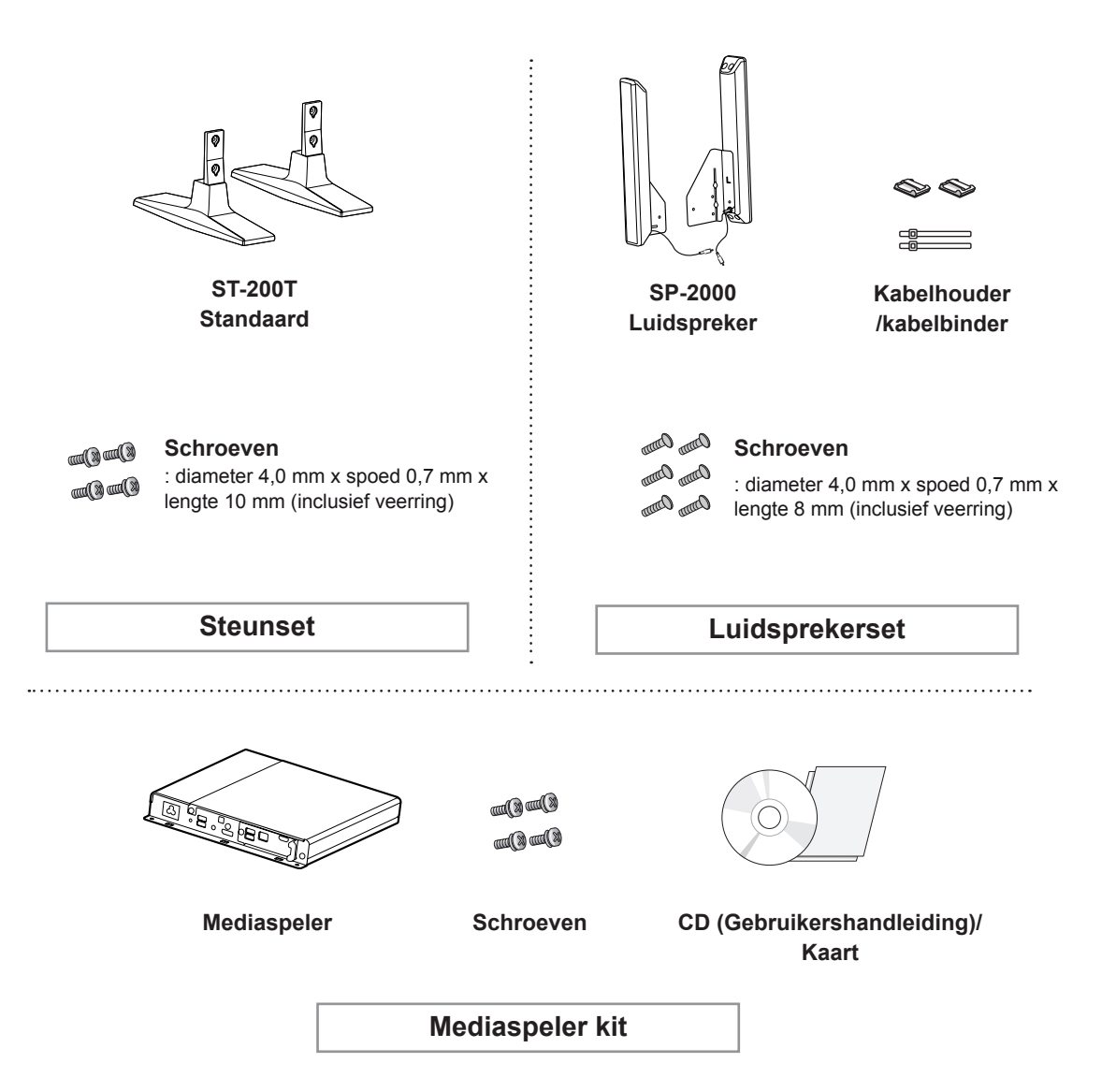

- Kabelhouder/kabelbinder is mogelijk niet overal of niet bij alle modellen verkrijgbaar.
- Optionele accessoires worden niet bij alle modellen geleverd.

# <span id="page-6-0"></span>**Onderdelen en knoppen**

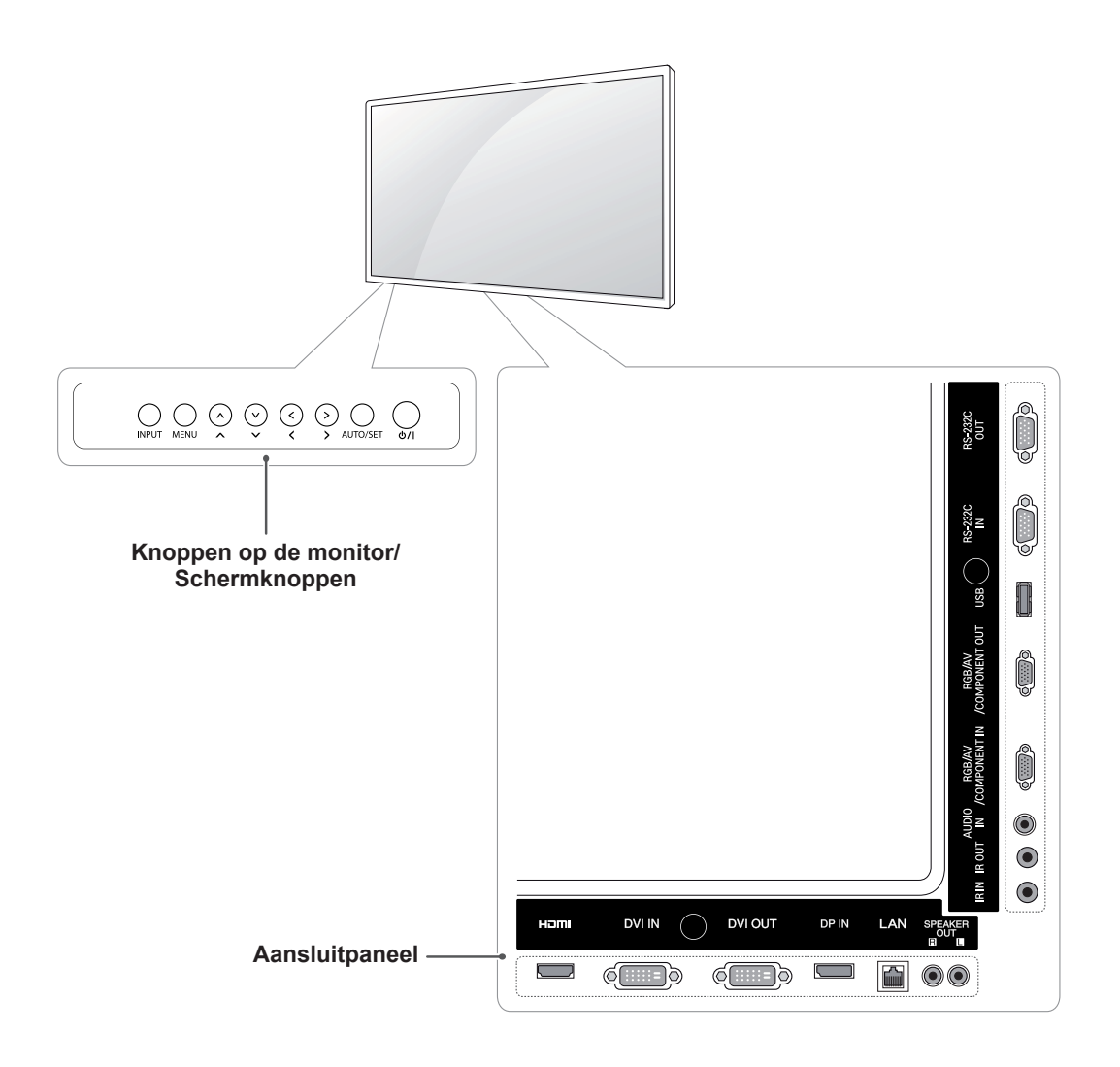

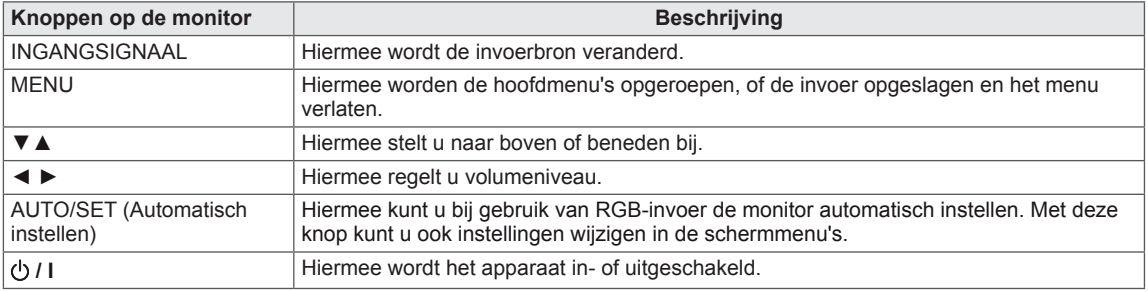

## <span id="page-7-0"></span>**De kabelbinder voor montage gebruiken**

Sluit eerst de juiste invoersignaalkabel aan. Steek de kabelbinder in de onderste opening aan de achterzijde, zoals getoond in de afbeelding over het ordenen van kabels.

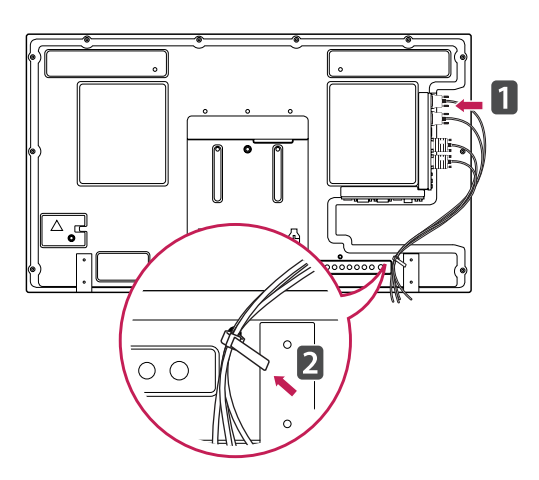

# **De luidsprekers aansluiten**

- Niet voor alle modellen van toepassing.
- 1 Sluit een signaalinvoerkabel aan voordat u de luidsprekers installeert.

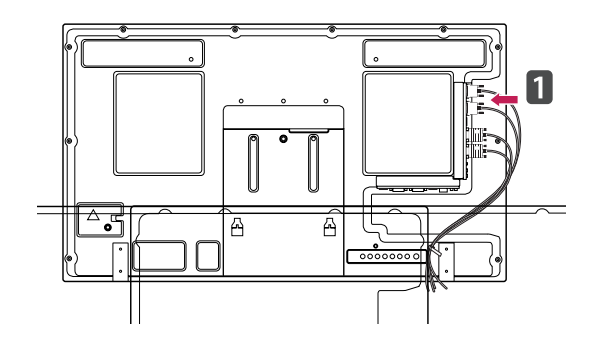

2 Bevestig de luidspreker met behulp van schroeven, zoals in onderstaande afbeelding. Sluit vervolgens de luidsprekerkabel aan.

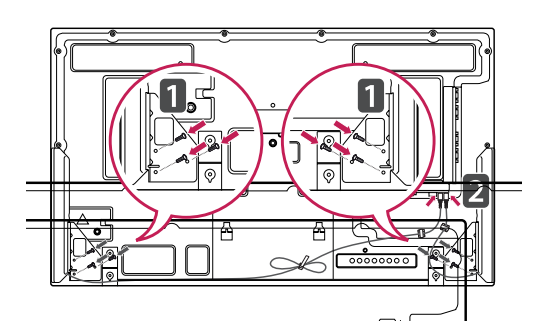

3 Gebruik na het bevestigen van de luidsprekers kabelhouders en -binders om de luidsprekerkabels netjes te bevestigen.

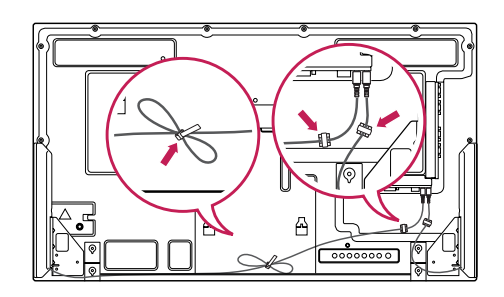

# <span id="page-8-0"></span>**De standaard monteren**

- Niet voor alle modellen van toepassing.

1 Leg een zachte doek op de tafel en leg het product met het scherm naar beneden neer. Monteer de standaard zoals getoond in de onderstaande afbeelding.

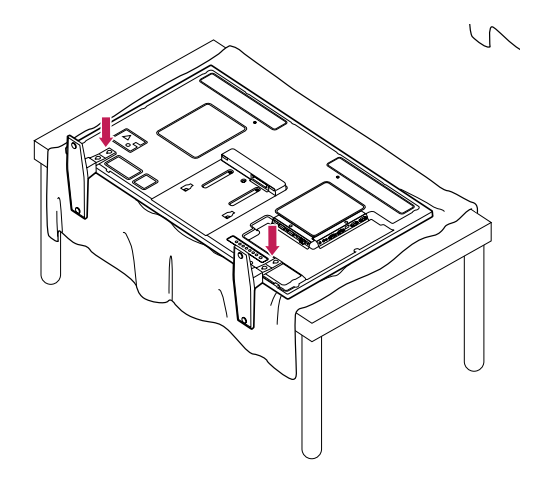

2 Gebruik de schroeven om de standaard stevig aan de achterzijde van het product te bevestigen, zoals getoond in onderstaande tekening.

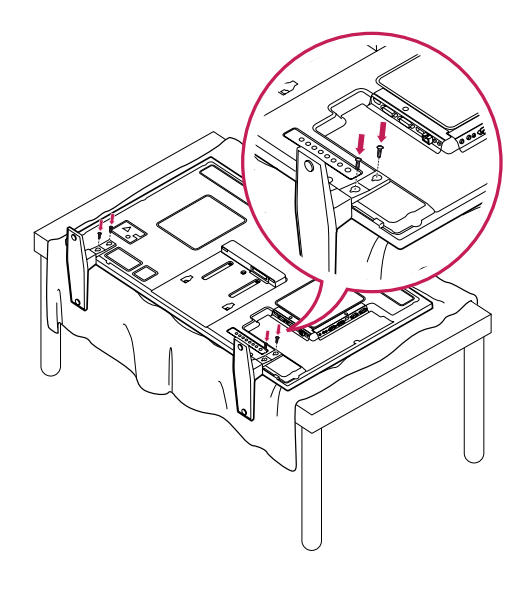

# **IR-ONTVANGER**

Hiermee kunt u zelf bepalen waar u de sensor voor de afstandsbediening plaatst. Vervolgens kunt u via dat scherm andere schermen bedienen via een RS-232-kabel. Plaats de IR-ontvanger richting de voorzijde van de set.

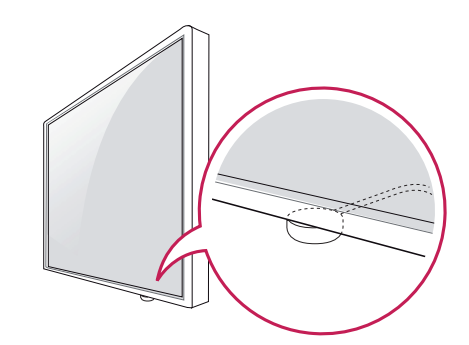

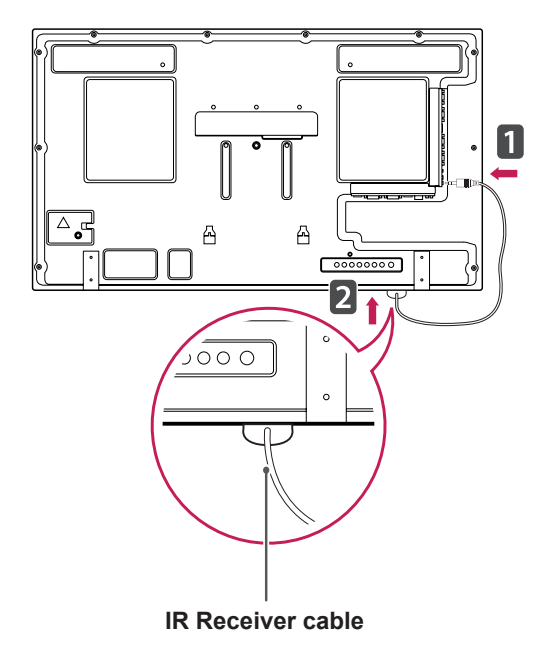

- Als vanaf de achterzijde van de set de kabel van de IR-ontvanger niet naar voren wijst, kan dat tot gevolg hebben dat het bereik van de signaalontvangst beperkt wordt.
- De IR-ontvanger is magnetisch. U kunt de ontvanger aan de onderzijde (bij standaardinstallatie) of aan de achterzijde (bij wandmontage) van de set bevestigen.

## <span id="page-9-0"></span>**Het Kensingtonveiligheidssysteem gebruiken**

De aansluiting voor het Kensingtonveiligheidssysteem bevindt zich aan de achterkant van de monitor. Voor meer informatie over de installatie en het gebruik hiervan raadpleegt u de handleiding die is geleverd bij het Kensingtonveiligheidssysteem of gaat u naar http://www. kensington.com.

Sluit de kabel van het Kensingtonveiligheidssysteem aan tussen de monitor en een tafel.

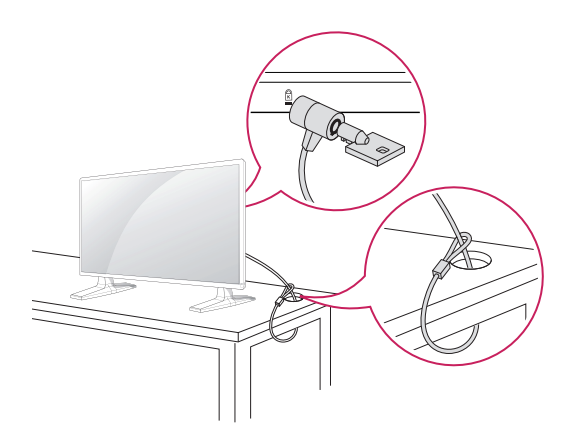

### **OPMERKING**

• Het Kensington-veiligheidssysteem is optioneel. Extra accessoires zijn verkrijgbaar bij de meeste elektronicawinkels.

## **Portretstand**

Als u de monitor in de Portretstand installeert, draait deze monitor met het scherm naar u toe 90 graden naar rechts (met de klok mee).

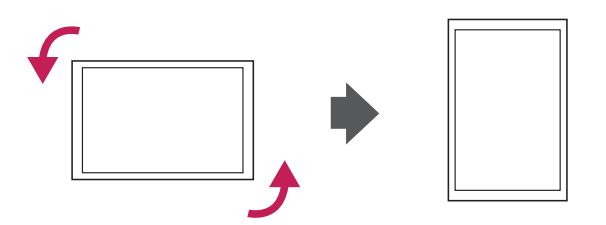

## <span id="page-10-0"></span>**Aansluiten op een Mediaspeler**

- Niet voor alle modellen van toepassing.

1 Leg een zachte doek op de tafel en leg het product met het scherm naar beneden neer. Plaats de Mediaspeler door deze in het compartiment te schuiven.

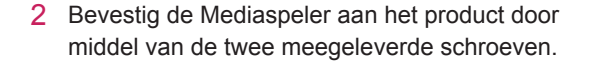

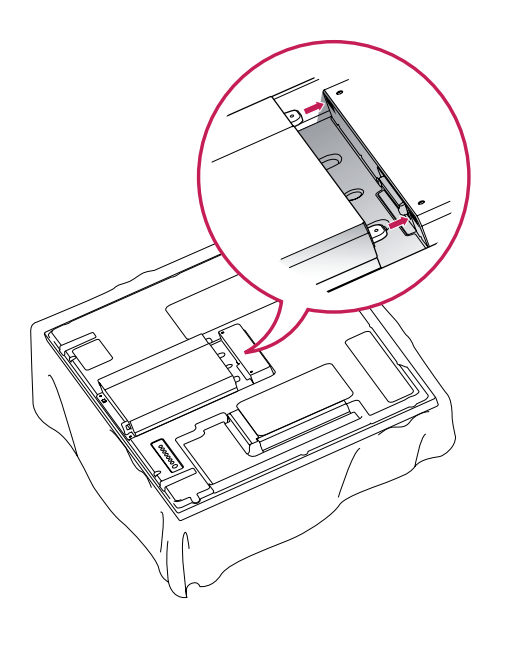

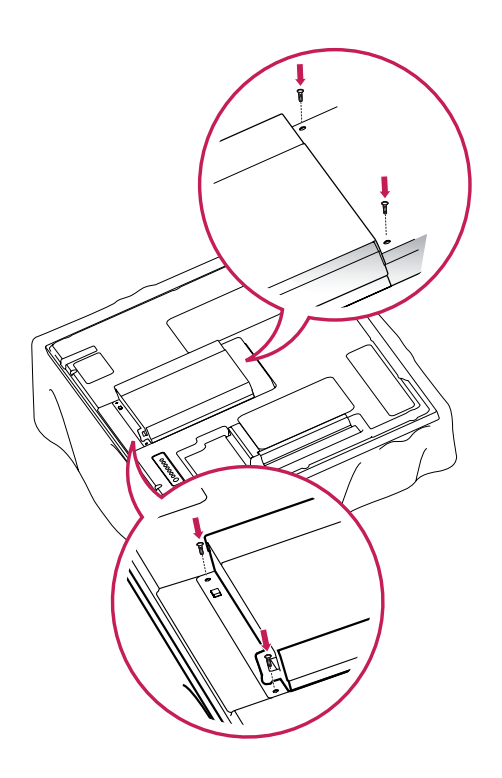

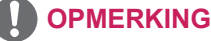

• Gebruik de schroeven die bij het product zijn geleverd. (Diameter 3,0 mm x spoed 0,5 mm x lengte 6,0 mm (inclusief veerring))

#### <span id="page-11-0"></span>**Aan een muur monteren**

Laat aan de zijkanten en de achterzijde een ventilatieruimte van 10 cm vrij. Gedetailleerde installatie-instructies zijn verkrijgbaar bij uw dealer; zie de installatiehandleiding voor de optionele flexibele muurbevestigingssteun.

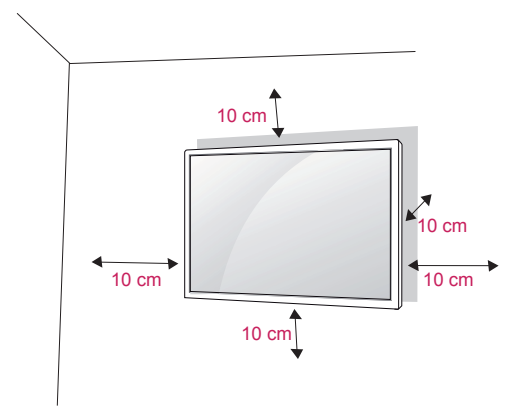

Als u de monitor aan een muur wilt monteren, monteert u de muurbevestigingssteun (optionele onderdelen) aan de achterzijde van de monitor. Als u de monitor met behulp van de muurbevestigingssteun (optionele onderdelen) monteert, moet u dit zorgvuldig doen zodat de monitor niet van de wand kan loskomen.

- 1 Gebruik schroeven en een muurbevestigingssteun die voldoen aan de VESA-normen.
- 2 Als u een schroef gebruikt die langer is dan een standaardschroef, kunt u de monitor aan de binnenzijde beschadigen.
- 3 Als u een verkeerde soort schroef gebruikt, kunt u het product beschadigen en kan het van zijn plek vallen. LG Electronics is in deze gevallen niet verantwoordelijk voor enige schade.
- 4 VESA-compatibel.
- 5 Houd de volgende specificaties voor de VESA-normen aan:
	- 785 mm (31 inch) of groter \* Schroef: diameter 6,0 mm x spoed 1,0 mm x lengte 10 mm

## **WAARSCHUWING**

- Koppel eerst het netsnoer los en plaats of monteer daarna de monitor. Als u dat niet doet, kunt u een elektrische schok krijgen.
- Als u de monitor aan een plafond of schuine wand monteert, kan de monitor vallen en ernstig letsel veroorzaken. Gebruik een goedgekeurde muurbevestigingssteun van LG en neem contact op met uw plaatselijke winkelier of een vakman.
- Draai de schroeven niet te vast omdat hierdoor schade kan ontstaan aan de monitor en uw garantie kan komen te vervallen.
- Gebruik schroeven en een muurbevestiging die voldoen aan de VESA-norm. Eventuele beschadiging of eventueel letsel door verkeerd gebruik of door gebruik van een ongeschikt accessoire valt niet onder de garantie.

- Gebruik de schroeven die worden vermeld op de specificaties voor schroeven volgens de VESA-norm.
- De muurbevestigingsset bevat een montagehandleiding en alle benodigde onderdelen.
- De muurbevestigingssteun is optioneel. Extra accessoires zijn verkrijgbaar bij uw plaatselijke winkelier.
- De lengte van de schroeven kan verschillen afhankelijk van de muurbevestiging. Zorg ervoor dat u schroeven van de juiste lengte gebruikt.
- Zie voor meer informatie de instructies die bij de muurbevestiging zijn geleverd.

<span id="page-12-0"></span>De beschrijvingen in deze handleiding gaan uit van de toetsen op de afstandsbediening. Lees deze handleiding aandachtig door en bedien de monitor op de juiste wijze.

Om de batterijen te vervangen, opent u het klepje van het batterijvak, vervangt u de batterijen (1,5 V AAAformaat) waarbij u let op de juiste richting van de  $+$  en  $-$ polen op de sticker in het batterijvak, en sluit u het klepje van het batterijvak.

Voer de installatiehandelingen in omgekeerde richting uit om de batterijen te verwijderen.

#### **WAARSCHUWING**

- Gebruik geen nieuwe en oude batterijen door elkaar omdat hierdoor de afstandsbediening kan worden beschadigd.
- Zorg ervoor dat u de afstandsbediening richt op de sensor voor de afstandsbediening op de monitor.

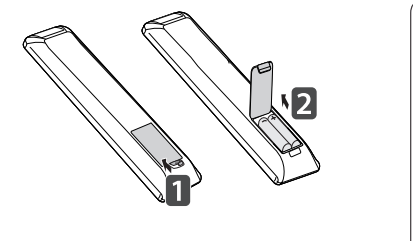

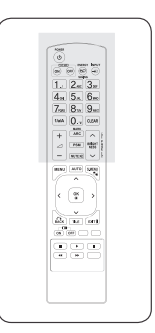

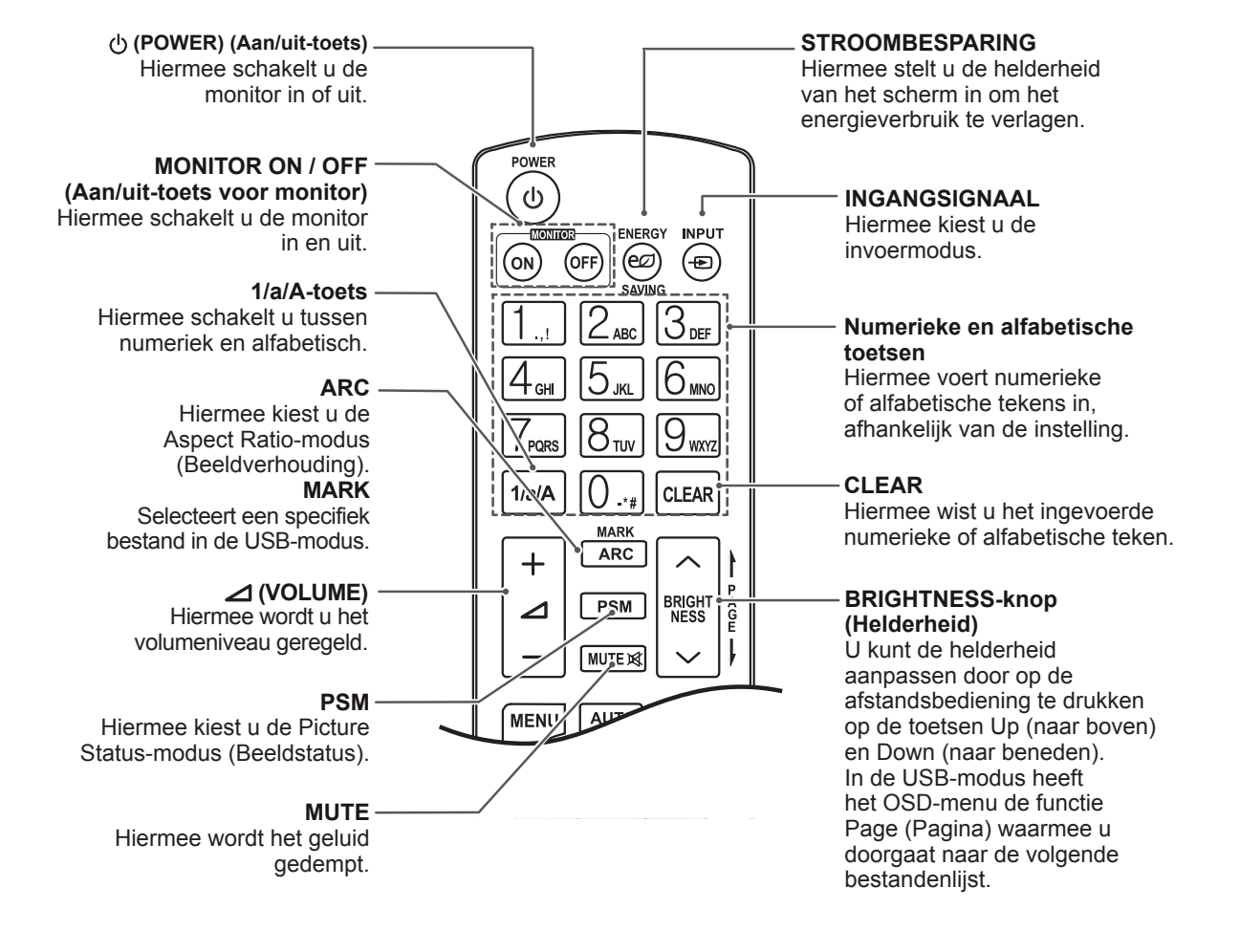

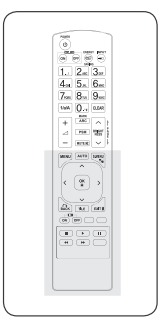

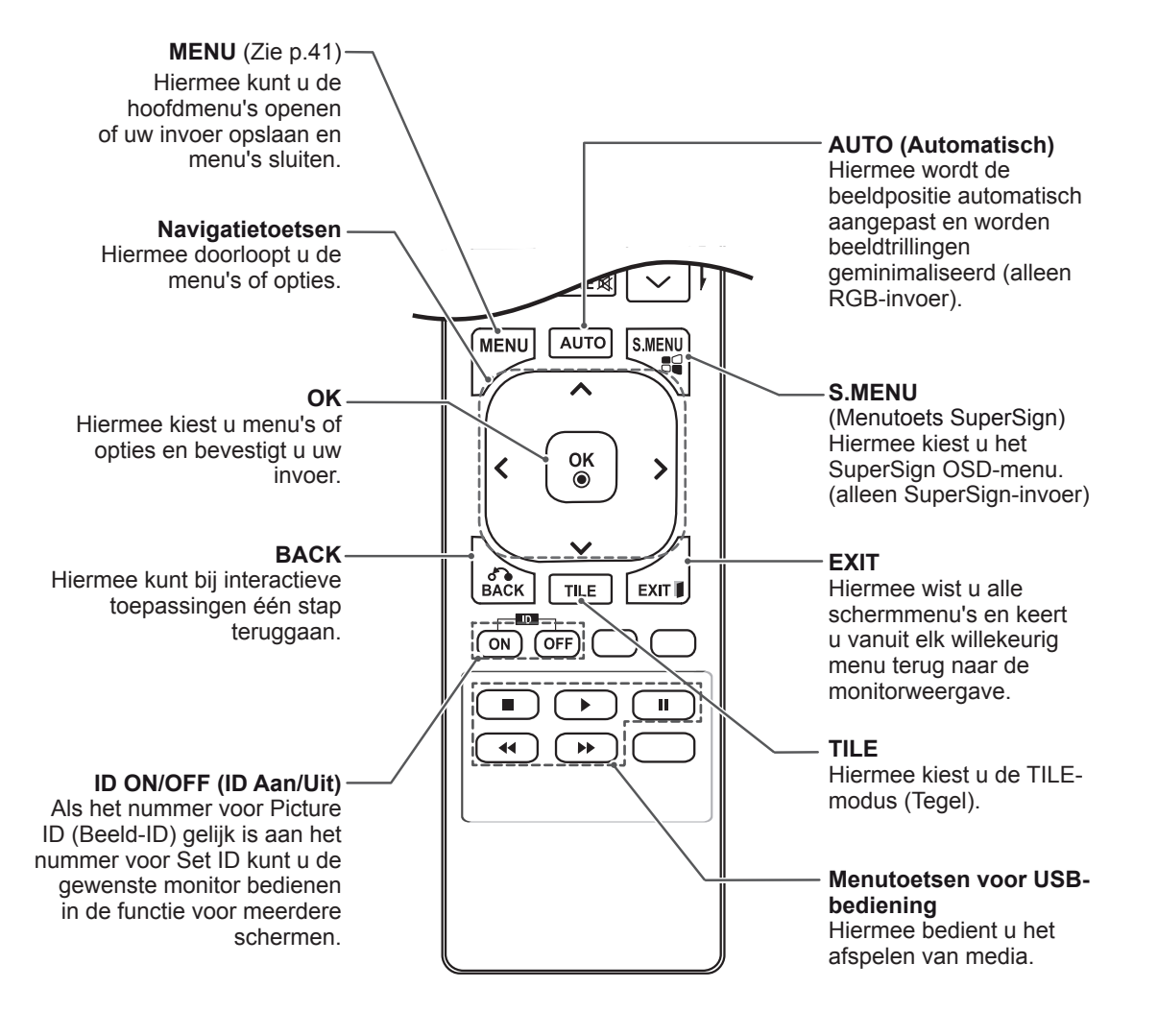

# <span id="page-14-0"></span>**DE MONITOR GEBRUIKEN**

# **Aansluiten op een PC**

Uw monitor ondersteunt de Plug & Play\*-functie.

\* Plug & Play: dankzij deze functie kan een PC gebruikmaken van de monitor zonder dat u een stuurprogramma hoeft te installeren.

#### **OPMERKING**

- Wij raden u aan de monitor aan te sluiten door middel van een HDMI-verbinding voor de hoogste beeldkwaliteit.
- Gebruik een interfacekabel waarvoor het signaal is afgeschermd, zoals een 15-pins D-sub-signaalkabel en DVI-kabel met een ferrietkern waarmee wordt voldaan aan de productstandaarden.
- Als u de monitor inschakelt wanneer deze koud is, kan het scherm flikkeren. Dit is normaal.
- Er kunnen enkele rode, groene of blauwe stippen op het scherm verschijnen. Dit is normaal.

### **WAARSCHUWING**

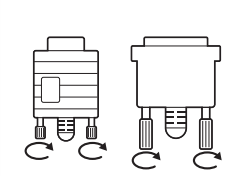

- Sluit de kabel voor signaalinvoer aan en zet deze vast door de schroeven rechtsom te draaien.
- Druk niet te lang met uw vinger op het scherm omdat dit tijdelijke vervormingseffecten op het scherm kan veroorzaken.
- Voorkom dat een stilstaand beeld lang op het scherm wordt getoond om inbranden van het beeld op het scherm te voorkomen. Gebruik indien mogelijk een schermbeveiliging.

#### <span id="page-15-0"></span>**RGB-verbinding**

U kunt het analoge videosignaal vanaf uw PC naar de monitor zenden. Sluit de PC en de monitor op elkaar aan met behulp van de 15-pins D-sub-kabel, zoals aangegeven in de volgende afbeeldingen. Kies RGB invoerbron.

## **DVI-D-verbinding**

U kunt het digitale videosignaal vanaf uw PC naar de monitor zenden. Sluit de PC en de monitor met de DVI-kabel op elkaar aan, zoals aangegeven in de volgende afbeeldingen. Kies de DVI-D-ingang op de monitor.

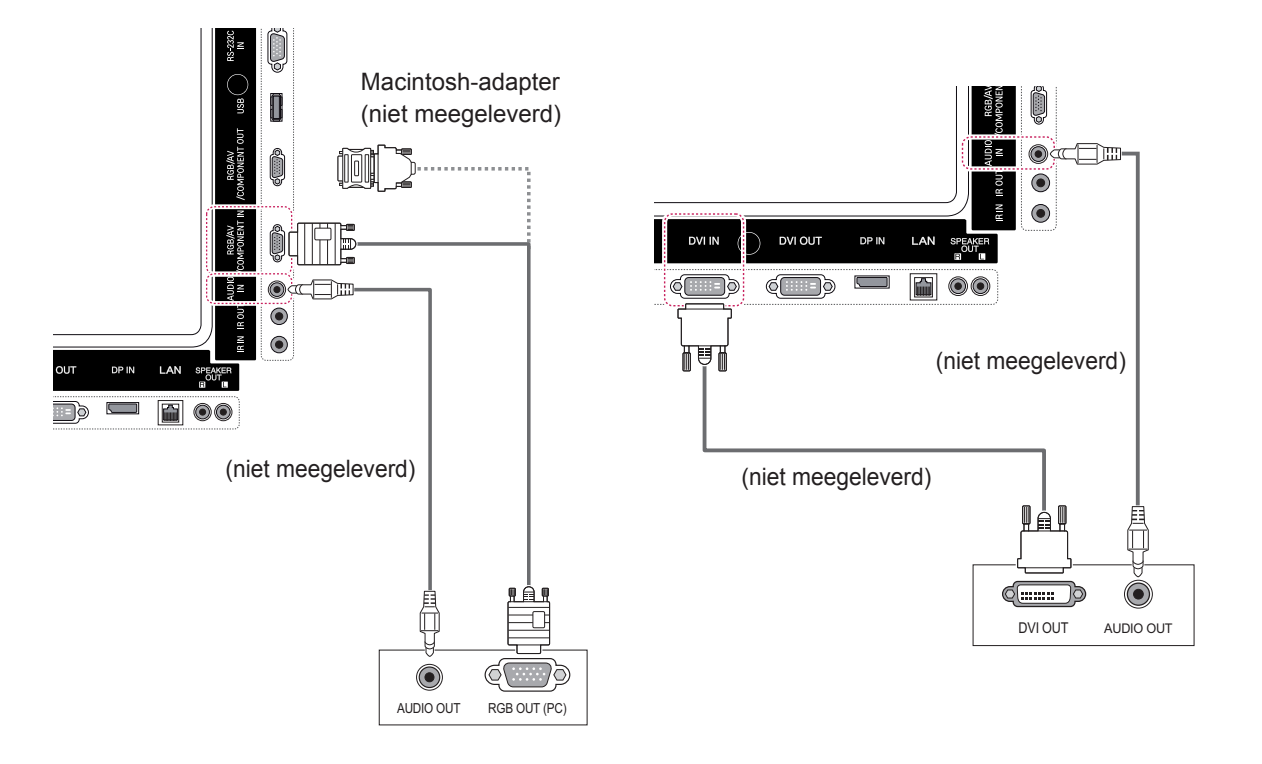

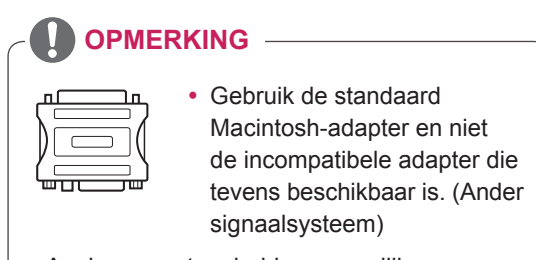

• Apple-computers hebben mogelijk een adapter nodig voor verbinding met deze monitor. Neem voor meer informatie contact op met Apple of ga naar de website.

## <span id="page-16-0"></span>**HDMI-verbinding**

U kunt de digitale video- en audiosignalen vanaf uw PC naar de monitor zenden. Sluit de PC en de monitor op elkaar aan met behulp van de HDMI-kabel, zoals aangegeven in de volgende afbeeldingen.

Kies de HDMI/DVI-ingang.

# U kunt de digitale video- en audiosignalen vanaf

uw PC naar de monitor zenden. Sluit de PC en de monitor op elkaar aan met behulp van de Display Port-kabel, zoals aangegeven in de volgende afbeeldingen.

Kies de Display Port-ingang.

**Display Port-verbinding**

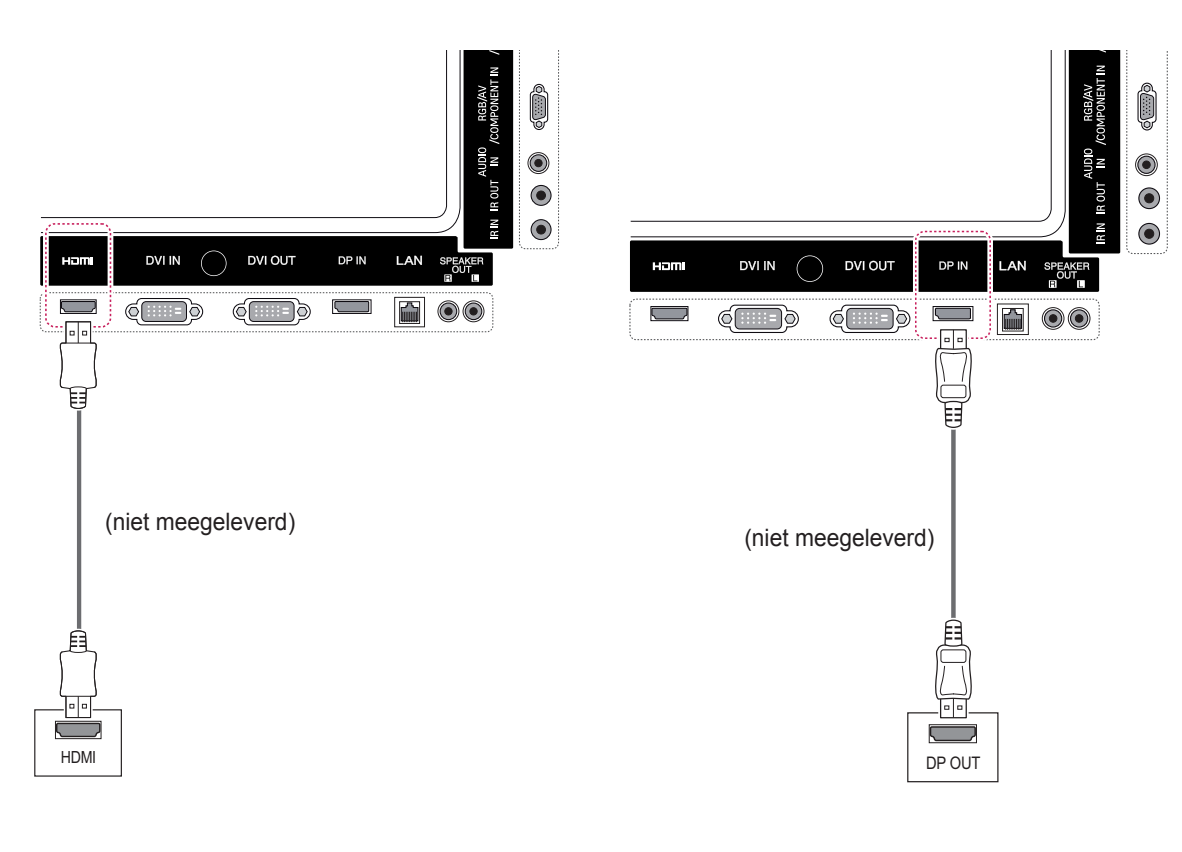

- Gebruik een High Speed HDMI™-kabel.
- Controleer de PC-omgeving als u geen geluid hoort in de HDMI-modus. Bij bepaalde PC's dient u handmatig de standaardaudiouitvoer om te zetten naar HDMI.
- Als u de HDMI-PC-modus wilt gebruiken, moet u PC/DTV instellen op de PC-modus.
- Als HDMI PC wordt gebruikt, kan een compatibiliteitsprobleem optreden.

## <span id="page-17-0"></span>**Verbinding IR-ontvanger**

Hiermee kunt u een afstandsbediening met kabel of een verlengsnoer voor de IR-ontvanger gebruiken.

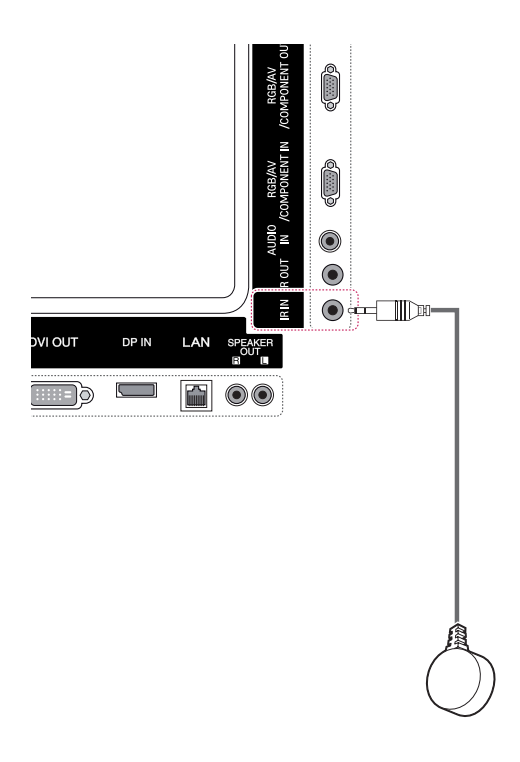

#### $\mathbf{0}$ **OPMERKING**

• Controleer of de stroomkabel is losgekoppeld.

# <span id="page-18-0"></span>**Het scherm aanpassen**

## **Een beeldmodus kiezen**

Hiermee kunt u beelden met optimale instellingen laten weergeven door een van de vooraf ingestelde beeldmodi te kiezen.

- 1 Druk op **MENU** voor toegang tot de hoofdmenu's.
- 2 Druk op de navigatietoetsen om naar **BEELD** te gaan en druk op **OK**.
- 3 Druk op de navigatietoetsen om naar **Beeldmodus** te gaan en druk op **OK**.
- 4 Druk op de navigatietoetsen om naar de gewenste beeldmodus te gaan en druk op **OK**.

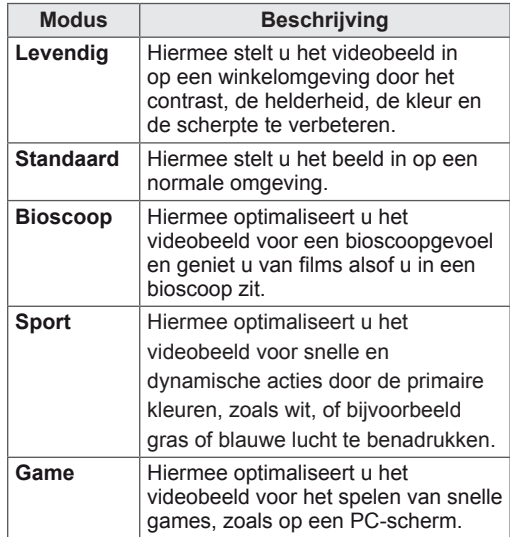

5 Als u klaar bent, drukt u op **EXIT**. Als u wilt terugkeren naar het vorige menu, drukt u op **TERUG**.

## **Beeldopties aanpassen**

Hiermee past u basis- en geavanceerde opties van elke beeldmodus aan om de beste prestaties van het scherm te krijgen.

- 1 Druk op **MENU** voor toegang tot de hoofdmenu's.
- 2 Druk op de navigatietoetsen om naar **BEELD** te gaan en druk op **OK**.
- 3 Druk op de navigatietoetsen om naar **Beeldmodus** te gaan en druk op **OK**.
- 4 Druk op de navigatietoetsen om naar de gewenste beeldmodus te gaan en druk op **OK**.
- 5 Kies de volgende opties en pas ze aan, en druk vervolgens op **OK**.

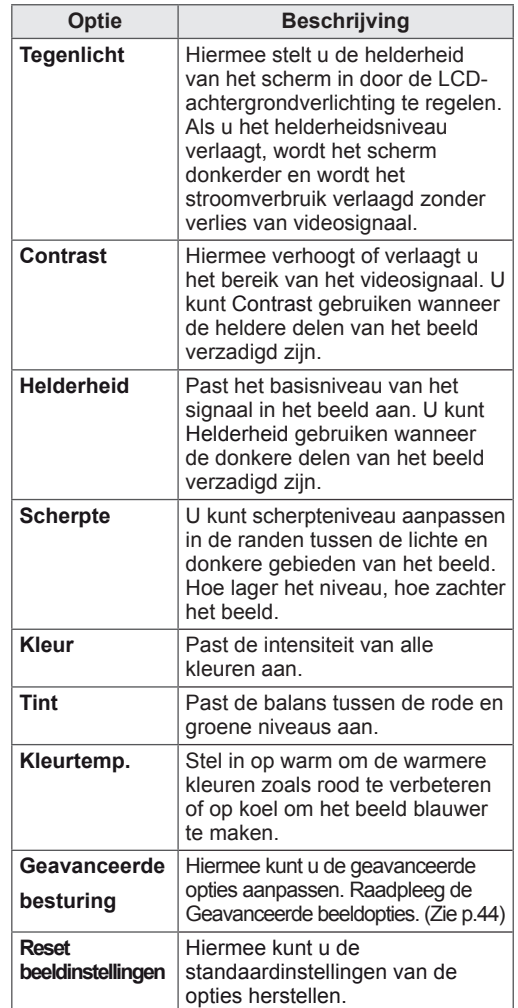

6 Als u klaar bent, drukt u op **EXIT**. Als u wilt terugkeren naar het vorige menu, drukt u op **TERUG**.

#### <span id="page-19-0"></span>**Opties voor PC-weergave aanpassen**

Pas opties voor elke beeldmodus aan om de beste beeldkwaliteit te verkrijgen.

- Deze functie werkt in de volgende modus: RGB[PC]-modus.
- 1 Druk op **MENU** voor toegang tot de hoofdmenu's.
- 2 Druk op de navigatietoetsen om naar **BEELD** te gaan en druk op **OK**.
- 3 Druk op de navigatietoetsen om naar **Scherm** te gaan en druk op **OK**.
- 4 Kies de volgende opties en pas deze aan, en druk vervolgens op **OK**.

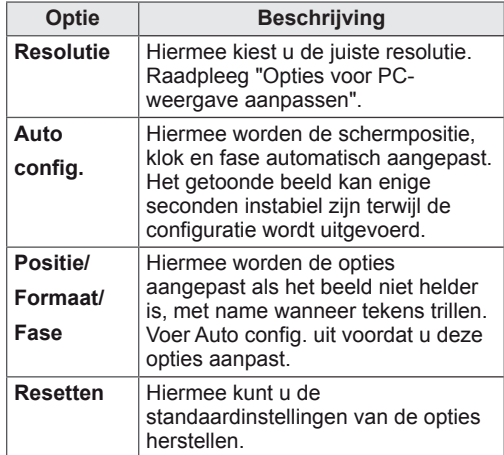

5 Als u klaar bent, drukt u op **EXIT**. Wanneer u wilt terugkeren naar het vorige menu, drukt u op **TERUG**.

## **Het geluid aanpassen**

#### **Een geluidsmodus kiezen**

Deze monitor heeft 5 vooraf ingestelde geluidsmodi voor verschillende soorten video-inhoud.

- 1 Druk op **MENU** voor toegang tot de hoofdmenu's.
- 2 Druk op de navigatietoetsen om naar **GELUID** te gaan en druk op **OK**.
- 3 Druk op de navigatietoetsen om naar **Geluidsmodus** te gaan en druk op **OK**.
- 4 Druk op de navigatietoetsen om naar de gewenste geluidsmodus te gaan en druk op **OK**.

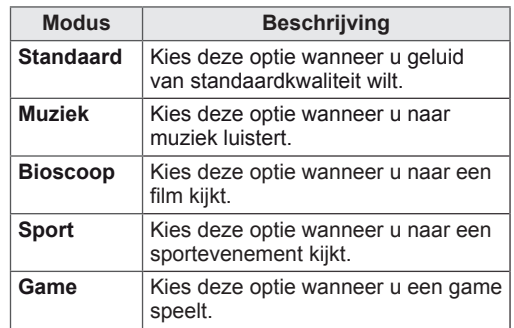

5 Als u klaar bent, drukt u op **EXIT**. Wanneer u wilt terugkeren naar het vorige menu, drukt u op **TERUG**.

## <span id="page-20-0"></span>**Geluidsopties aanpassen**

U kunt de opties van elke geluidsmodus aanpassen om de beste geluidskwaliteit te verkrijgen.

- 1 Druk op **MENU** voor toegang tot de hoofdmenu's.
- 2 Druk op de navigatietoetsen om naar **GELUID** te gaan en druk op **OK**.
- 3 Druk op de navigatietoetsen om naar **Geluidsmodus** te gaan en druk op **OK**.
- 4 Druk op de navigatietoetsen om naar de gewenste geluidsmodus te gaan en druk op **OK**.
- 5 Kies de volgende opties en pas deze aan, en druk vervolgens op **OK**.

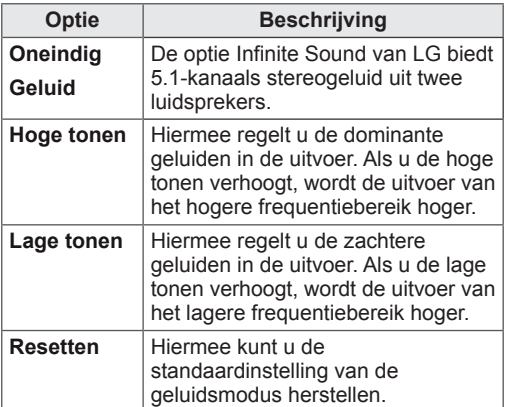

6 Als u klaar bent, drukt u op **EXIT**. Wanneer u wilt terugkeren naar het vorige menu, drukt u op **TERUG**.

# **Extra opties gebruiken**

#### **De beeldverhouding aanpassen**

Pas de grootte van het beeld aan om het op optimale grootte te bekijken door op de toets **ARC**  te drukken**.**

## **WAARSCHUWING**

- Als een stilstaand beeld lang op het monitorscherm wordt getoond, kan het beeld inbranden en het scherm permanent beschadigd raken. Dit 'inbranden' wordt niet gedekt door de garantie.
- Als de beeldverhouding gedurende een lange tijd is ingesteld op 4:3, kan beeldbranden optreden op het 'letterbox' gedeelte van het scherm.

- y U kunt het beeldformaat ook wijzigen via de hoofdmenu's.
- De modus Alleen scannen werkt alleen als een videosignaal een resolutie van 720 pixels of meer heeft.

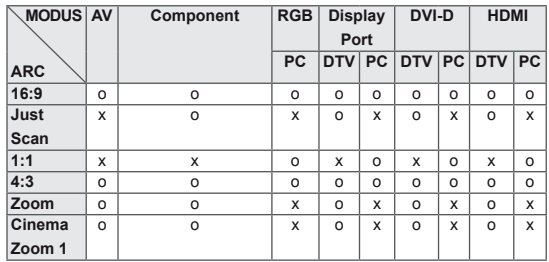

- **16:9**: met de volgende selectie kunt u de afbeelding in verhouding horizontaal aanpassen, zodat het scherm volledig wordt gevuld (handig wanneer u naar DVD's in 4:3-formaat kijkt).

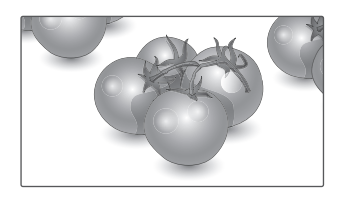

- **Just Scan (Scannen)**: met de volgende selectie kunt u naar het beeld kijken met de beste beeldkwaliteit, zonder verlies van het oorspronkelijke beeld in hoge resolutie. Opmerking: als het originele beeld ruis bevat, ziet u ruis aan de beeldranden.

- **4:3**: met de volgende selectie kunt u naar het beeld kijken in de oorspronkelijke beeldverhouding 4:3. Er verschijnen grijze balken aan de linker- en rechterkant van het scherm.

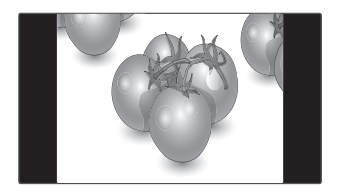

- **Zoom (Zoomen)**: met de volgende selectie kunt u zonder enige aanpassingen naar het beeld kijken, waarbij het scherm volledig wordt gevuld. De boven- en onderkant van het beeld worden echter bijgesneden.

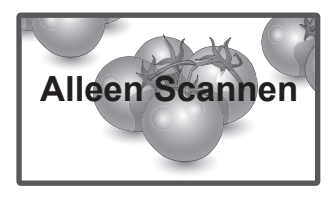

- **1:1**: de beeldverhouding wordt niet aangepast ten opzichte van het origineel. (Alleen Display Port PC, HDMI PC, DVI-D PC, RGB PC)

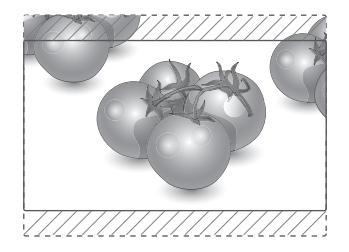

- **Cinema Zoom1 (Bioscoopzoom1)**: kies Cinema Zoom als u het beeld in de juiste verhouding wilt vergroten. Opmerking: wanneer het beeld wordt vergroot of verkleind, kan het beeld vervormd raken.

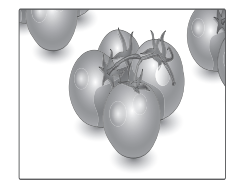

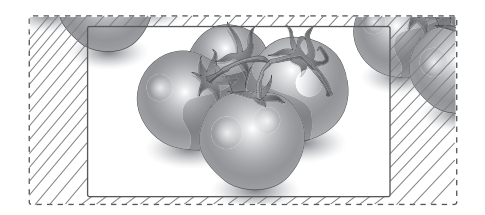

## <span id="page-22-0"></span>**De invoerlijst gebruiken**

#### **Een ingangsignaal kiezen**

- 1 Druk op **INGANG** om de lijst met invoerbronnen weer te geven.
	- De aangesloten apparaten worden getoond op de invoerbronnen.
- 2 Druk op de navigatietoetsen om naar een van de invoerbronnen te gaan en druk op **OK**.

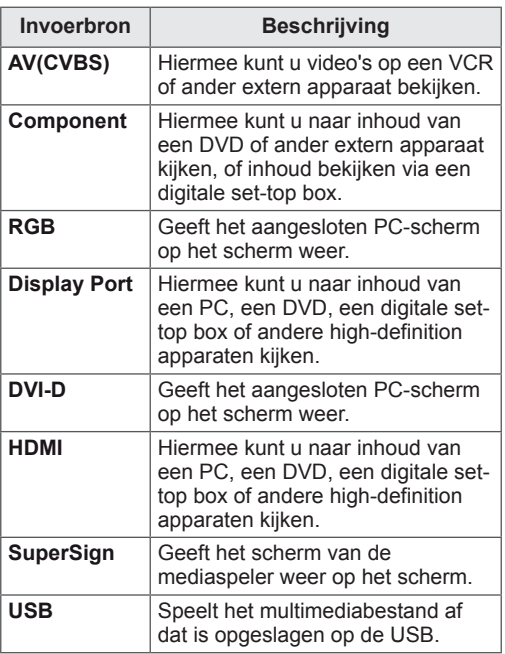

# <span id="page-23-0"></span>**ENTERTAINMENT**

#### **Aansluiten op een bekabeld netwerk**

(Afhankelijk van het model)

Sluit het scherm via de LAN-poort aan op een LAN (Local Area Network), zoals aangegeven in de volgende afbeelding, en stel de netwerkinstellingen in.

Deze monitor ondersteunt alleen bekabelde netwerkverbindingen.

Na het tot stand brengen van een fysieke verbinding is het bij een klein aantal thuisnetwerken mogelijk nodig om de netwerkinstellingen voor het scherm aan te passen. Het scherm zal bij de meeste thuisnetwerken zonder enige aanpassingen automatisch worden verbonden.

Neem voor meer informatie contact op met uw internetprovider of raadpleeg de handleiding van uw router.

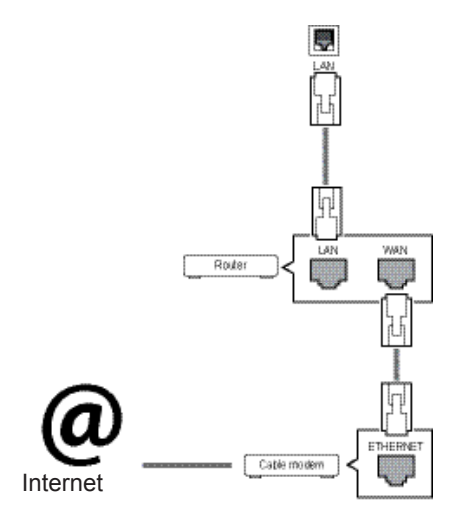

## **WAARSCHUWING**

- Verbind geen modulaire telefoonkabel met de LAN-poort.
- Omdat er verschillende verbindingsmethoden bestaan, moet u de specificaties opvolgen van uw telecomleverancier of internetprovider.

De netwerkinstellingen instellen (ook als uw scherm reeds automatisch is verbonden, kan het opnieuw instellen van de instellingen geen kwaad):

- 1 Druk op **MENU** voor toegang tot de hoofdmenu's.
- 2 Druk op de navigatietoetsen om naar **NETWORK (Netwerk)** te gaan en druk op **OK**.
- 3 Druk op de navigatietoetsen om naar **Network Setting (Netwerkinstelling)** te gaan en druk op **OK**.
- 4 Als u de netwerkinstellingen al hebt ingesteld, kiest u **Resetting (Terugzetten)**. Met de nieuwe verbindingsinstellingen worden de huidige netwerkinstellingen opnieuw ingesteld.
- 5 Select **IP Auto Setting (Automatisch instellen van IP)** of **IP Manual Setting (Handmatig instellen van IP)**.
	- Als u **IP Manual Setting (Handmatig instellen van IP)** kiest, druk dan op de navigatietoetsen en gebruik de cijfertoetsen. IP-adressen moeten handmatig worden ingevoerd.
	- **IP Auto Setting (Automatisch instellen van IP)**: kies deze optie als er een DHCP-server (Router) op het LAN (Local Area Network) via een bekabelde verbinding bestaat, waardoor automatisch een IP-adres aan het scherm wordt toegewezen. Als u een breedbandrouter of een breedbandmodem met een DHCP-serverfunctie (Dynamic Host Configuration Protocol) gebruikt. Het IP-adres wordt automatisch bepaald.
- 6 Als u klaar bent, drukt u op **EXIT (Afsluiten)**.

# **WAARSCHUWING**

- Het menu voor netwerkinstellingen is pas beschikbaar als het scherm met het netwerk is verbonden.
- Omdat er verschillende verbindingsmethoden bestaan, moet u de specificaties opvolgen van uw telecomleverancier of internetprovider.

#### <span id="page-24-0"></span>**OPMERKING**

- Als u rechtstreeks internet wilt weergeven op uw scherm, moet de internetverbinding altijd open staan.
- Als u geen toegang tot internet hebt, controleer dan de netwerkomstandigheden vanaf een PC in uw netwerk.
- y Als u **Network Setting (Netwerkinstelling)** gebruikt, controleert u de LAN-kabel en controleert u of DHCP is ingeschakeld in de router.
- Als u de netwerkinstellingen niet voltooit, werkt het netwerk mogelijk niet correct.

#### **Tips voor het instellen van het netwerk**

- Gebruik een standaard LAN-kabel bij dit scherm. Cat5 of beter met een RJ45-connector.
- Netwerkverbindingsproblemen tijdens het instellen kunnen vaak worden opgelost door de router of modem te resetten. Nadat u het scherm op het thuisnetwerk hebt aangesloten, schakelt u snel de router of de kabelmodem van het thuiswerk uit. Vervolgens schakelt u de apparatuur weer in.
- Afhankelijk van de internetprovider (IPS) kan het aantal apparaten dat internetservice kan ontvangen, worden beperkt door de van toepassing zijnde servicevoorwaarden. Neem voor meer informatie contact op met uw provider.
- LG is niet verantwoordelijk voor defecten aan het scherm en/of de internetverbinding die het gevolg zijn van communicatiefouten/defecten die betrekking hebben op uw internetverbinding of andere verbonden apparatuur.
- LG is niet verantwoordelijk voor problemen met uw internetverbinding.
- Als de snelheid van de netwerkverbinding niet voldoet aan de vereisten voor de inhoud die wordt geopend, kan dit ongewenste resultaten opleveren.
- Sommige internetverbindingsbewerkingen zijn wellicht niet mogelijk vanwege bepaalde beperkingen die zijn ingesteld door de internetprovider die uw internetverbinding levert.
- U bent verantwoordelijk voor eventuele kosten die door een internetprovider worden berekend, inclusief, zonder beperking, verbindingskosten.
- Er is een 10 Base-T- of 100 Base-TX-LAN-poort vereist wanneer een bekabelde verbinding wordt gemaakt met dit scherm. Als uw internetservice een dergelijke verbinding niet toestaat, kunt u het scherm niet aansluiten.
- Er is een DSL-modem vereist om een DSL-service te kunnen gebruiken en er is een kabelmodem vereist om een kabelmodemservice te kunnen gebruiken. Afhankelijk van de toegangsmethode en de abonnementsovereenkomst met uw internetprovider is het mogelijk dat u de internetverbindingsfunctie van dit scherm niet kunt gebruiken of kan er een beperking gelden voor het aantal apparaten dat u gelijktijdig kunt verbinden. (Als uw internetprovider het abonnement heeft beperkt tot één apparaat, is het wellicht niet toegestaan om dit scherm te verbinden als er al een PC is verbonden.)
- Het gebruik van een router is wellicht niet toegestaan of het gebruik ervan kan beperkt zijn afhankelijk van het beleid en de beperkingen van uw internetprovider. Neem voor meer informatie rechtstreeks contact op met uw internetprovider.

#### **Netwerkstatus**

- 1 Druk op **MENU** voor toegang tot de hoofdmenu's.
- 2 Druk op de navigatietoetsen om naar **NETWORK (Netwerk)** te gaan en druk op **OK**.
- 3 Druk op de navigatietoetsen om **Network Status (Netwerkstatus)** te kiezen.
- 4 Druk op **OK** om de netwerkstatus te controleren.
- 5 Als u klaar bent, drukt u op **EXIT (Afsluiten)**.

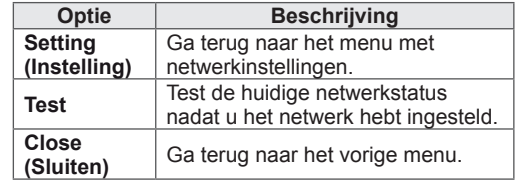

#### <span id="page-25-0"></span>**Een USB-opslagapparaat aansluiten**

Sluit een USB-opslagapparaat, zoals een USBflashgeheugen of een externe harde schijf, aan op het scherm en gebruik de multimediafuncties. Sluit een USB-flashgeheugen of USBgeheugenkaartlezer aan op het scherm, zoals aangegeven in de volgende afbeelding. Het scherm My Media (Mijn media) wordt weergegeven.

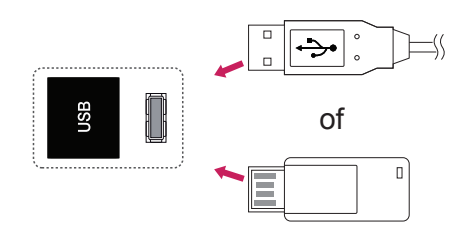

#### **WAARSCHUWING**

- Schakel het scherm niet uit en verwijder het USB-opslagapparaat niet terwijl het menu EMF(My Media) actief is. Hierdoor kunnen bestanden verloren gaan of kan het USBopslagapparaat worden beschadigd.
- Maak regelmatig een reservekopie van de bestanden die zijn opgeslagen op het USB-opslagapparaat, omdat de bestanden verloren kunnen gaan of beschadigd kunnen worden zonder dat dit door de garantie wordt gedekt.

#### **Tips voor het gebruik van USB opslagapparaten**

- Alleen USB-opslagapparaten worden herkend.
- Als u een USB-opslagapparaat via een USBhub aansluit, is het apparaat onherkenbaar.
- Een USB-opslagapparaat dat gebruik maakt van een automatisch herkenningsprogramma wordt misschien niet herkend.
- USB-opslagapparaten die een eigen stuurprogramma gebruiken, worden meestal niet herkend.
- De snelheid waarmee USB-opslagapparaten andere onderwerpen herkennen is afhankelijk van elk apparaat afzonderlijk.
- Schakel het scherm niet uit, en verwijder het USB-opslagapparaat niet indien het aangesloten USB-opslagapparaat actief is. Als u een USB-opslagapparaat opeens losmaakt of afkoppelt, kunnen de opgeslagen bestanden of het USB-opslagapparaat beschadigd raken.
- Sluit geen USB-opslagapparaat aan dat met behulp van een PC kunstmatig is aangepast. Een dergelijk apparaat kan de monitor beschadigen of niet bruikbaar zijn. Gebruik alleen een USB opslagapparaat met normale muziek-, afbeelding- of filmbestanden.
- Gebruik alleen een USB-opslagapparaat dat is geformatteerd als een FAT32- of NTFSbestandensysteem dat is meegeleverd met het Windows-besturingssysteem. Indien een opslagapparaat is geformatteerd als een ander hulpprogramma dat niet wordt ondersteund door Windows, wordt het apparaat mogelijk niet herkend.
- Sluit de stroomvoorziening aan als een USBopslagapparaat (meer dan 0,5 A) een externe stroomvoorziening nodig heeft. Als u dit nalaat, wordt het apparaat mogelijk niet herkend.
- Sluit een USB-opslagapparaat aan met de kabel die door de fabrikant van het toestel geleverd is.
- Sommige USB-apparaten worden niet ondersteund en werken dan niet goed.
- De bestandsindeling van USB-geheugensticks is vergelijkbaar met die van Windows XP. De bestandsnaam mag uit maximaal 100 tekens bestaan.
- Zorg dat u back-ups maakt van belangrijke bestanden, aangezien data die worden opgeslagen in een USB-geheugen beschadigd kunnen raken. We zijn niet verantwoordelijk voor verlies van data.
- Indien de USB-schijf geen externe voeding heeft, kan het voorkomen dat het USBapparaat niet wordt ontdekt. Zorg dus dat u de

<span id="page-26-0"></span>externe voeding aansluit.

- Gebruik een stroomadapter voor een externe krachtbron. Wij geven geen garanties voor het gebruik van een USB-kabel als krachtbron.
- Als uw USB-geheugenstick meerdere partities heeft of als u een USB-multicardlezer gebruikt, kunt u maximaal vier partities of USBgeheugensticks gebruiken.
- Indien een USB-geheugenapparaat is aangesloten op een USB-multicardlezer, kan het voorkomen dat de data niet worden gedetecteerd.
- Als het door u gebruikte USBgeheugenapparaat niet goed werkt, kunt u proberen het probleem op te lossen door het geheugenapparaat te ontkoppelen en opnieuw aan te sluiten.
- Hoe snel een USB-geheugenapparaat wordt gedetecteerd, verschilt per apparaat.
- Indien de USB is aangesloten in de standbymodus, zal de specifieke harde schijf automatisch worden geladen als het scherm wordt ingeschakeld.
- De aanbevolen capaciteit is 1 TB of minder voor een externe USB-schijf en 32 GB of minder voor USB-geheugen.
- Apparaten met een hogere capaciteit dan de aanbevolen capaciteit werken meestal niet naar behoren.
- Als een externe harde USB-schijf met een energiebesparingsfunctie niet werkt, kunt u proberen het probleem op te lossen door de harde schijf uit te schakelen en weer in te schakelen.
- USB-opslagapparaten lager dan USB 2.0 worden eveneens ondersteund. Het is echter mogelijk dat deze in de filmlijst niet goed werken.
- Er kunnen maximaal 999 mappen of bestanden in één map worden geplaatst.
- Het wordt aanbevolen om een USBopslagapparaat en -kabel met certificering te gebruiken. Anders wordt het USB-apparaat mogelijk niet herkend of treedt er een weergavefout op.
- U kunt alleen een USB-geheugenstick gebruiken om de bestanden af te spelen die met SuperSign Manager zijn gedistribueerd en opgeslagen. U kunt geen USB harde schijf of USB-multicardlezer gebruiken.
- Alleen met SuperSign Manager gedistribueerde en opgeslagen bestanden op opslagapparaten met het FAT32 bestandssysteem kunnen worden afgespeeld.
- Een USB 3.0-opslagapparaat werkt mogelijk niet.

#### **Bladeren door bestanden**

Open de foto-, muziek- of filmlijst om door bestanden te bladeren.

- 1 Sluit een USB-opslagapparaat aan.
- 2 Druk op **MENU** voor toegang tot de hoofdmenu's.
- 3 Druk op de navigatietoetsen om naar **MY MEDIA** (Mijn media) te gaan en druk op **OK**.
- 4 Druk op de navigatietoetsen om naar **FILMLIJST**, **FOTOLIJST** of **MUZIEKLIJST** te gaan en druk op **OK**.

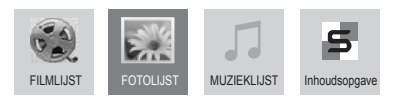

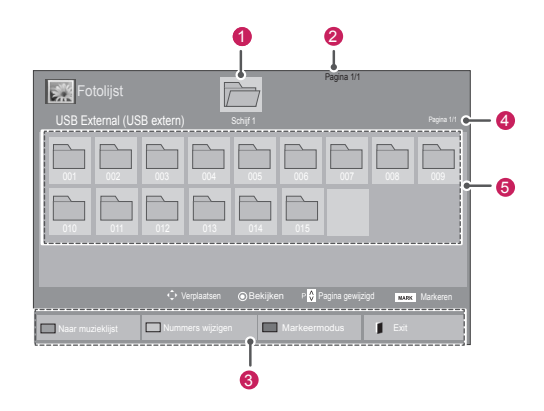

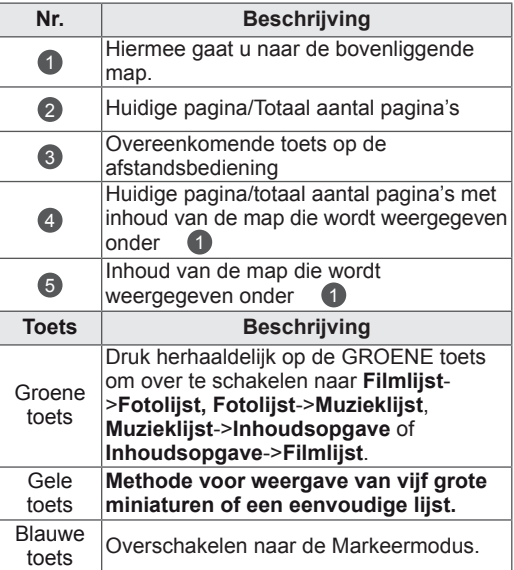

#### <span id="page-27-0"></span>**Ondersteunde bestandsindeling**

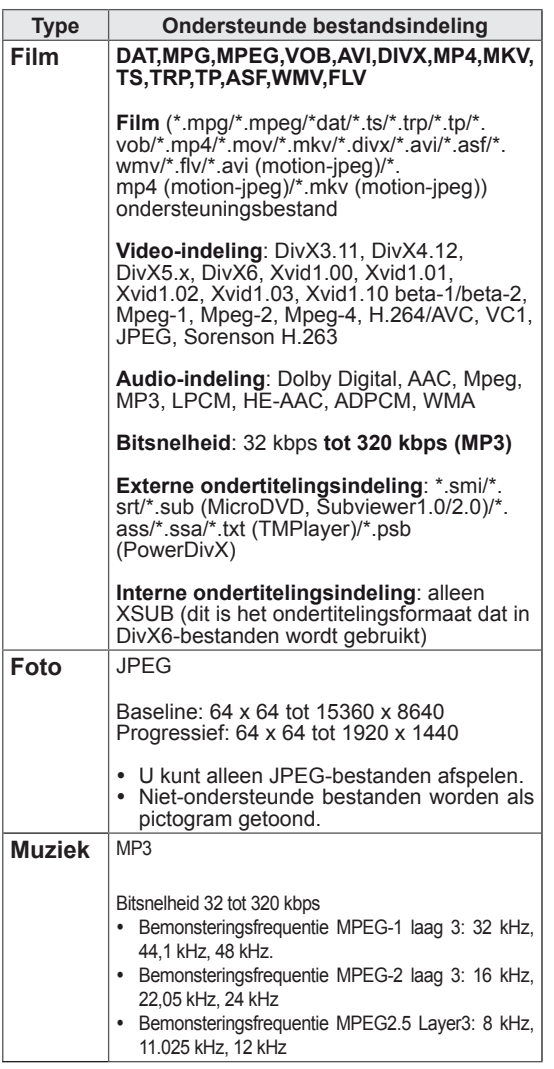

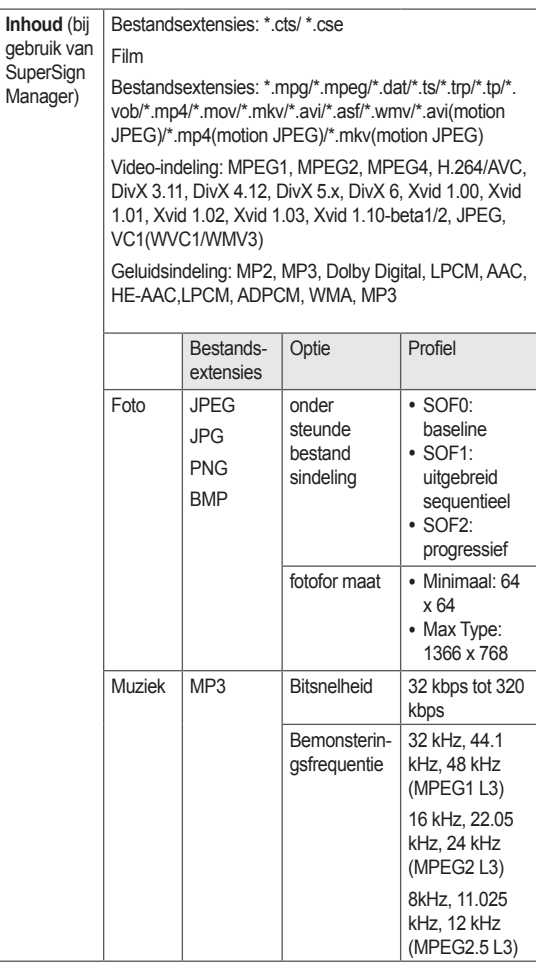

#### **Films kijken**

Op dit scherm kunt u mediabestanden afspelen vanaf een USB-station of een DLNA-server in uw netwerk.

- 1 Druk op de navigatietoetsen om naar **MY MEDIA (Mijn media)** te gaan en druk op **OK**.
- 2 Druk op de navigatietoetsen om naar **Movie list (Filmlijst)** te gaan en druk op **OK**.
- 3 Druk op de navigatietoetsen om naar de gewenste map te gaan en druk op **OK**.
- 4 Druk op de navigatietoetsen om naar het gewenste bestand te gaan en druk op **OK**.

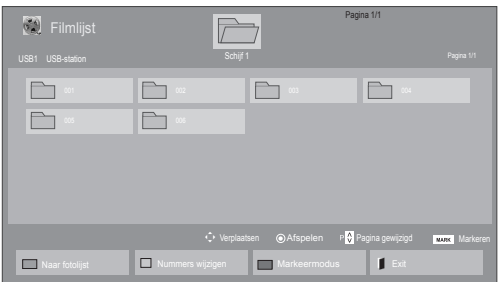

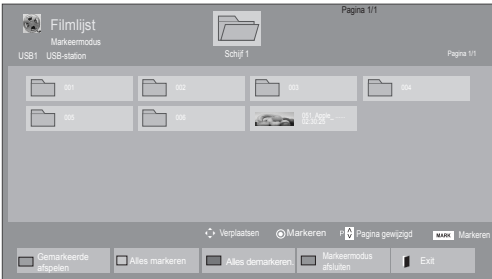

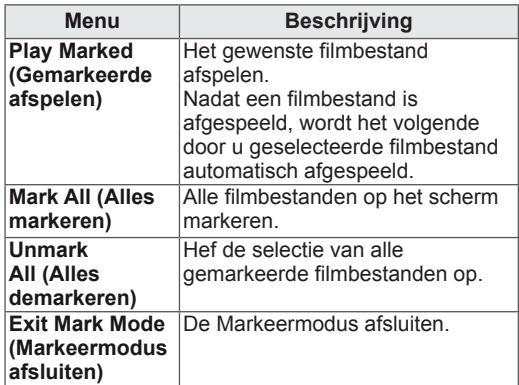

5 Een film afspelen.

#### **OPMERKING**

- Bij niet-ondersteunde bestanden wordt als voorbeeldweergave alleen een pictogram getoond 5.
- y Abnormale bestanden worden als bitmap getoond **F<sub>5</sub>**.

6 Bedien de weergave met behulp van de volgende toetsen.

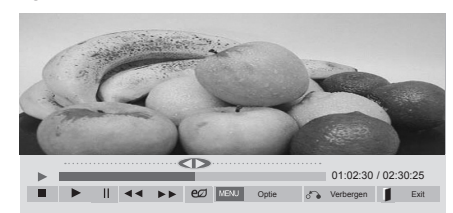

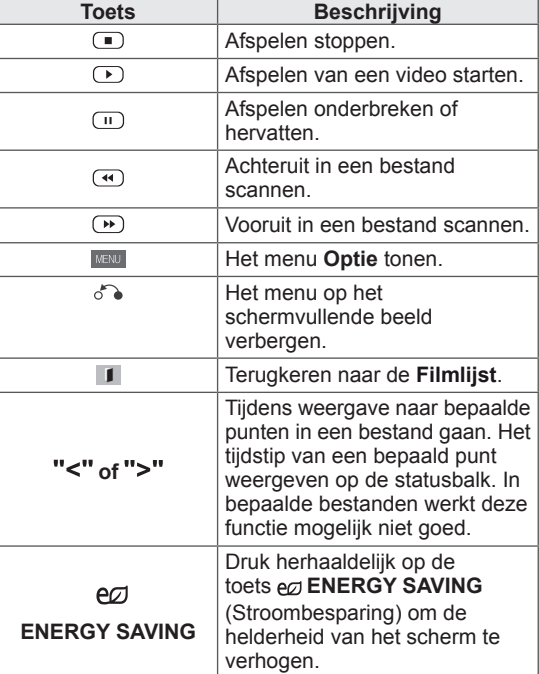

#### **Tips voor het afspelen van videobestanden**

- Bepaalde door de gebruiker gemaakte ondertitels werken mogelijk niet correct.
- Bepaalde bijzondere tekens worden in ondertitels niet ondersteund.
- HTML-tags worden in ondertitels niet ondersteund.
- Ondertitels in andere dan de ondersteunde talen zijn niet beschikbaar.
- Mogelijk vertoont het beeldscherm tijdelijke storingen (beeldstilstand, sneller afspelen, enz.) wanneer de taal voor audio wordt gewijzigd.
- Een beschadigd filmbestand wordt mogelijk niet correct afgespeeld of sommige functies van de speler zijn mogelijk niet beschikbaar.
- Filmbestanden die met bepaalde codeerders gemaakt zijn, worden mogelijk niet correct afgespeeld.
- Als de video- en audiostructuur van het opgenomen bestand niet "interleaved" is, wordt uitsluitend het video- of audiosignaal uitgevoerd.
- HD-video's met een maximum van 1920x1080@25/30P of 1280x720@50/60P worden ondersteund, afhankelijk van het frame.
- Video's met een hogere resolutie dan 1920X1080@25/30P of 1280x720@50/60P werken misschien niet goed, afhankelijk van het frame.
- Het is mogelijk dat andere filmbestanden dan de gespecificeerde typen niet correct worden afgespeeld.
- De maximale bitsnelheid van een afspeelbaar filmbestand is 20 Mbps. (alleen Motion JPEG: 10 Mbps)
- We garanderen het soepel afspelen van profielen die gecodeerd zijn met niveau 4.1 of hoger in H.264/AVC niet.
- DTS-audiocodec wordt niet ondersteund.
- Het afspelen van een filmbestand dat groter is dan 30 GB wordt niet ondersteund.
- DivX-filmbestanden en de bijbehorende ondertitelingsbestanden moeten in dezelfde map zijn opgeslagen.
- De videobestandsnaam en de naam van het bijbehorende ondertitelingsbestand moeten identiek zijn, anders wordt het niet getoond.
- Een video afspelen via een USB-aansluiting die hoge snelheid niet ondersteunt, werkt mogelijk niet goed.
- Met GMC (Global Motion Compensation) gecodeerde bestanden worden wellicht niet afgespeeld.
- Als u films met behulp van de functie Movie list (Filmlijst) bekijkt, kunt u een beeld aanpassen via de toets Energy Saving (Stroombesparing) op de afstandsbediening. De functie User setup (Setup door gebruiker) voor de verschillende beeldmodi werkt niet.

#### **Video-opties**

- 1 Druk op MENU voor toegang tot de **popupmenu's**.
- 2 Drup op de navigatietoetsen om naar **Set Video Play (Stel video afspelen in**), **Set Video (Stel video in)**, of **Set Audio (Stel audio in)**, te gaan en druk op **OK**.

- y Optiewaarden die in **Movie List** (Filmlijst) worden gewijzigd, hebben geen invloed op **Photo List** (Fotolijst) en **Music List** (Muzieklijst).
- Optiewaarden die in **Photo List** (Fotolijst) en **Music List** (Muzieklijst) worden gewijzigd, worden ook in **Photo List** (Fotolijst) en **Music List** (Muzieklijst) maar niet in **Movie List** (Filmlijst) gewijzigd.
- Als u het videobestand opnieuw afspeelt nadat u dit hebt gestopt, kunt u het afspelen hervatten vanaf de plek waar het bestand is gestopt.

Als u **Set Video Play** (Stel video afspelen in) kiest:

- 1 Druk op de navigatietoetsen om de **Picture Size** (Beeldgrootte), **Audio Language** (Taal voor audio), **Subtitle Language** (Taal voor ondertiteling) of **Repeat** (Herhalen) te tonen.
- 2 Druk op de navigatietoetsen om naar de juiste instellingen te gaan en pas deze aan.

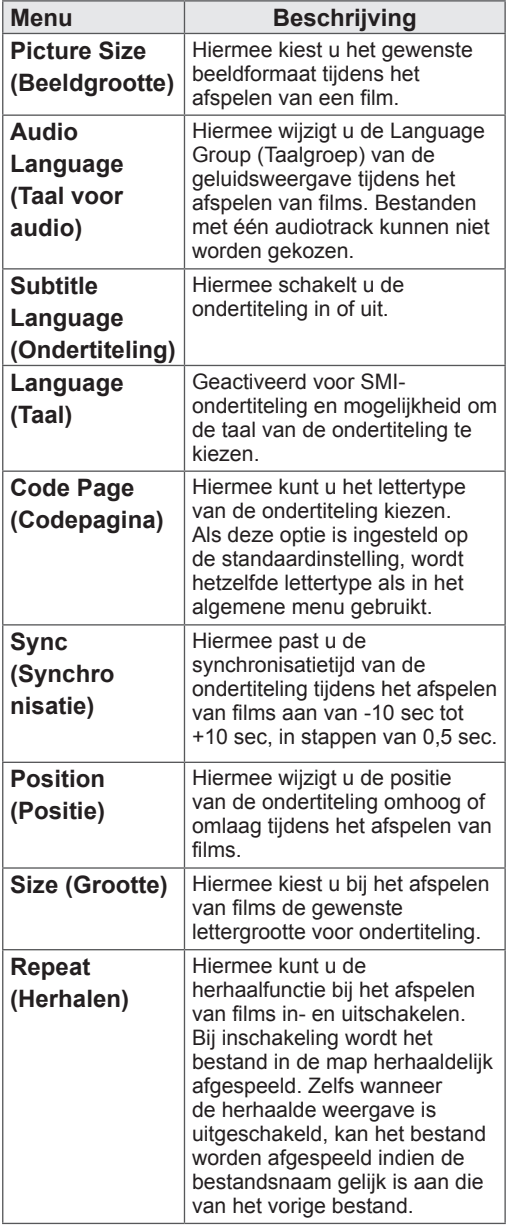

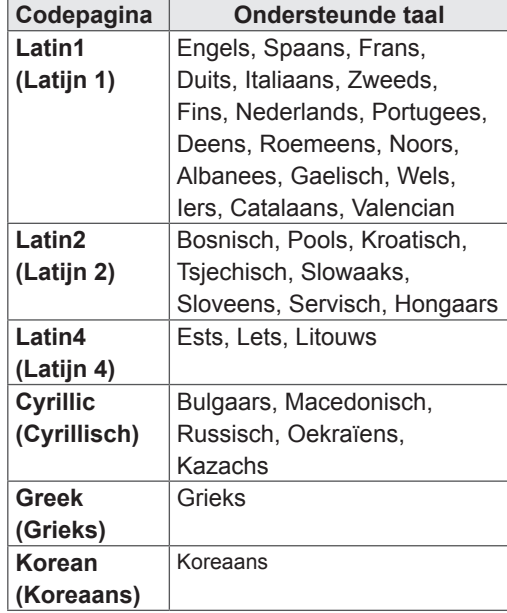

- y Er kunnen maximaal 10.000 (synchronisatieblokken) in het ondertitelingsbestand worden ondersteund.
- Tijdens het afspelen van een video kunt u de Picture Size (Beeldgrootte) aanpassen door op de toets **RATIO** (Verhouding) te drukken.
- Ondertitels voor uw taal worden alleen ondersteund als het schermmenu ook beschikbaar is in uw taal.
- De opties voor de codepagina zijn mogelijk uitgeschakeld, afhankelijk van de taal van de ondertitelingsbestanden.
- Kies de juiste codepagina voor de ondertitelingsbestanden.

#### <span id="page-31-0"></span>Als u **Set Video (Stel video in)** kiest:

1 Druk op de navigatietoetsen om naar de juiste instellingen te gaan en pas deze aan.

#### Als u **Set Audio (Stel audio in)** kiest:

- 1 Druk op de navigatietoetsen om **Sound Mode** (Geluidsmodus), **Clear Voice II** (Heldere stem II) of **Balance** (Balans) weer te geven.
- 2 Druk op de navigatietoetsen om naar de juiste instellingen te gaan en pas deze aan.

#### **Foto's bekijken**

Bekijk beeldbestanden die op een USBopslagapparaat zijn opgeslagen. De weergave op uw scherm kan afwijken afhankelijk van het model.

- 1 Druk op de navigatietoetsen om naar **MY MEDIA** (Mijn media) te gaan en druk op **OK**.
- 2 Druk op de navigatietoetsen om naar **Photo List (Fotolijst)** te gaan en druk op **OK**.
- 3 Druk op de navigatietoetsen om naar de gewenste map te gaan en druk op **OK**.
- 4 Druk op de navigatietoetsen om naar het gewenste bestand te gaan en druk op **OK**.

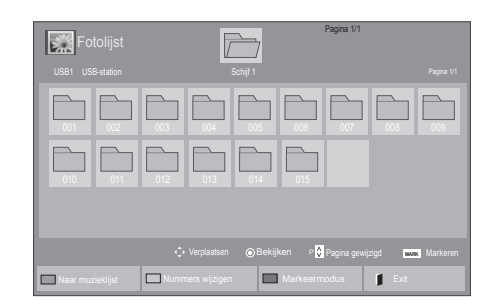

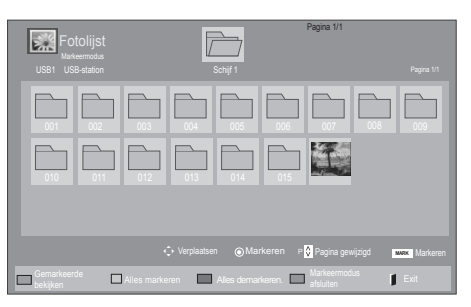

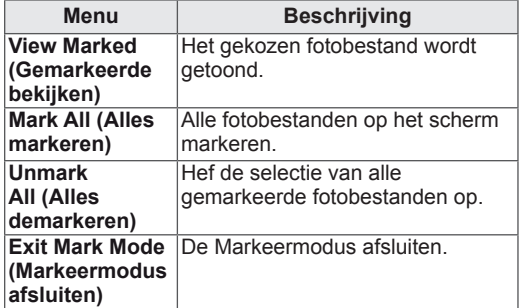

5 Kijk naar de foto's.

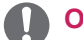

- Bij niet-ondersteunde bestanden wordt als voorbeeldweergave alleen een pictogram getoond .
- Abnormale bestanden worden als bitmap getoond ...

#### **De foto-opties gebruiken**

Gebruik de volgende opties tijdens het kijken naar foto's.

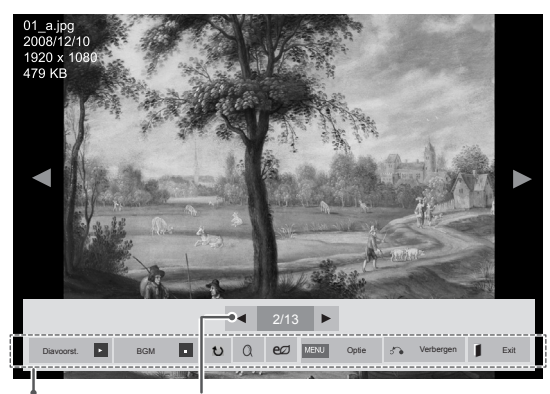

Opties Aantal gekozen foto's

| Optie               | <b>Beschrijving</b>                                                                                                    |
|---------------------|----------------------------------------------------------------------------------------------------|
| <b>■ Diavoorst.</b> | Hiermee start en stopt u een                                                                                                    |
|                     | diavoorstelling van de gekozen foto's.                                                                                                    |
|                     | Als er geen foto's zijn gekozen,                                                                                                    |
|                     | worden alle foto's die in de huidige                                                                                                    |
|                     | map zijn opgeslagen getoond in de                                                                                                    |
|                     | diavoorstelling.                                                                                                    |
|                     | Kies Option (Optie) om de snelheid                                                                                                    |
|                     | en de weergavemodus van de                                                                                                    |
|                     | diapresentatie in te stellen.                                                                                                    |
| <b>O</b> BGM        | Hiermee schakelt u de<br>achtergrondmuziek in en uit. Om de map<br>voor de achtergrondmuziek in te stellen,<br>kiest u Option (Optie).                                                                                                    |
|                     | U kunt Optie aanpassen met de toets<br>MENU op de afstandsbediening.                                                                                                    |
| <b>し</b> (Roteren)  | Hiermee kunt u de foto's rechtsom<br>roteren (90°, 180°, 270°, 360°).                                                                                                    |
|                     | <b>OPMERKING</b>                                                                                                    |
|                     | De fotoformaten die worden<br>ondersteund, zijn beperkt.<br>U kunt een foto niet roteren<br>wanneer de resolutie van de<br>geroteerde breedte groter is<br>dan de maximaal ondersteunde<br>resolutie.                                                       |
| $Q$ Zoom            | Hiermee wordt de afbeelding met                                                                                                    |
|                     | maximaal 200% of 400% vergroot.                                                                                                    |
|                     | <b>OPMERKING</b>                                                                                                    |
|                     | Uitzoomen naar maximaal<br>200% of 400% is alleen mogelijk<br>voor afbeeldingen met een<br>pixelgrootte van minimaal<br>1372×772.<br>Voor afbeeldingen met een<br>pixelgrootte van minimaal<br>960×540 werkt alleen uitzoomen<br>van maximaal 400% correct. |

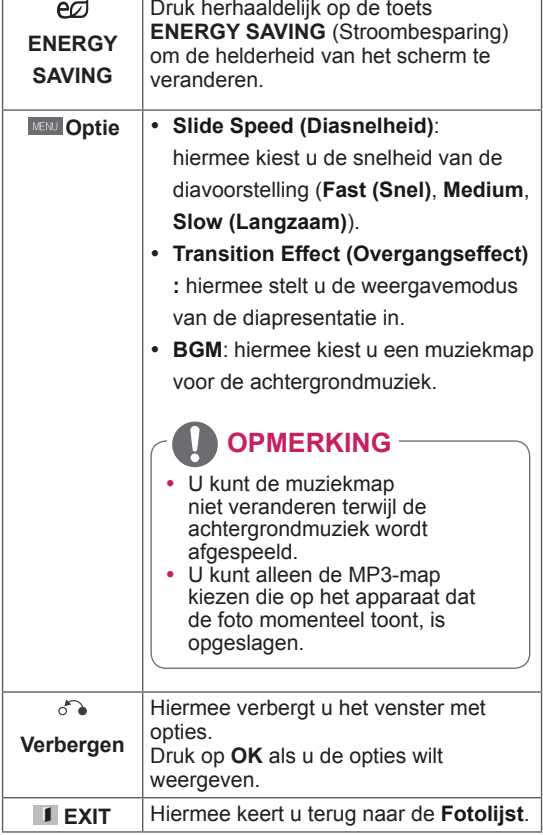

#### **Foto-opties**

- 1 Druk op **MENU** om de menu's **Option** (Optie) weer te geven.
- 2 Druk op de navigatietoetsen om naar **Set Photo View** (Stel foto bekijken in), **Set Video** (Stel video in), of **Set Audio** (Stel audio in), te gaan en druk op **OK**.

- y Optiewaarden die in **Movie List** (Filmlijst) worden gewijzigd, hebben geen invloed op **Photo List** (Fotolijst) en **Music List** (Muzieklijst).
- **Optiewaarden die in Photo List (Fotolijst) en Music List** (Muzieklijst) worden gewijzigd, worden ook in **Photo List** (Fotolijst) en **Music List** (Muzieklijst) maar niet in **Movie list** (Filmlijst) gewijzigd.

Als u **Set Photo View** (Foto bekijken instellen) kiest:

- 1 Druk op de navigatietoetsen om de modi **Slide Speed, (Diasnelheid) en Transition Effect (Overgangseffect)** of **BGM te kiezen.**
- 2 Druk op de navigatietoetsen om de juiste aanpassingen te doen.

#### **Optie Transition Effect (Overgangseffect)**

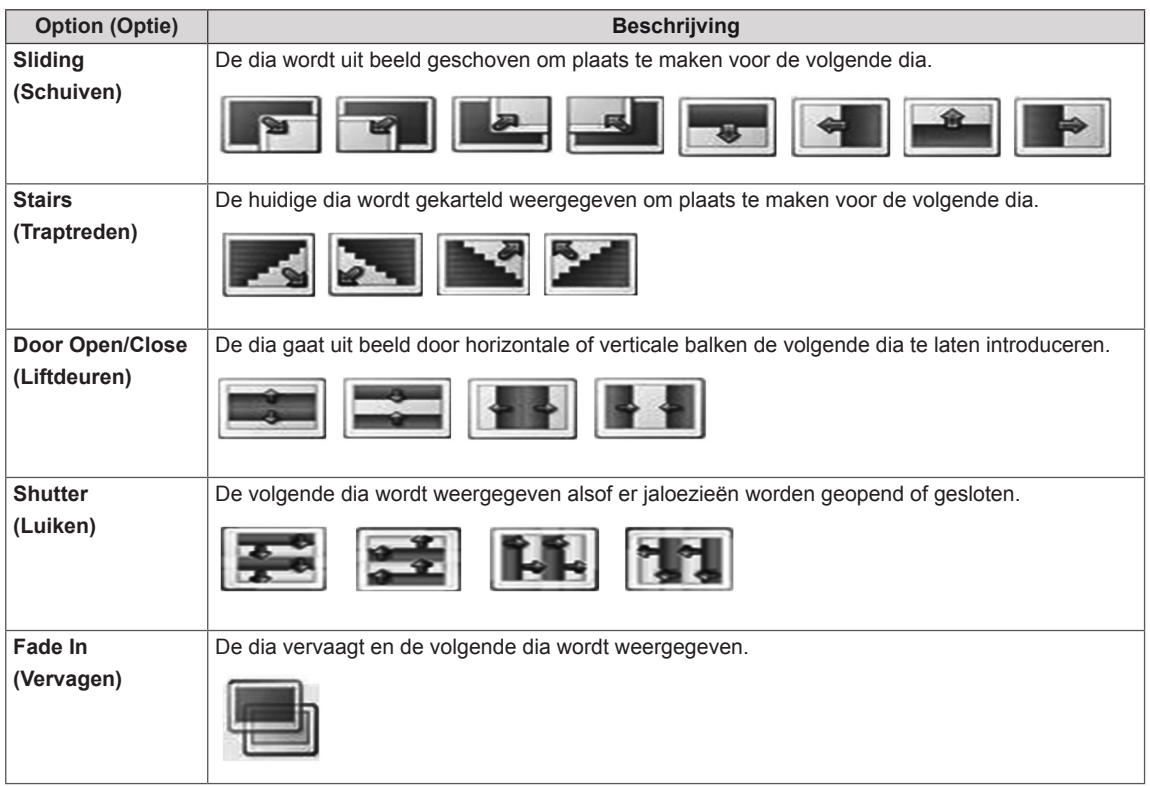

<span id="page-34-0"></span>Als u **Set Video** (Stel video in) kiest:

1 Druk op de navigatietoetsen om naar de juiste instellingen te gaan en pas deze aan.

#### Als u **Set Audio** (Stel audio in) kiest:

- 1 Druk op de navigatietoetsen om **Sound Mode** (Geluidsmodus), **Clear Voice II** (Heldere stem II) of **Balance** (Balans) weer te geven.
- 2 Druk op de navigatietoetsen om naar de juiste instellingen te gaan en pas deze aan.

#### **Naar muziek luisteren**

- 1 Druk op de navigatietoetsen om naar **MY MEDIA (Mijn media)** te gaan en druk op **OK**.
- 2 Druk op de navigatietoetsen om naar **Music List (Muzieklijst)** te gaan en druk op **OK**.
- 3 Druk op de navigatietoetsen om naar de gewenste map te gaan en druk op **OK**.
- 4 Druk op de navigatietoetsen om naar het gewenste bestand te gaan en druk op **OK**.

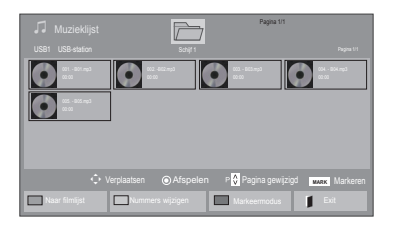

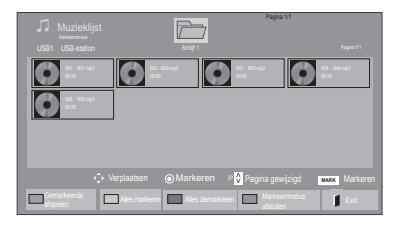

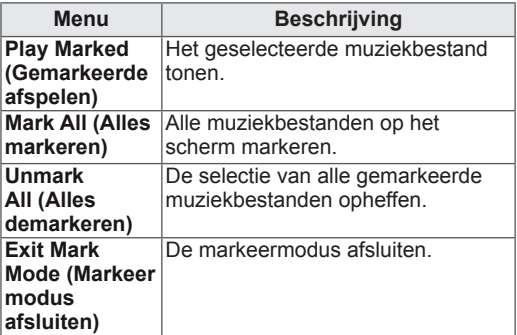

5 Speel de muziek af.

6 Bedien de weergave met behulp van de volgende knoppen.

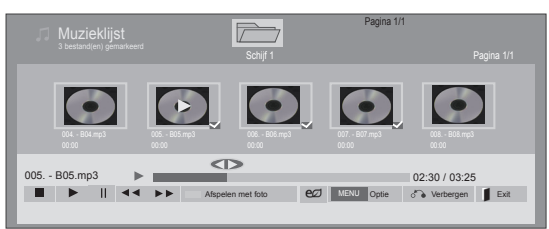

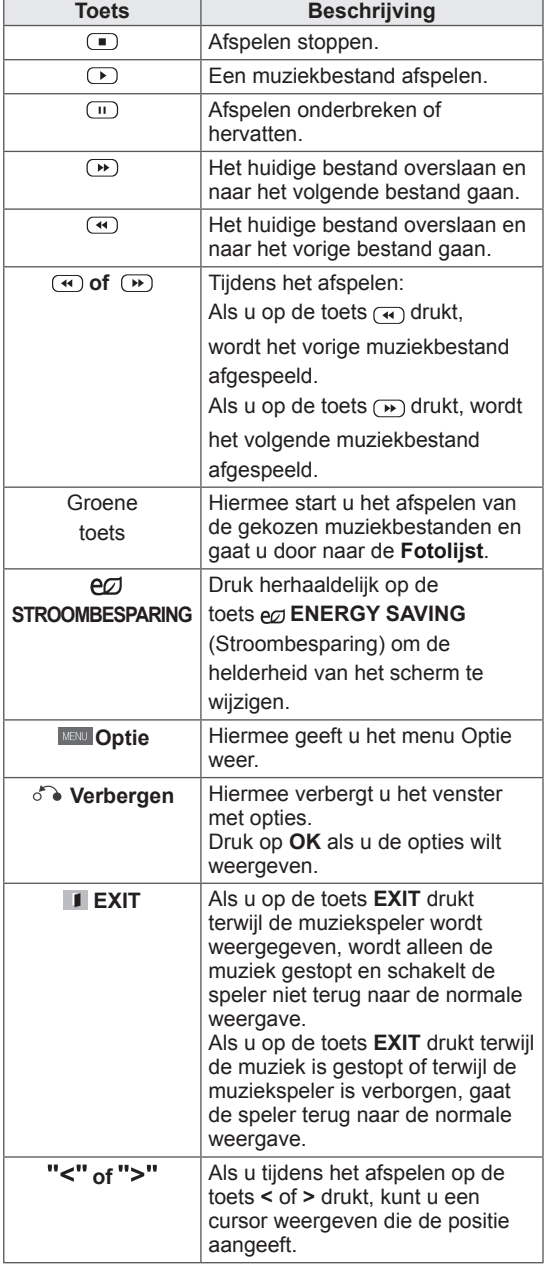

#### **Tips voor het afspelen van muziekbestanden**

• Dit apparaat ondersteunt de ID3-tag in MP3bestanden niet.

- Bij niet-ondersteunde bestanden wordt als voorbeeldweergave alleen een pictogram getoond .
- Abnormale bestanden worden als bitmap getoond **.**
- Een beschadigd muziekbestand wordt niet afgespeeld, en 00:00 wordt getoond.
- Een muziekdownload van een betaalservice met auteursrechtbescherming wordt niet gestart, maar er wordt onjuiste informatie getoond in de afspeeltijd.
- De schermbeveiliging wordt gestopt als u op de toets OK of **□** drukt.
- $\bullet$  De toetsen PLAY (Afspelen) ( $\odot$ ), PAUSE  $(\text{pauzeren})$   $(\text{m})$ ,  $\text{m}$ ,  $\text{m}$  en  $\text{m}$  op de afstandsbediening zijn ook beschikbaar in deze modus.
- $\bullet$  U kunt de toets  $\bullet$  gebruiken om het volgende muzieknummer te kiezen en de toets  $\bigcirc$  om het vorige nummer te kiezen.

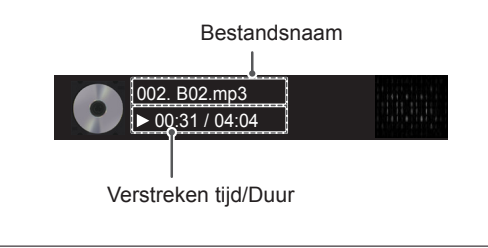
#### **Muziekopties**

- 1 Druk op **MENU** voor toegang tot de **popup**menu's.
- 2 Druk op de navigatietoetsen om naar **Set Audio Play** (Stel audio afspelen in) of **Set Audio** (Stel audio in) te gaan en druk op **OK**.

#### **OPMERKING**

- y Optiewaarden die in **Movie List** (Filmlijst) worden gewijzigd, hebben geen invloed op **Photo List** (Fotolijst) en **Muzieklijst** (Muzieklijst).
- Optiewaarden die in **Photo List** (Fotolijst) en **Music List** (Muzieklijst) worden gewijzigd, worden ook in **Photo List** (Fotolijst) en **Music List** (Muzieklijst) maar niet in **Movie list** (Filmlijst) gewijzigd.

Als u **Set Audio Play** (Stel audio afspelen in) kiest:

- 1 Druk op de navigatietoetsen om **Repeat** (Herhalen) of **Random** (Willekeurig) te kiezen.
- 2 Druk op de navigatietoetsen om de juiste aanpassingen te doen.

Als u **Set Audio** (Stel audio in) kiest:

- 1 Druk op de navigatietoetsen om **Sound Mode** (Geluidsmodus), **Clear Voice II** (Heldere stem II) of **Balance** (Balans) te kiezen.
- 2 Druk op de navigatietoetsen om de juiste aanpassingen te doen.

### **De inhoudlijst tonen**

Speelt de opgeslagen bestanden af door de Export-optie in SuperSign Manager te gebruiken.

- 1 Druk op de navigatietoetsen om naar **Mijn Media** te gaan en druk op **OK**.
- 2 Druk op de navigatietoetsen om naar Inhoudlijst te gaan en druk op OK.
- 3 Druk op de navigatietoetsen om naar de gewenste map te gaan en druk op **OK**.
- 4 Druk op de navigatietoetsen om naar het gewenste bestand te gaan en druk op **OK**.

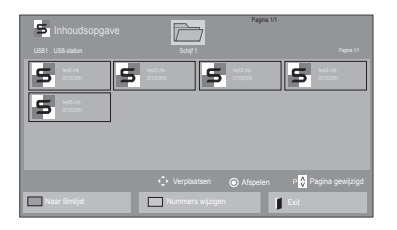

### **OPMERKING**

- Bij het afspelen van mediabestanden uit de Inhoudsopgave zijn alleen de knoppen TERUG, EXIT en Volume beschikbaar. Als u op de knop TERUG of EXIT drukt, stopt het afspelen van de mediabestanden en gaat u terug naar de schermweergavemodus.
- Als zich op het USB-apparaat een map AutoPlay (Automatisch afspelen) bevindt en de bestanden in een ondersteunde indeling zijn opgeslagen, kunnen deze automatisch worden afgespeeld wanneer het USBapparaat met het scherm is verbonden.

### **DivX® VOD-gids**

#### **DivX® VOD-registratie**

Ga naar **www.divx.com/vod** en registreer uw apparaat met de 10-cijferige DivX-registratiecode om gekochte of gehuurde DivX® VOD-inhoud te kunnen afspelen.

- 1 Druk op **MENU** voor toegang tot de hoofdmenu's.
- 2 Druk op de navigatietoetsen om naar **MY MEDIA (Mijn media)** te gaan en druk op **OK**.
- 3 Druk op de blauwe toets.
- 4 Druk op de navigatietoetsen om naar **DivXreg. Code** te gaan en druk op **OK**.
- 5 Lees de registratiecode van uw scherm.
- 6 Als u klaar bent, drukt u op **EXIT (Afsluiten).** Als u wilt terugkeren naar het vorige menu, drukt u op **BACK (Terug)**.

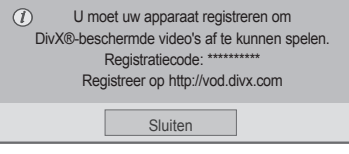

### **OPMERKING**

- Terwijl u de registratiecode controleert, werken sommige toetsen mogelijk niet.
- Als u de DivX-registratiecode van een ander apparaat gebruikt, kunt u het gehuurde of gekochte DivX-bestand niet afspelen. Zorg dat u de DivX-registratiecode van uw TV gebruikt.
- Video- of audiobestanden die niet door de standaard DivX-codec zijn geconverteerd, zijn mogelijk beschadigd of kunnen niet worden afgespeeld.
- Met de DivX VOD-code kunt u maximaal zes apparaten activeren onder één account.

#### **Registratiecode DivX® VOD ongedaan maken**

Ga naar www.divx.com/vod en voer de 8-cijferige DivX-code in voor het ongedaan maken van de registratie van uw apparaat.

- 1 Druk op **MENU** voor toegang tot de hoofdmenu's.
- 2 Druk op de navigatietoetsen om naar **MY MEDIA (Mijn media)** te gaan en druk op **OK**.
- 3 Druk op de blauwe toets.
- 4 Druk op de navigatietoetsen om naar **Deactivation** (Deactiveren) te gaan en druk op **OK**.
- 5 Druk op de navigatietoetsen om ter bevestiging **Yes** (Ja) te kiezen.

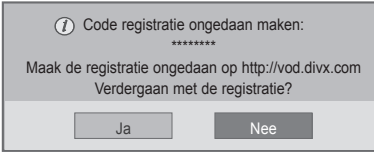

6 Als u klaar bent, drukt u op **EXIT (Afsluiten).** Als u wilt terugkeren naar het vorige menu, drukt u op **BACK (Terug)**.

### **OPMERKING**

• Zodra de registratie ongedaan is gemaakt, dient u uw apparaat opnieuw te registreren om DivX® VOD-inhoud te kunnen afspelen.

### <span id="page-38-0"></span>**Gebruik van PIP/PBP**

Video's of foto's die op het USB-apparaat zijn opgeslagen, kunnen op één scherm worden weergegeven door deze in hoofd- en subschermen in te delen. [\(Zie p.51\)](#page-50-0)

- 1 Druk op de knop **MENU** om naar **OPTIE** te gaan en druk op **OK**.
- 2 Druk op **PIP/PBP** om **PIP** of **PBP** te selecteren en druk op **OK**.

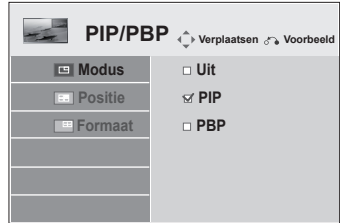

3 Selecteer een **filmlijst** of een **fotolijst** vanuit Mijn Media.

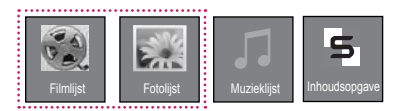

4 Selecteer het gewenste bestand en druk op **OK**.

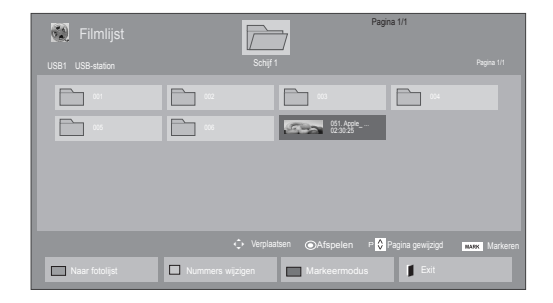

5 Selecteer het pictogram **PIP** of **PBP** uit de afspeellijst.

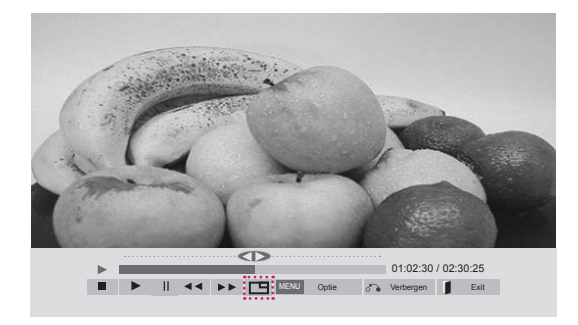

 **< FILMLIJST >**

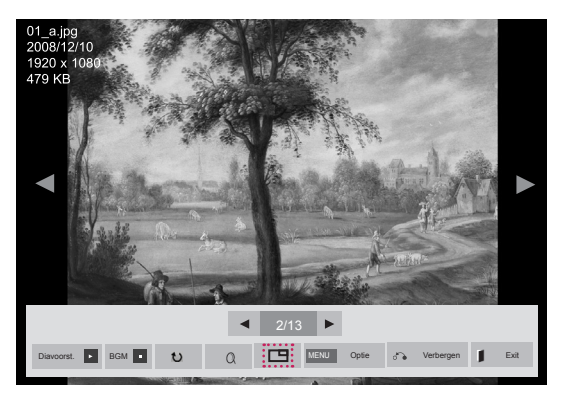

 **< FOTOLIJST >**

6 Selecteer Hoofd of Sub voor geluid. U dient eerst het uitvoergeluid te selecteren voordat u de **PIP-** of **PBP**-functie kunt opstarten.

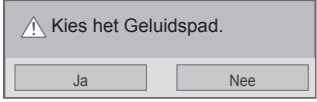

7 Het subscherm wordt weergegeven op het hoofdscherm.

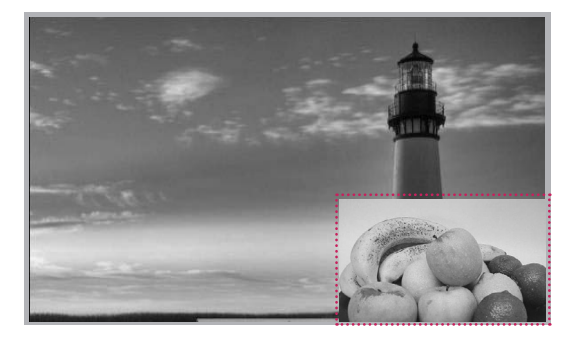

# **INSTELLINGEN AANPASSEN**

# **Toegang tot de hoofdmenu's**

- 1 Druk op **MENU** voor toegang tot de hoofdmenu's.
- 2 Druk op de navigatietoetsen om naar een van de volgende menu's te gaan en druk op **OK**.
- 3 Druk op de navigatietoetsen om naar de gewenste instelling of optie te gaan en druk op **OK**.
- 4 Als u klaar bent, drukt u op **EXIT (Afsluiten).** Als u wilt terugkeren naar het volgende menu, drukt u op **BACK (Terug)**.

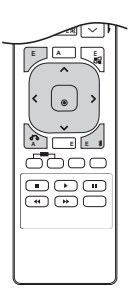

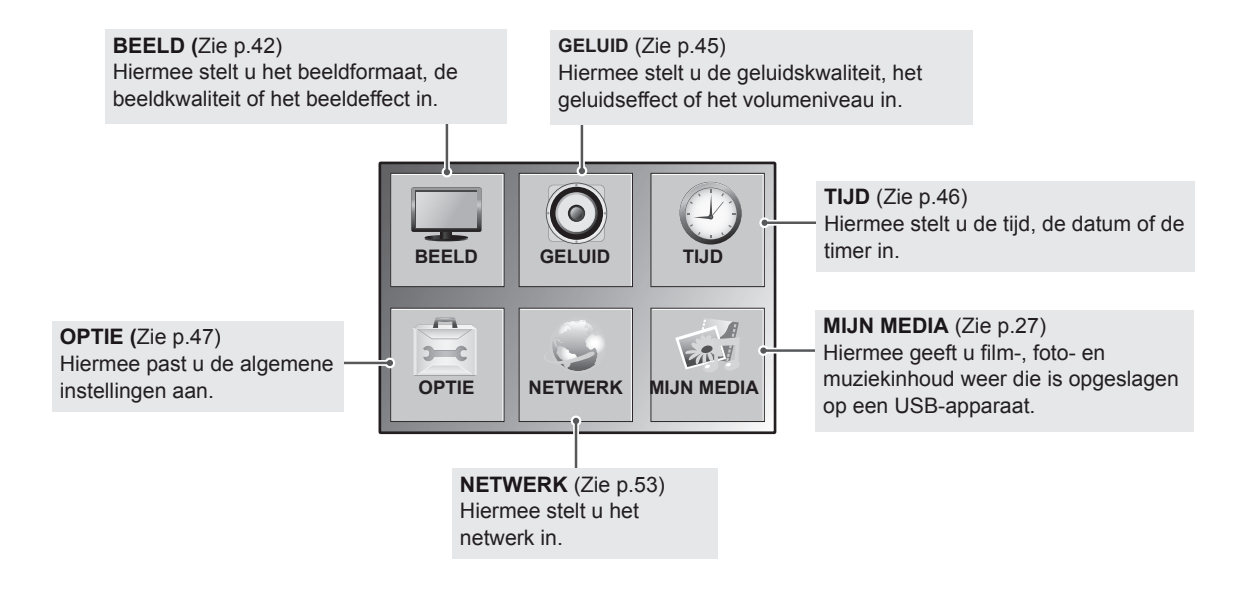

### <span id="page-41-0"></span>**Instellingen voor BEELD**

- 1 Druk op **MENU** voor toegang tot de hoofdmenu's.
- 2 Druk op de navigatietoetsen om naar **BEELD** te gaan en druk op **OK**.
- 3 Druk op de navigatietoetsen om naar de gewenste instelling of optie te gaan en druk op **OK**.
	- Om terug te keren naar het vorige niveau, drukt u op **BACK (Terug)**.
- 4 Als u klaar bent, drukt u op **EXIT (Afsluiten).** Als u wilt terugkeren naar het volgende menu, drukt u op **BACK (Terug)**.

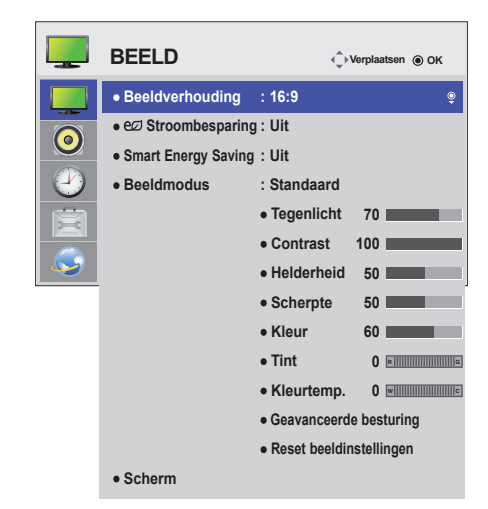

De beschikbare beeldinstellingen worden hieronder beschreven:

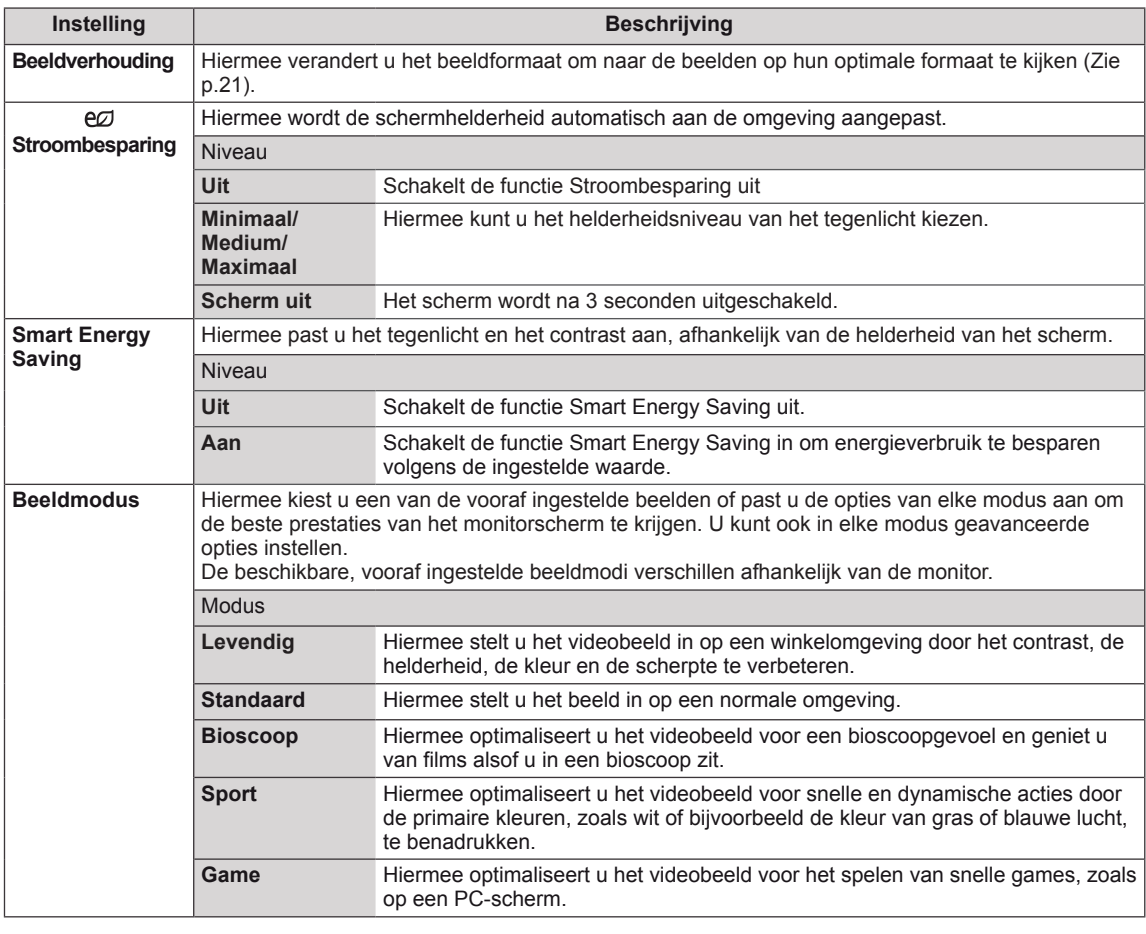

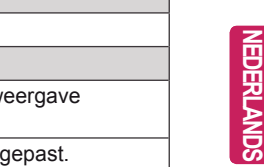

**NLD NEDERLANDS**

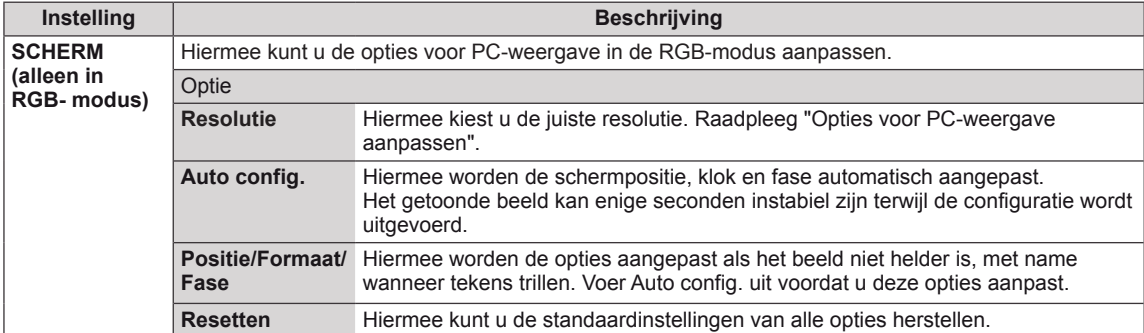

#### **Opties voor Beeldmodus**

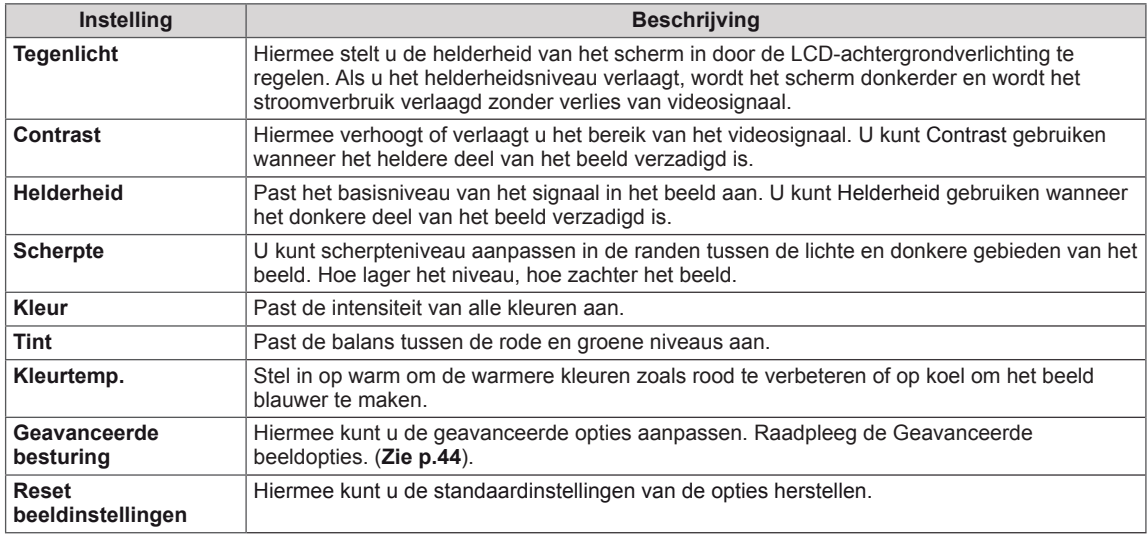

#### **OPMERKINGI**

- y Als de instelling "**Beeldmodus**" in het menu **BEELD** is ingesteld op **Levendig**, **Standaard**, **Bioscoop**, **Sport** of **Game** worden de daaropvolgende menu's automatisch ingesteld.
- In de modus RGB-PC / DVI-D-PC(DTV) / HDMI-PC kunt u de kleur en tint niet aanpassen.
- Bij gebruik van de functie Smart Energy Saving ziet het scherm er mogelijk verzadigd uit in het witte gedeelte van een stilstaand beeld.
- Als Stroombesparing op Minimaal, Medium of Maximaal is ingesteld, is de functie Smart Energy Saving uitgeschakeld.

### <span id="page-43-0"></span>**Geavanceerde besturing**

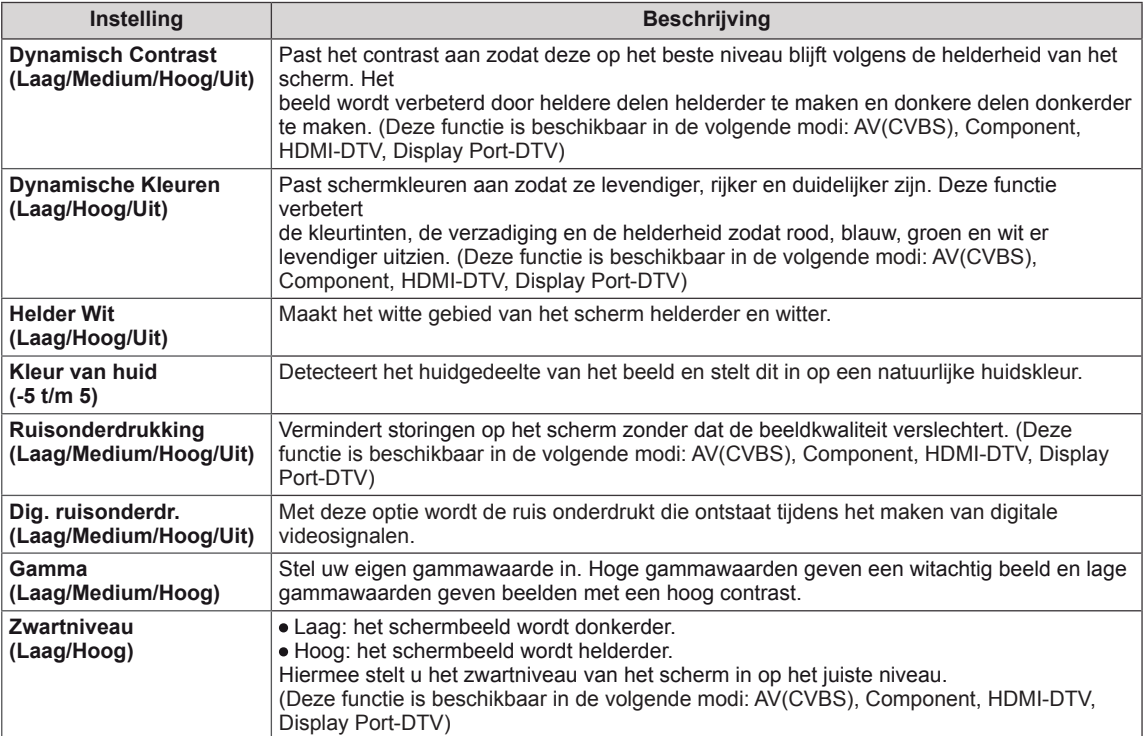

### <span id="page-44-0"></span>**Instellingen voor GELUID**

- 1 Druk op **MENU** voor toegang tot de hoofdmenu's.
- 2 Druk op de navigatietoetsen om naar **GELUID** te gaan en druk op **OK**.
- 3 Druk op de navigatietoetsen om naar de gewenste instelling of optie te gaan en druk op **OK**.
	- Om terug te keren naar het vorige niveau, drukt u op **BACK** (Terug).
- 4 Als u klaar bent, drukt u op **EXIT (Afsluiten).** Als u wilt terugkeren naar het volgende menu, drukt u op **BACK (Terug)**.

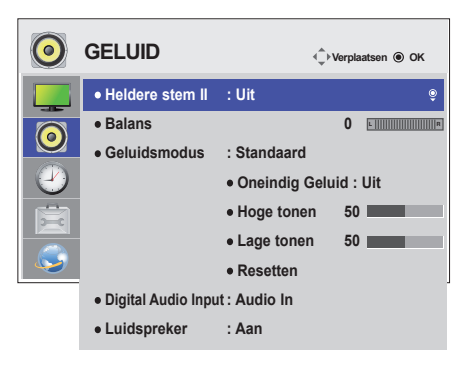

De beschikbare geluidsopties worden hieronder beschreven:

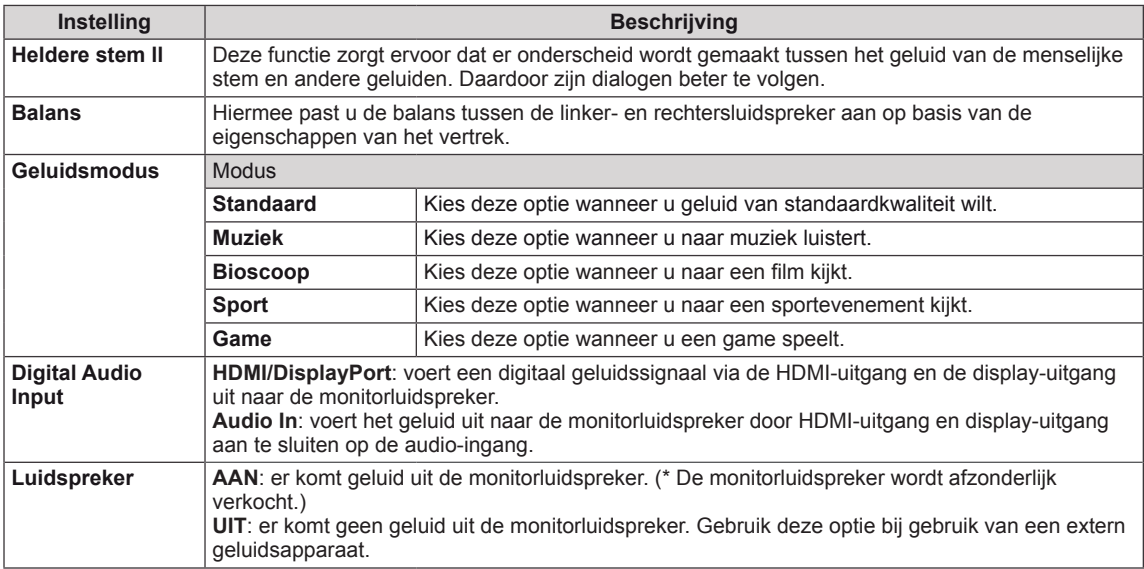

#### **Opties van Geluidsmodus**

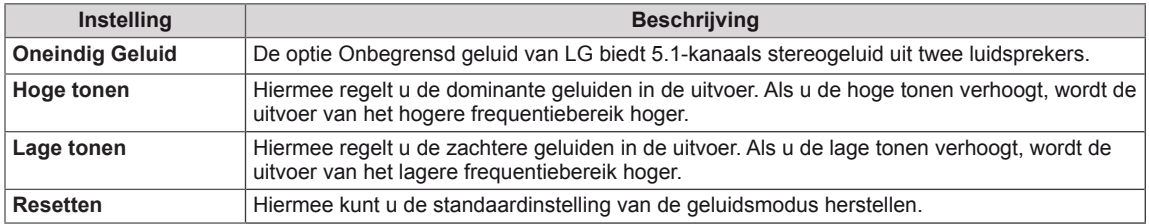

### <span id="page-45-0"></span>**Instellingen voor TIJD**

- 1 Druk op **MENU** voor toegang tot de hoofdmenu's.
- 2 Druk op de navigatietoetsen om naar **TIJD** te gaan en druk op **OK**.
- 3 Druk op de navigatietoetsen om naar de gewenste instelling of optie te gaan en druk op **OK**.
	- Om terug te keren naar het vorige niveau, drukt u op **BACK (Terug)**.
- 4 Als u klaar bent, drukt u op **EXIT (Afsluiten).** Als u wilt terugkeren naar het volgende menu, drukt u op **BACK (Terug)**.

De beschikbare tijdsinstellingen worden hieronder beschreven:

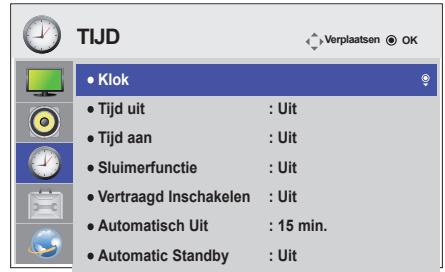

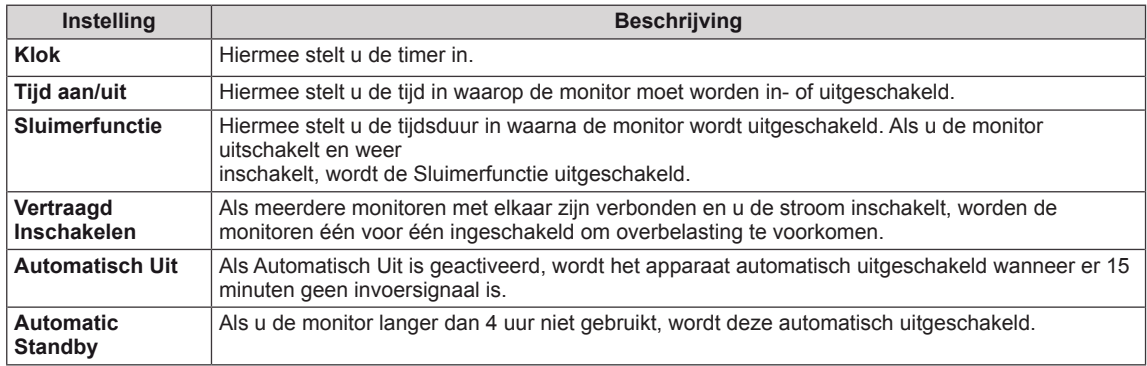

## **OPMERKING**

- Tijd Aan/Uit kan worden opgeslagen voor maximaal zeven geplande taken. Op de tijd die vooraf is ingesteld in de schemalijst wordt de monitor dan in- of uitgeschakeld. Als meerdere vooraf ingestelde tijden zijn opgeslagen in de schemalijst zal de optie worden ingeschakeld op het eerstvolgende opgeslagen tijdstip.
- De ingestelde uitschakelfunctie werkt alleen correct wanneer de tijd juist in het apparaat is ingesteld.
- Wanneer de ingestelde tijd voor het in- en uitschakelen overeenkomt, geldt de uitschakeltijd als het apparaat is ingeschakeld, en geldt de inschakeltijd als het apparaat is uitgeschakeld.
- De functies Automatic Standby (Automatische stand-by) en Automatisch Uit zijn in sommige landen mogelijk niet beschikbaar.

### <span id="page-46-0"></span>**Instellingen voor OPTIE**

- 1 Druk op **MENU** voor toegang tot de hoofdmenu's.
- 2 Druk op de navigatietoetsen om naar **OPTIE** te gaan en druk op **OK**.
- 3 Druk op de navigatietoetsen om naar de gewenste instelling of optie te gaan en druk op **OK**.
	- Om terug te keren naar het vorige niveau, drukt u op **BACK**.
- 4 Als u klaar bent, drukt u op **EXIT (Afsluiten).** Als u wilt terugkeren naar het volgende menu, drukt u op **BACK (Terug)**.

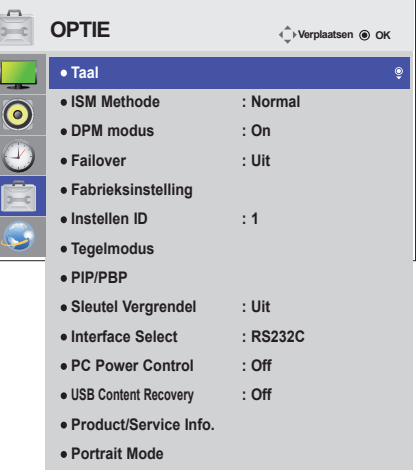

De beschikbare optie-instellingen worden hieronder beschreven:

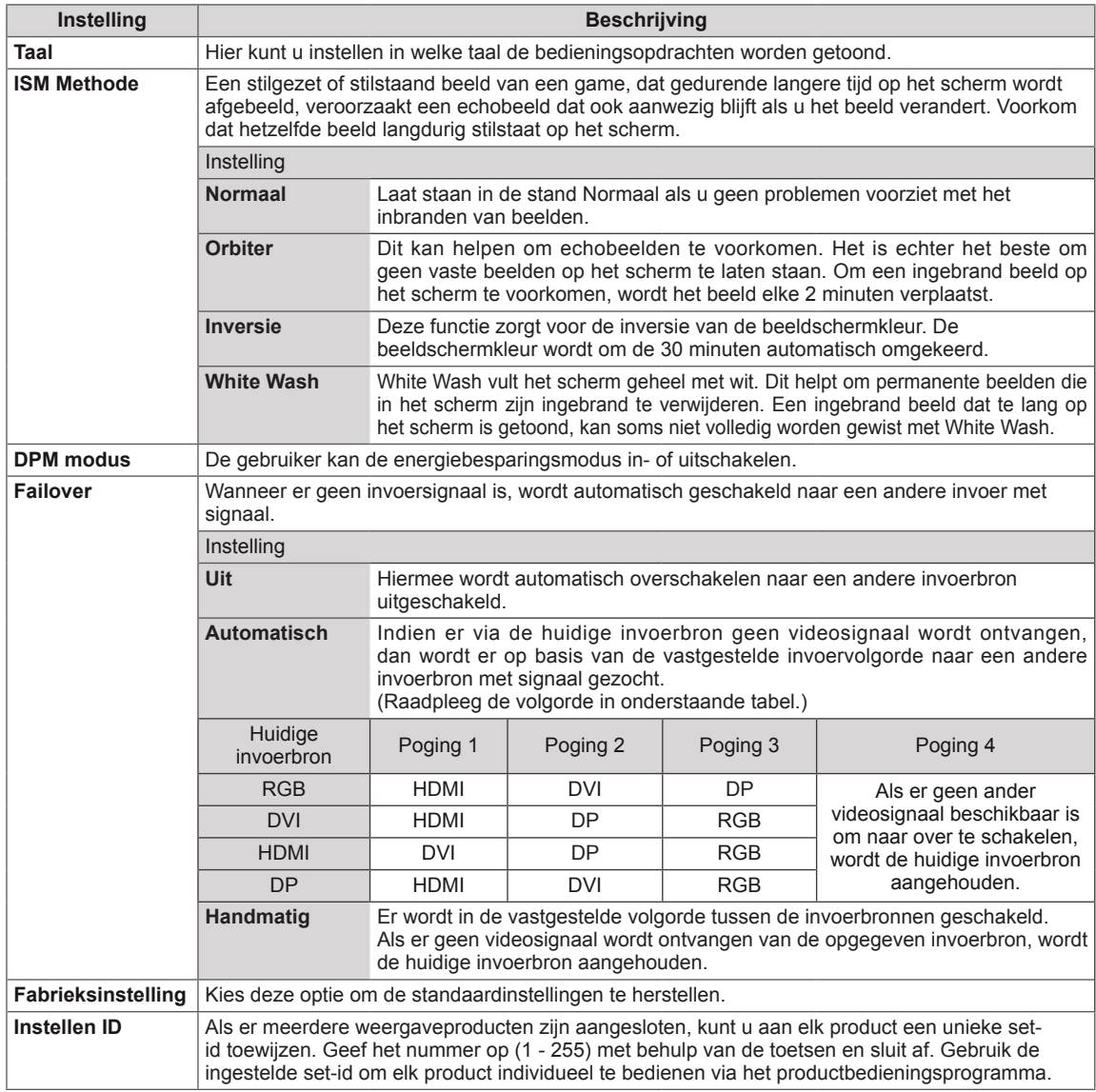

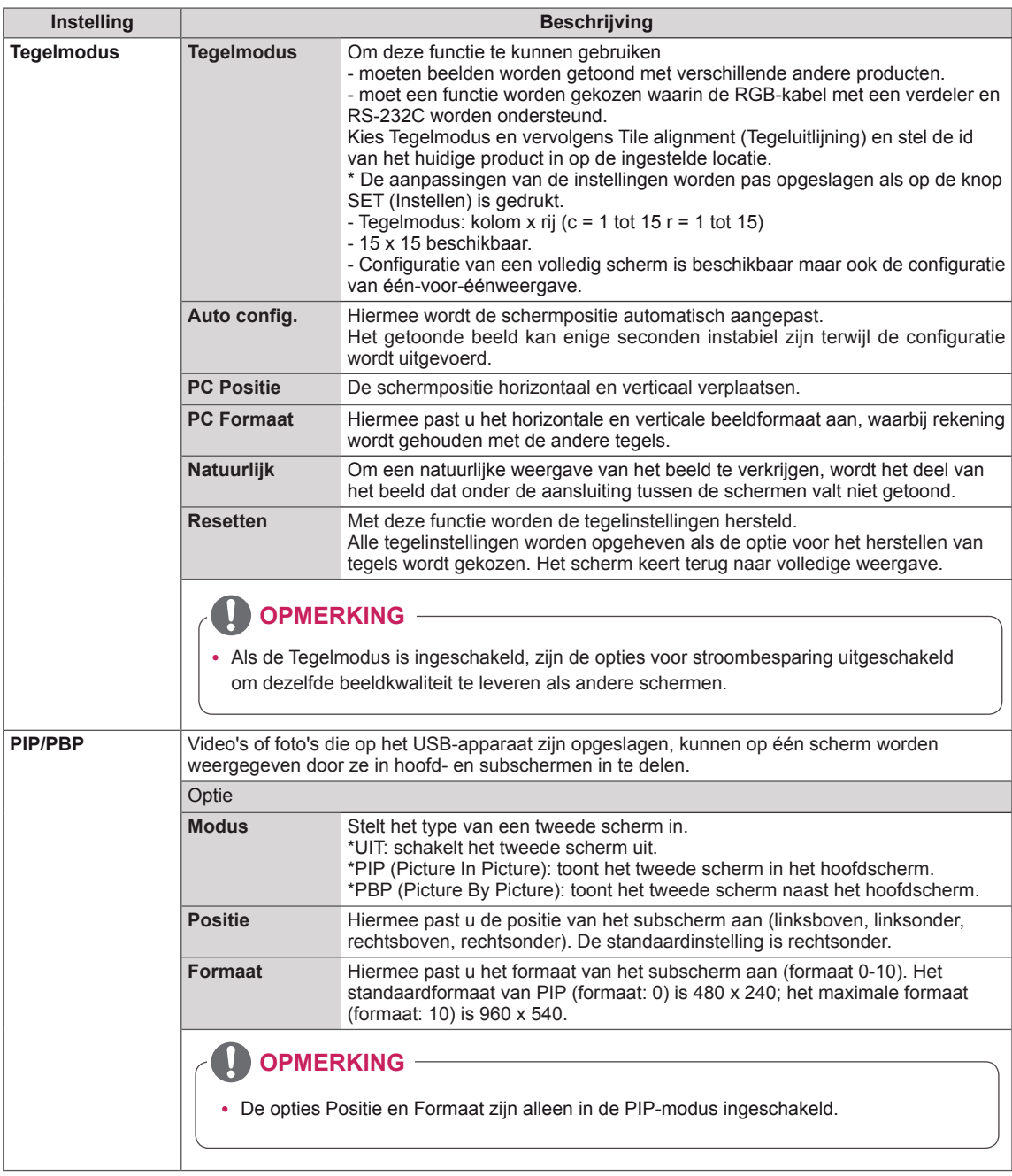

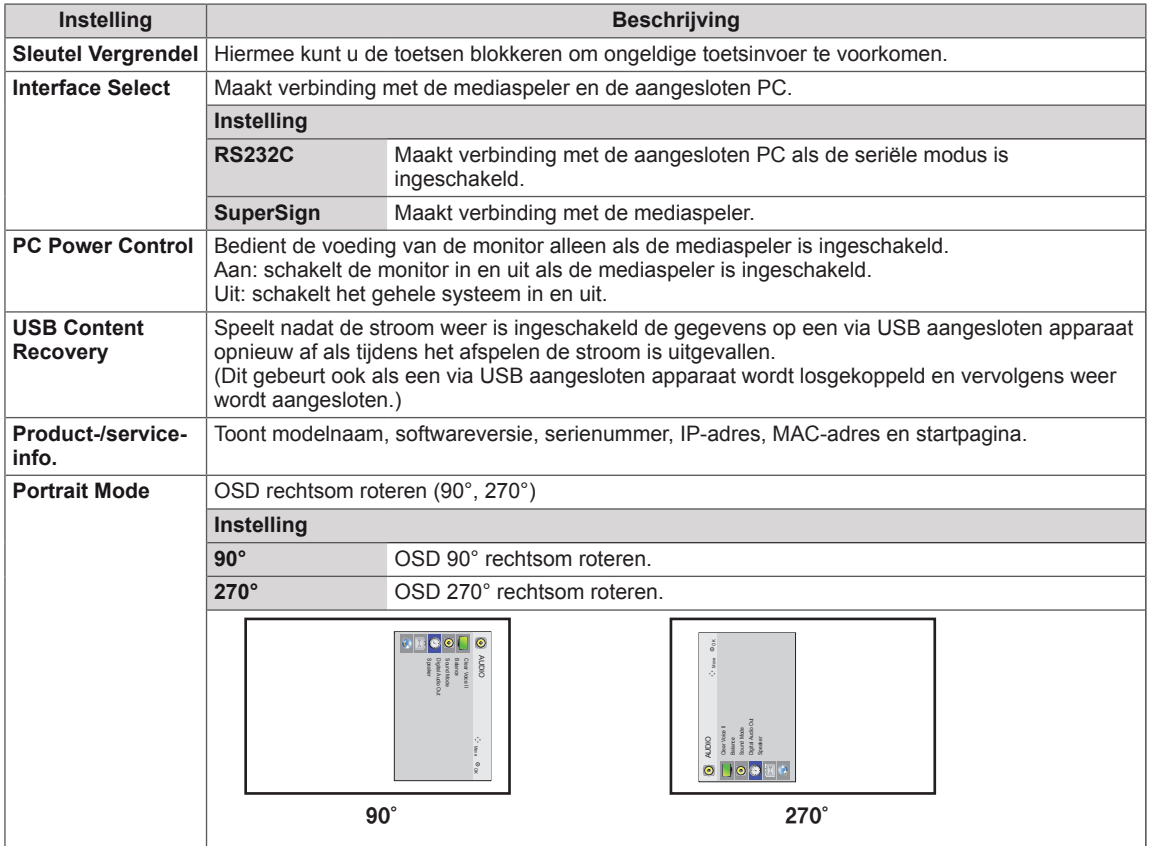

#### **Tegelmodus**

Deze monitor kan worden gekoppeld aan andere monitoren voor een grote tegelweergave.

• 1X2:

• Off (Uit)

Als de optie Tile Mode (Tegelmodus) is uitgeschakeld

Bij gebruik van 2 monitoren

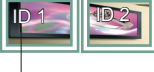

Tile ID (Tegel-ID)

• 3X3:

#### • 2X2:

Bij gebruik van 4 monitoren

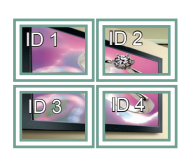

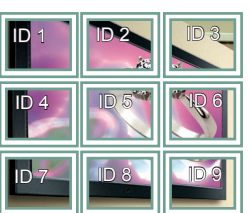

Bij gebruik van 9 monitoren

#### • 4X4:

Bij gebruik van 16 monitoren

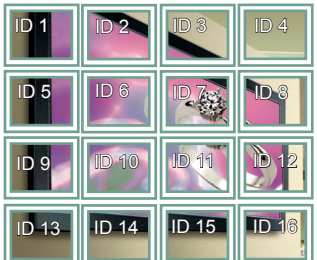

#### • 5X5:

Bij gebruik van 25 monitoren

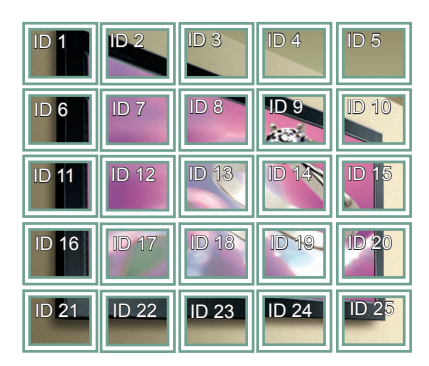

#### **Tegelmodus - Natural mode (Natuurlijke modus)**

Wanneer deze modus is ingeschakeld, wordt het deel van het beeld dat normaal gesproken zou worden getoond op de ruimte tussen de monitoren, weggelaten.

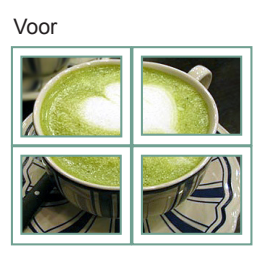

Na

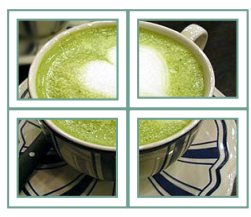

#### <span id="page-50-0"></span>**PIP/PBP**

Hiermee geeft u video's of foto's die op het USBapparaat zijn opgeslagen weer op één scherm door dit te verdelen in hoofd- en subschermen. (**[Zie](#page-38-0)  [p.39](#page-38-0)**)

#### **Modus**

\***PIP (Picture In Picture)**: toont het subscherm in het hoofdscherm.

\***PBP (Picture By Picture)**: toont het subscherm naast het hoofdscherm.

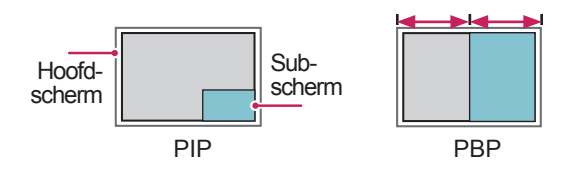

**Positie**

Hiermee past u de positie van het subscherm aan (linksboven, linksonder, rechtsboven, rechtsonder).

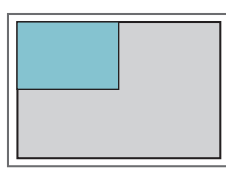

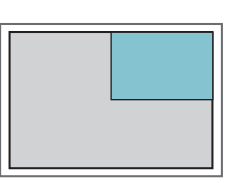

**linksboven rechtsboven**

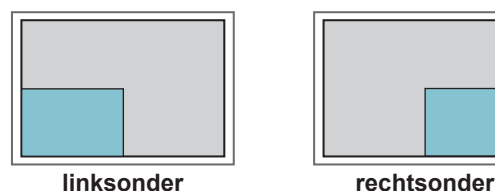

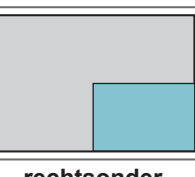

**Formaat**

Hiermee past u het formaat van het subscherm aan (formaat 0-10).

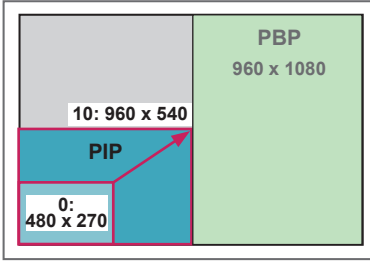

 **<1920 x 1080>**

### **OPMERKING**

• Het subscherm wordt alleen ondersteund wanneer een USB-apparaat wordt gebruikt.

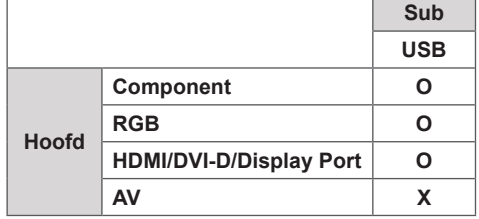

- U kunt het formaat en de positie alleen aanpassen in de PIP-modus.
- Wanneer PBP is ingeschakeld, is de optie Beeldverhouding in het menu BEELD uitgeschakeld (ingesteld op 16:9).
- Bij het gebruik van de PBP-functie is de functie Tegelmodus niet beschikbaar.
- y U dient eerst het uitvoergeluid te selecteren voordat u de PIP- of PBP-functie kunt opstarten. (Selecteer Hoofd of Sub.)
- Als u niet Hoofd of Sub kiest in de geluidsselecties en de OSD na enige tijd of na het indrukken van de toets Exit of Terug verdwijnt, wordt het PIP/ PBP-subscherm niet geactiveerd.
- U kunt het geluid niet veranderen terwijl u gebruikmaakt van de PIP- of PBP-functie. Als u het geluid wilt veranderen, dient u PIP/PBP opnieuw te starten.
- De beeldkwaliteit van het subscherm wordt ingesteld op basis van de instellingen in het hoofdmenu, niet op die van het USB-apparaat.
- Als het apparaat uit en weer in wordt geschakeld, wordt de modus PIP/PBP uitgeschakeld.
- Zolang de PIP/PBP-modus is ingeschakeld en het USB-apparaat op het apparaat is aangesloten, zal het apparaat afspelen vanaf het moment waarop het is gestopt, zelfs wanneer het apparaat uit en weer in wordt geschakeld.
- Gekozen video's die u afspeelt in de modus PIP/ PBP worden achtereenvolgens herhaald.
- Onderstaande knoppen zijn actief in de modus PIP.

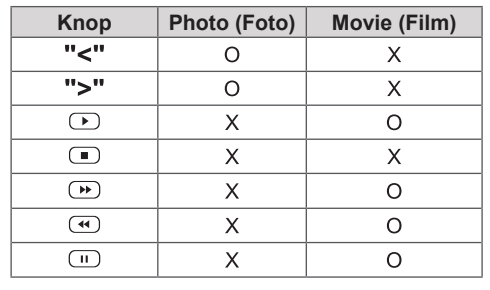

### **Picture ID (Beeld-ID)**

Picture ID (Beeld-ID) wordt gebruikt om de instellingen te wijzigen van een specifieke set (monitor) met behulp van een enkele IR-ontvanger voor weergave op meerdere schermen. Via audiokabels kan verbinding worden gemaakt **AUDIO** tussen een set met een IR-ontvanger en andere sets. Elke set wordt geïdentificeerd aan de hand **R C IN R C IN R C IN** van een set-ID. Als u de beeld-ID toewijst met behulp van de afstandsbediening, kunnen alleen schermen met dezelfde beeld-ID en set-ID op afstand worden bediend.

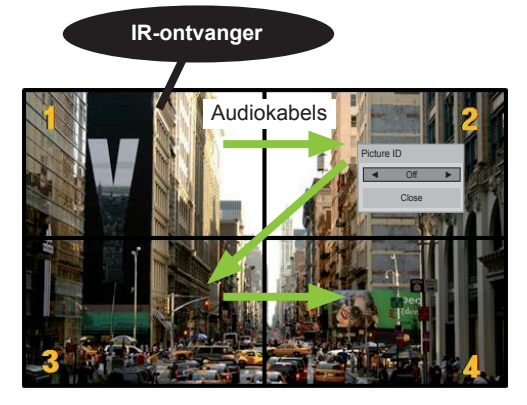

de afbeelding.  **E** 2x2 Multi-Vision (totale set-ID: 4) Set-ID's worden toegewezen zoals getoond in

1 Druk op de rode toets ON (Aan) op de afstandsbediening om de beeld-ID toe te wijzen. 

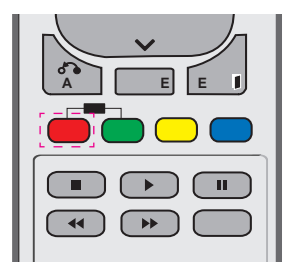

2 Als u op de toetsen links/rechts drukt, of herhaaldelijk op de toets ON (Aan) drukt, doorloopt de beeld-ID de cyclus OFF (Uit) en 0 – 4. Wijs de gewenste ID toe.

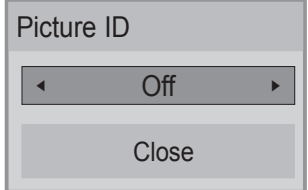

- Als u met Multi-Vision een set-ID toewijst aan **iedere set, en vervolgens met behulp van** de rode toets op de afstandsbediening een  **beeld-ID toewijst, wordt het sleutelcommando**<br> **astes advanced as threat depaths as t.ID and** getoond voor de set met dezelfde set-ID en beeld-ID. Een set met een andere set-ID en **<sup>G</sup>**  beeld-ID kan niet worden bediend via IR-**P**  signalen.
- y Raadpleeg "Een Set-ID toewijzen aan het **<sup>A</sup> EA** product" op pagina 44 voor meer informatie  **A A**  over het toewijzen van een Set-ID. **P**
- **•** Raadpleeg voor meer informatie over het instellen van Total Set ID de Installatiehandleiding.

### **OPMERKING**

- Als bijvoorbeeld de beeld-ID is toegewezen aan 2, kan het scherm rechtsboven (set-ID: 2) worden bediend met IR-signalen.
- in de menu's voor PICTURE (Beeld), • U kunt voor iedere set de instellingen AUDIO (Geluid), TIME (Tijd), NETWORK (Netwerk) en MY MEDIA (Mijn media) en de sneltoetsen op de afstandsbediening wijzigen.
- Als u op de groene toets OFF (Uit) voor beeld-ID's drukt, worden de beeld-ID's voor alle sets uitgeschakeld. Als u op een willekeurige toets op de afstandsbediening drukt, worden alle sets weer ingeschakeld.
- Tijdens het gebruik van het menu MY MEDIA wordt Picture ID uitgeschakeld.

### <span id="page-52-0"></span>**Instellingen voor NETWERK**

- 1 Druk op **MENU** voor toegang tot de hoofdmenu's.
- 2 Druk op de navigatietoetsen om naar **NETWORK (Netwerk)** te gaan en druk op **OK**.
- 3 Druk op de navigatietoetsen om naar de gewenste instelling of optie te gaan en druk op **OK**.
	- Om terug te keren naar het vorige niveau, drukt u op **BACK (Terug)**.
- 4 Als u klaar bent, drukt u op **EXIT (Afsluiten)**. Als u wilt terugkeren naar het vorige menu, drukt u op **BACK (Terug)**.

De beschikbare optie-instellingen worden hieronder beschreven:

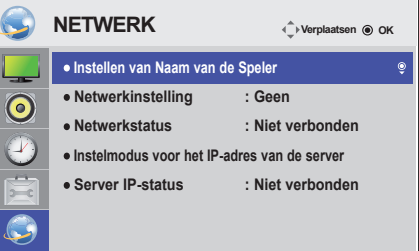

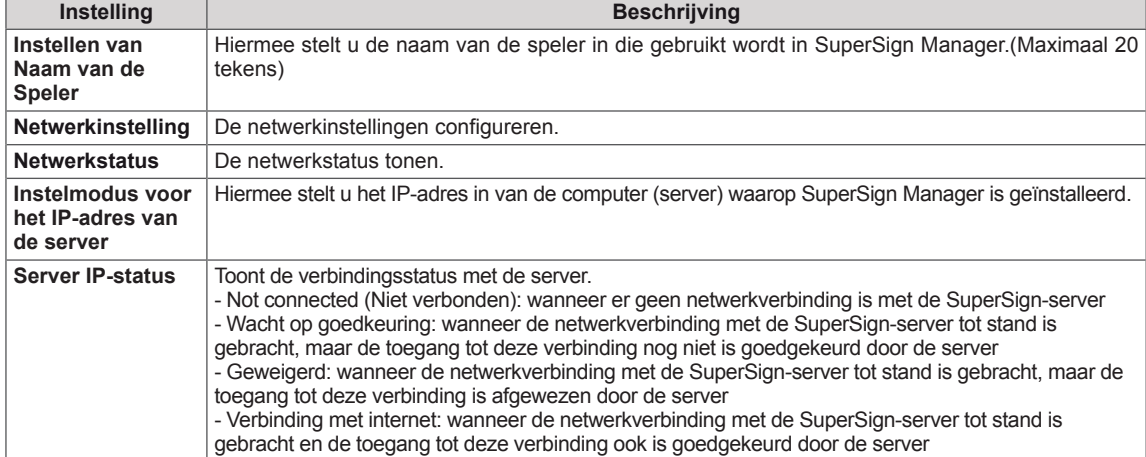

#### ́↑ **WAARSCHUWING**

• Bij het instellen van de naam van de speler kan er invoervertraging optreden wanneer u continu toetsen op de afstandsbediening indrukt.

# **APPARATEN AANSLUITEN**

U kunt diverse externe apparaten aansluiten op de poorten op het achterpaneel van de monitor.

- 1 Neem een extern apparaat dat u op de monitor wilt aansluiten, zoals aangegeven in de onderstaande afbeelding.
- 2 Controleer het verbindingstype van het externe apparaat.
- 3 Ga naar de toepasselijke afbeelding en lees de informatie over het aansluiten.

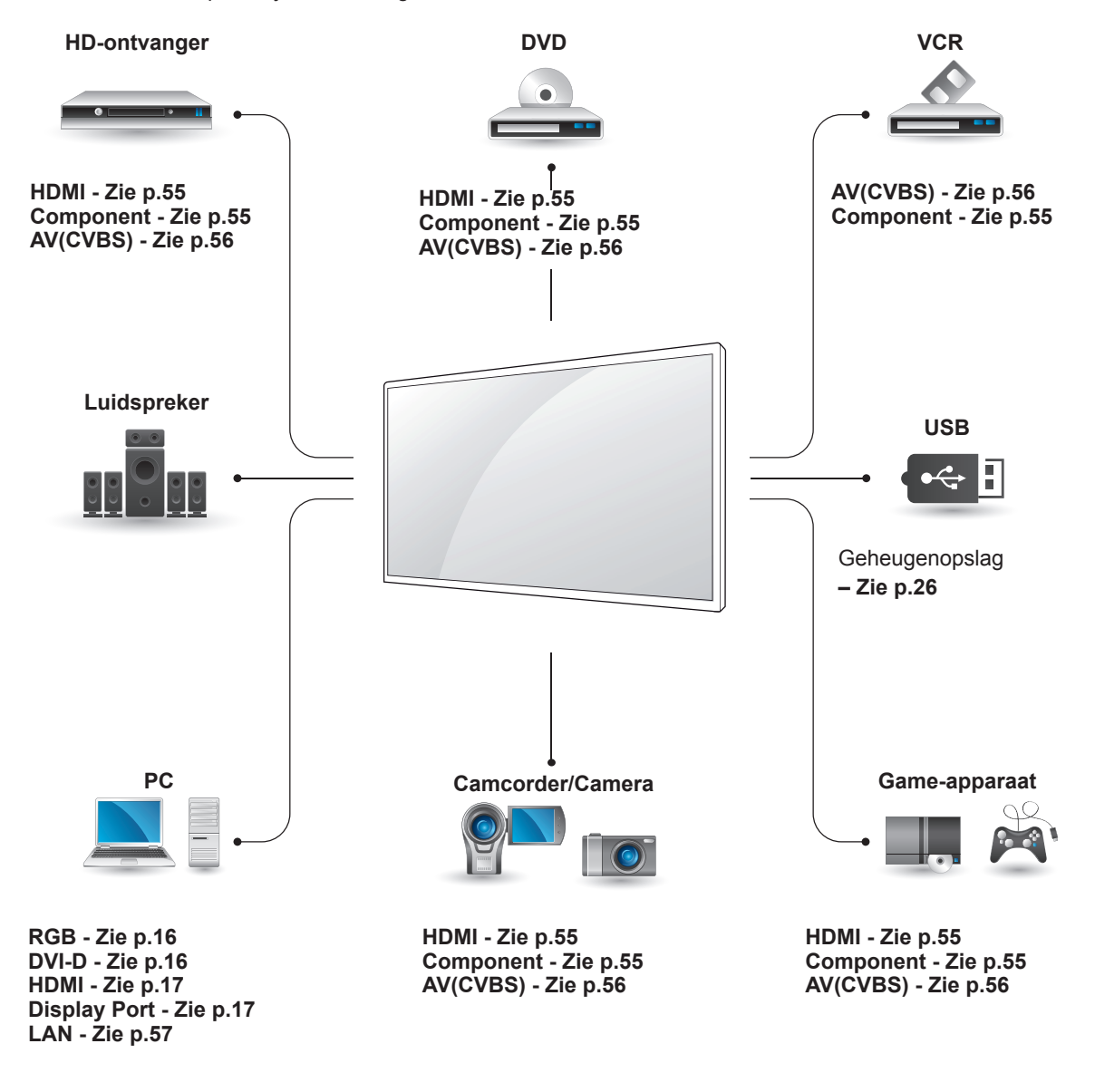

### **OPMERKING**

Als u een gaming-apparaat aansluit op de monitor, gebruikt u de kabel die bij het gaming-apparaat is geleverd.

### **Aansluiten op een HDontvanger, DVD-recorder of VCR**

Sluit een HD-ontvanger, DVD-recorder of VCR aan op de monitor en kies een geschikte invoermodus.

<span id="page-54-0"></span>U kunt de digitale video- en audiosignalen vanaf een extern apparaat naar de monitor zenden. Sluit het externe apparaat en de monitor op elkaar aan met behulp van de HDMI-kabel, zoals aangegeven in de volgende afbeelding.

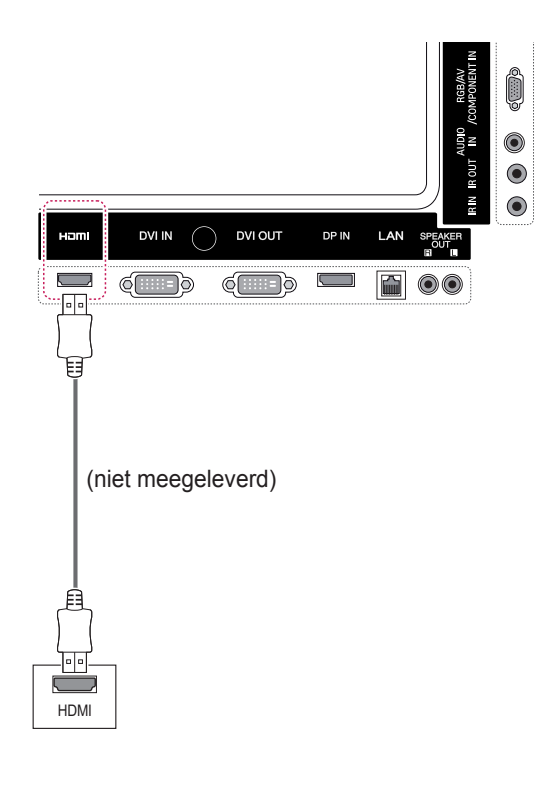

• Gebruik een High Speed HDMI™-kabel. • HDMI™-kabels van het type High Speed zijn getest op het verzenden van HD-signalen tot

1080p en hoger.

**OPMERKING**

### <span id="page-54-1"></span>**Componentverbinding**

U kunt de analoge video- en audiosignalen vanaf een extern apparaat naar de monitor zenden. Verbind het externe apparaat en de monitor met de 15-pins-naar-RCA-kabel, zoals aangegeven in de onderstaande afbeelding. Om beelden volgens progressief scannen te kunnen weergeven, moet u HDMI-verbinding de componentkabel gebruiken.

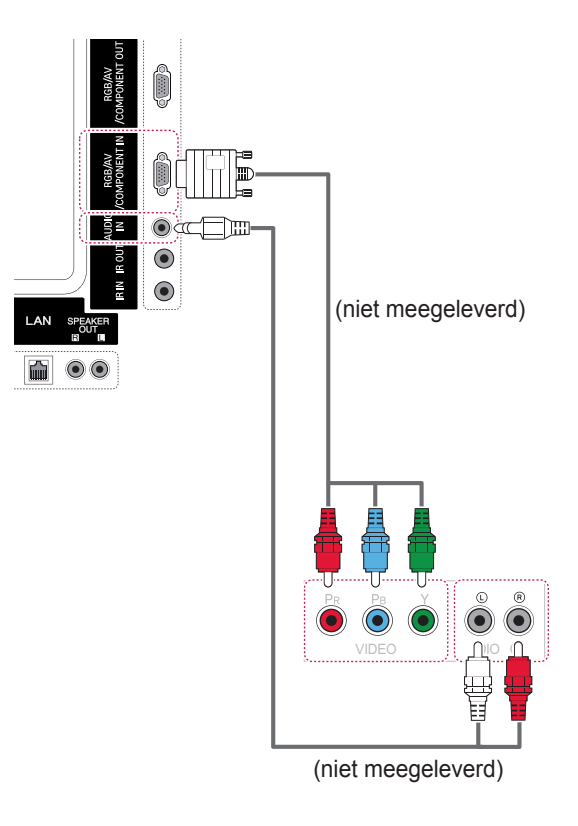

### <span id="page-55-0"></span>**AV(CVBS)-aansluiting**

U kunt de analoge video- en audiosignalen vanaf een extern apparaat naar de monitor zenden. Verbind het externe apparaat en de monitor met de 15-pins-naar-RCA-kabel, zoals aangegeven in de onderstaande afbeelding.

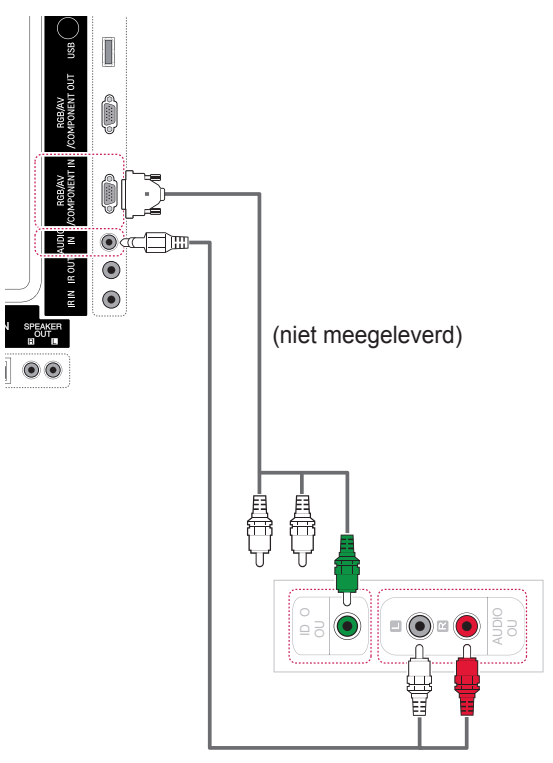

(niet meegeleverd)

### **Aansluiten via USB**

Sluit een USB-opslagapparaat, zoals een USBflashgeheugen, externe harde schijf, MP3 speler of een USB-geheugenkaartlezer, aan op de monitor en open het USB-menu om diverse multimediabestanden te kunnen gebruiken.

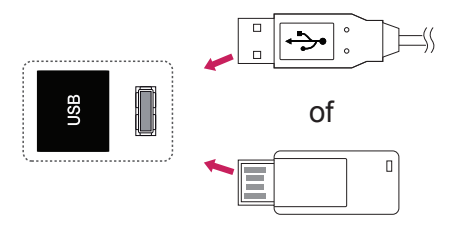

### **Verbinding maken met een LAN**

## <span id="page-56-0"></span>**LAN-verbinding**

A De PC rechtstreeks op de monitor aansluiten.

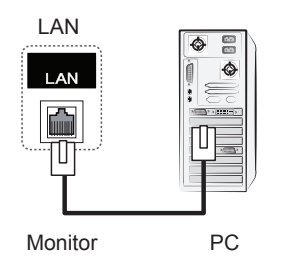

B Een router (schakelaar) gebruiken

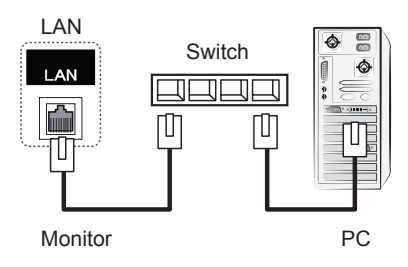

C Internet gebruiken.

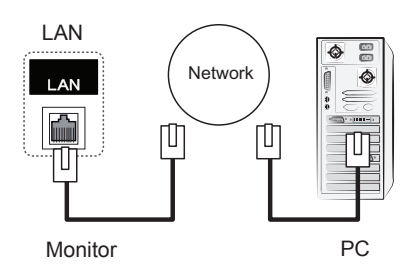

### **OPMERKING**

• Met een LAN kan communicatie tot stand worden gebracht tussen een PC en de monitor en kunnen OSD-menu's zowel op de PC als op de monitor worden gebruikt.

### **Monitoren in serie koppelen**

Met deze functie kunt u het RGB-videosignaal met andere monitoren delen zonder aparte signaalsplitter. • Als u verschillende producten in serie wilt koppelen, dient u de kabel (15-pins D-Sub-kabel) met de RGB OUT-connector van product 1 en de RGB IN-connector het andere product te verbinden

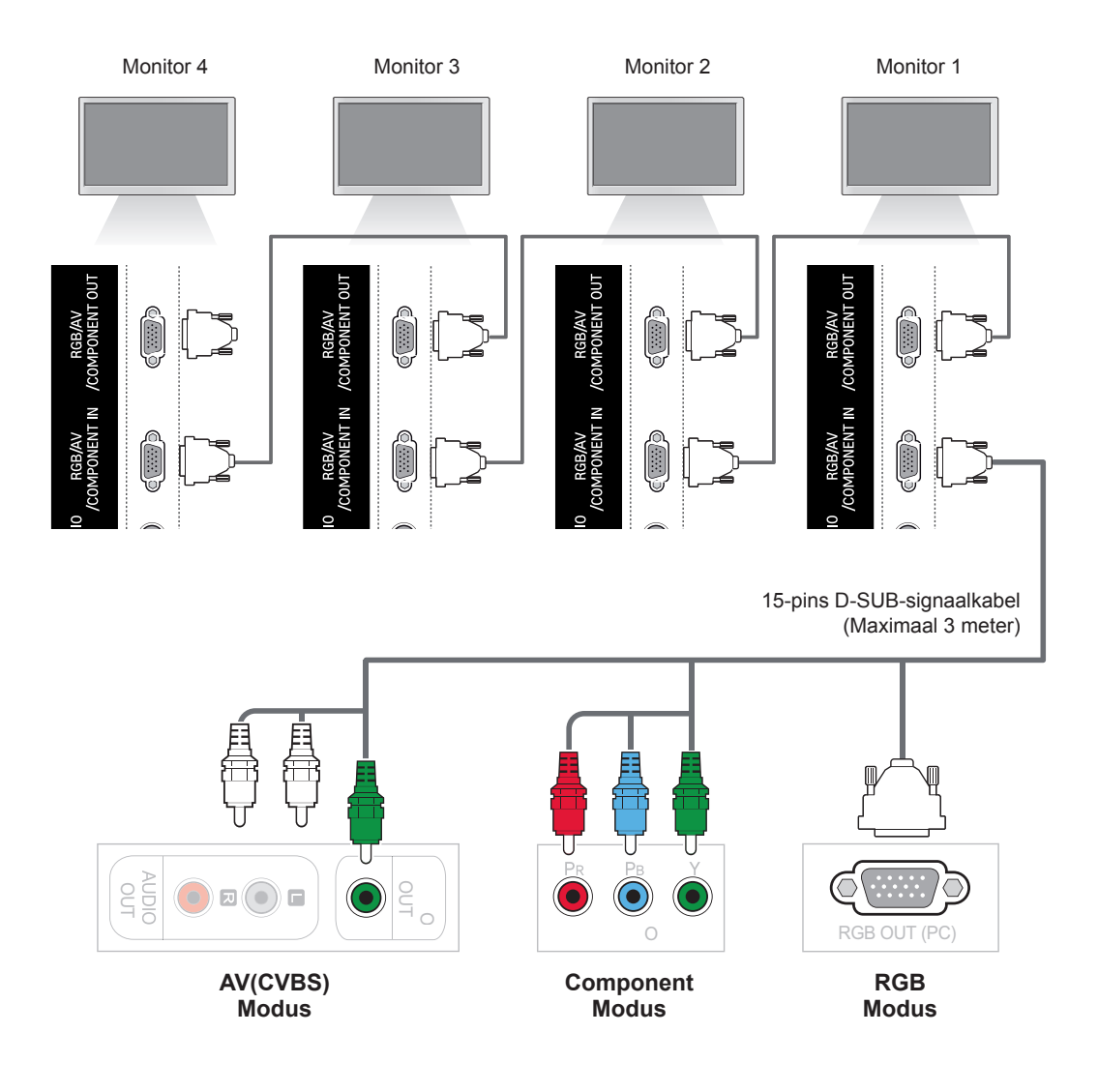

### **OPMERKING**

- Het aantal monitoren dat op één uitgang kan worden aangesloten kan mede afhangen van signaalstatus en vermogensverlies via de kabel. Als de signaalstatus goed is en er vindt geen vermogensverlies via de kabel plaats, dan kunt u tot 9 monitoren aansluiten. Als u meer monitoren wilt aansluiten, raden wij aan een verdeler te gebruiken.
- Los laten hangen van kabels bij seriekoppeling wordt afgeraden.

# **PROBLEMEN OPLOSSEN**

#### **Er is geen beeld**

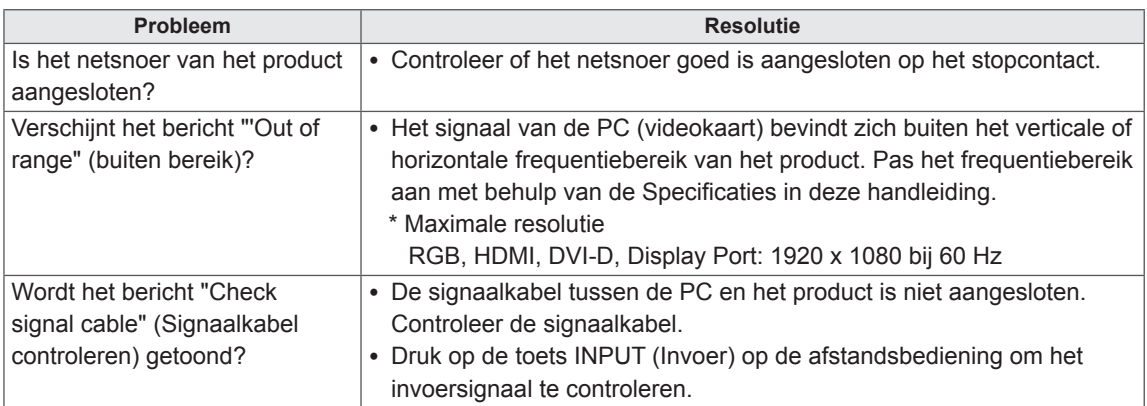

#### **Het bericht "Unknown Product" (Onbekend product) verschijnt wanneer het product is aangesloten.**

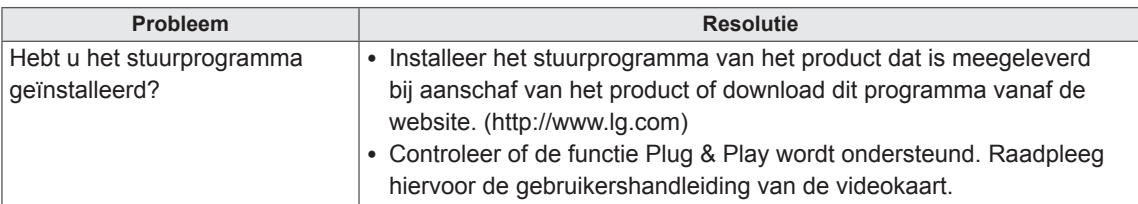

#### **Het bericht "Key Lock On" (Toetsvergrendeling aan) verschijnt.**

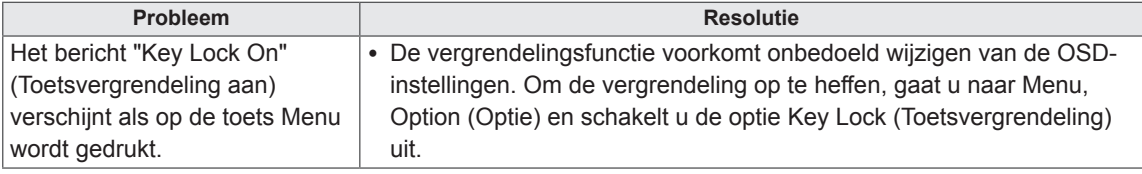

#### **Het beeld op het scherm ziet er niet normaal uit.**

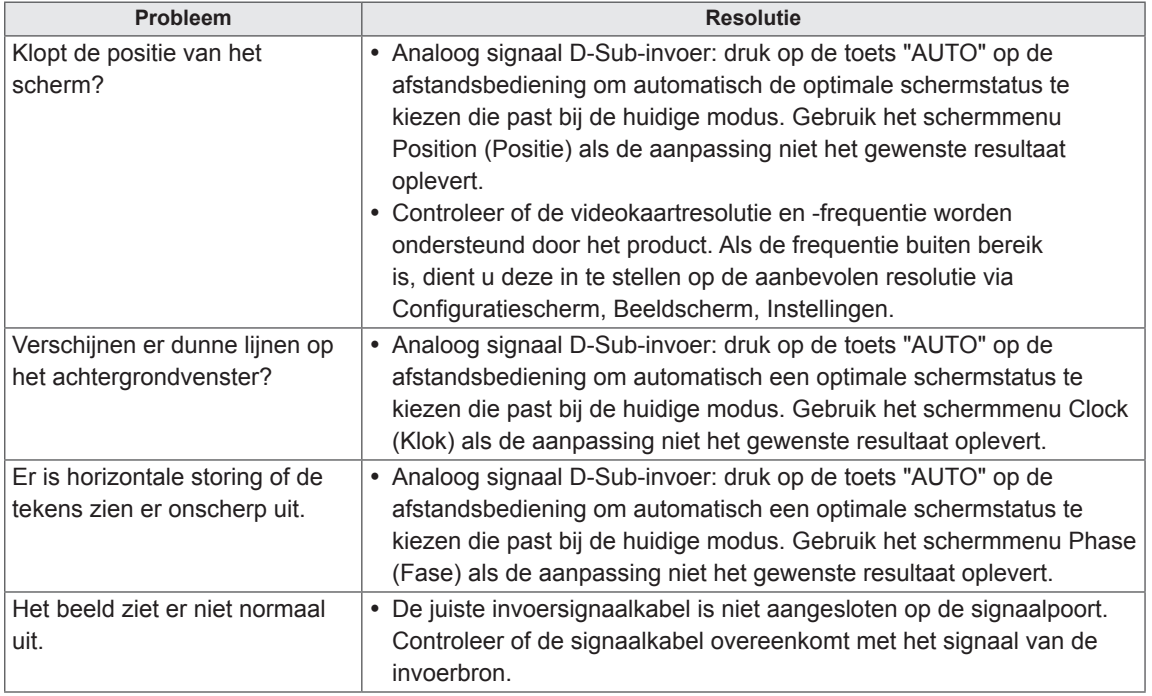

### **Er verschijnt een nabeeld op het product.**

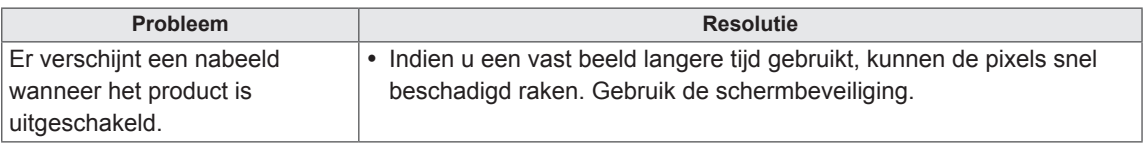

#### **De audiofunctie werkt niet.**

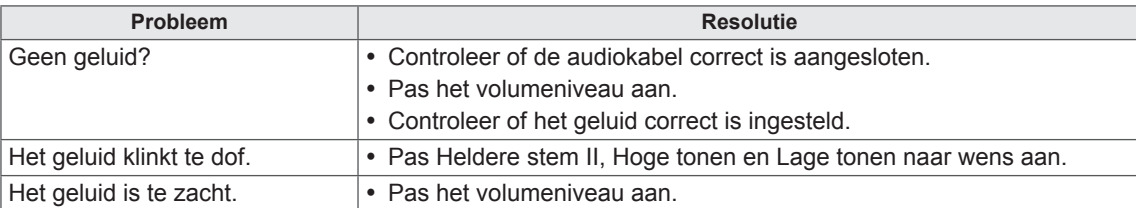

#### **De kleur van het scherm wijkt af.**

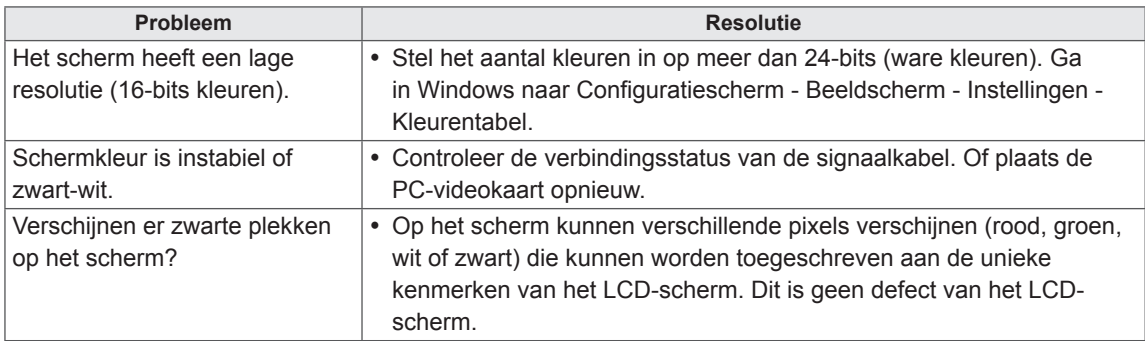

#### **Het product werkt niet normaal.**

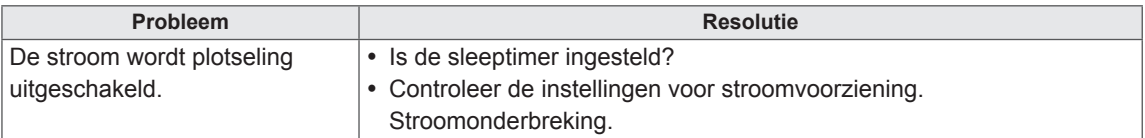

# **SPECIFICATIES**

### 42WS50MS 42WS50BS

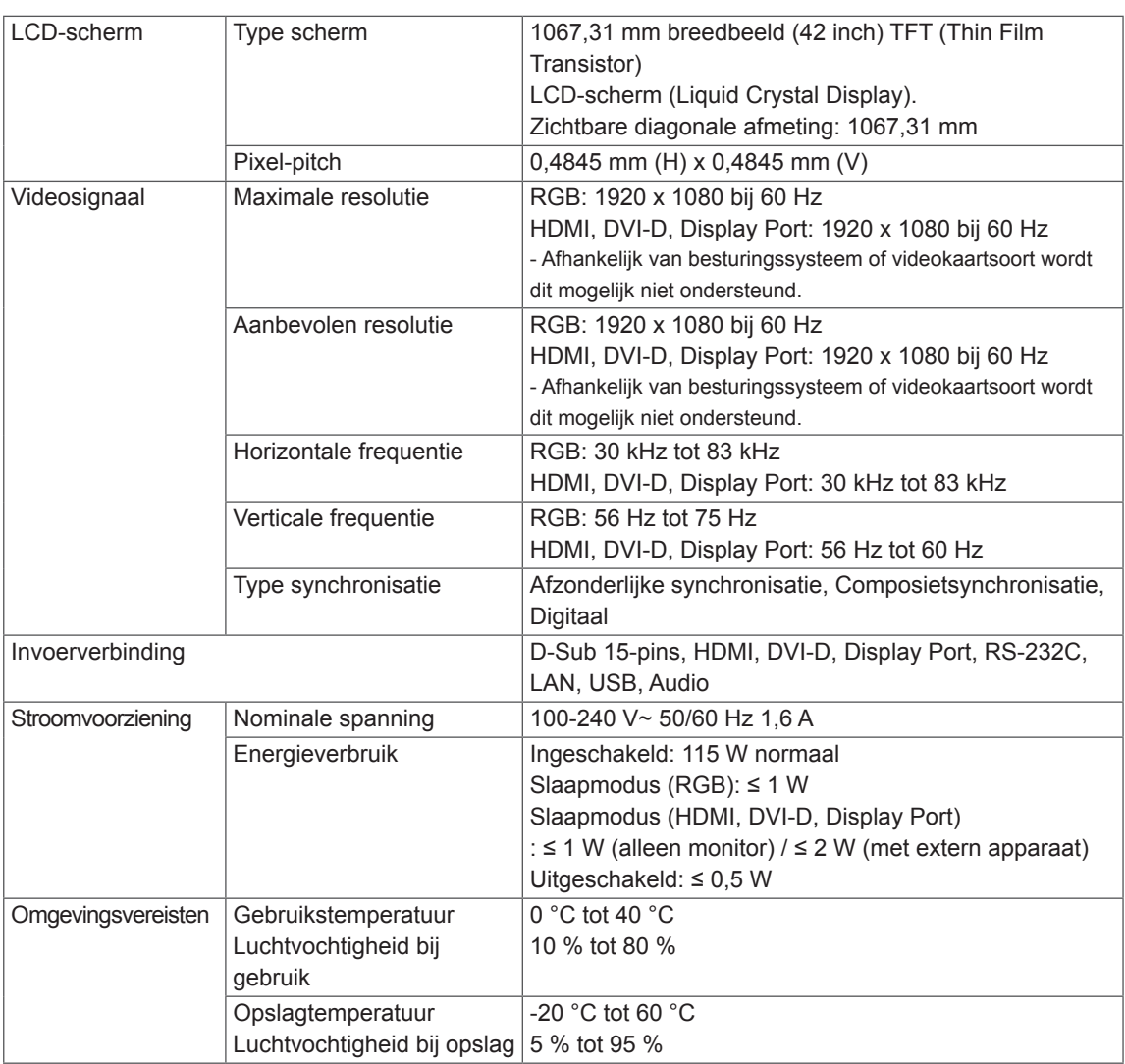

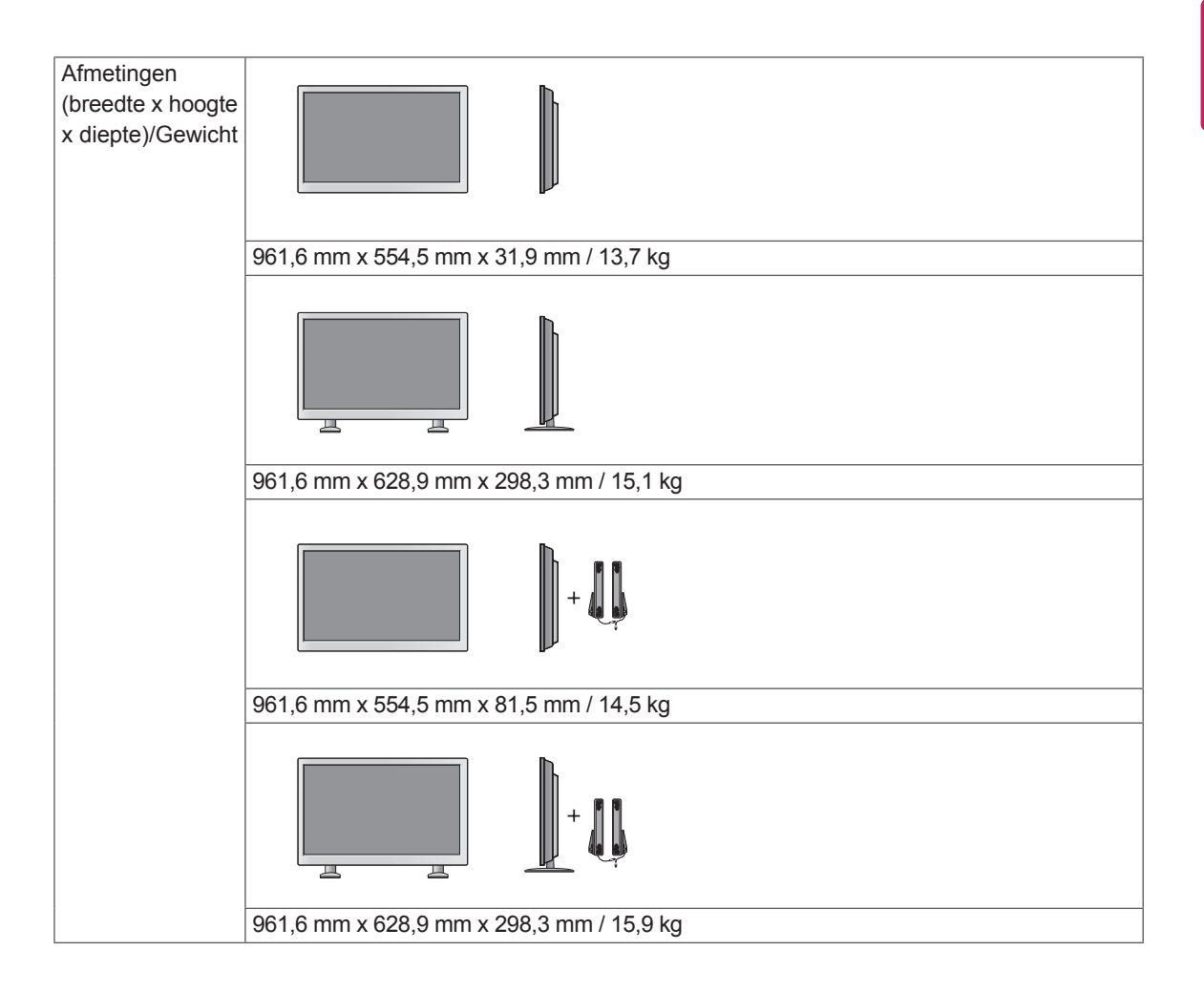

#### **\* Alleen van toepassing op modellen met ondersteuning voor luidsprekers**

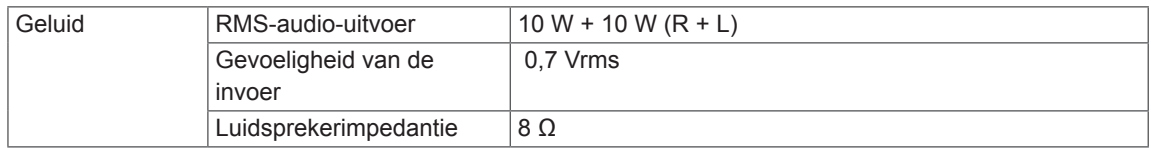

### 47WS50MS 47WS50BS

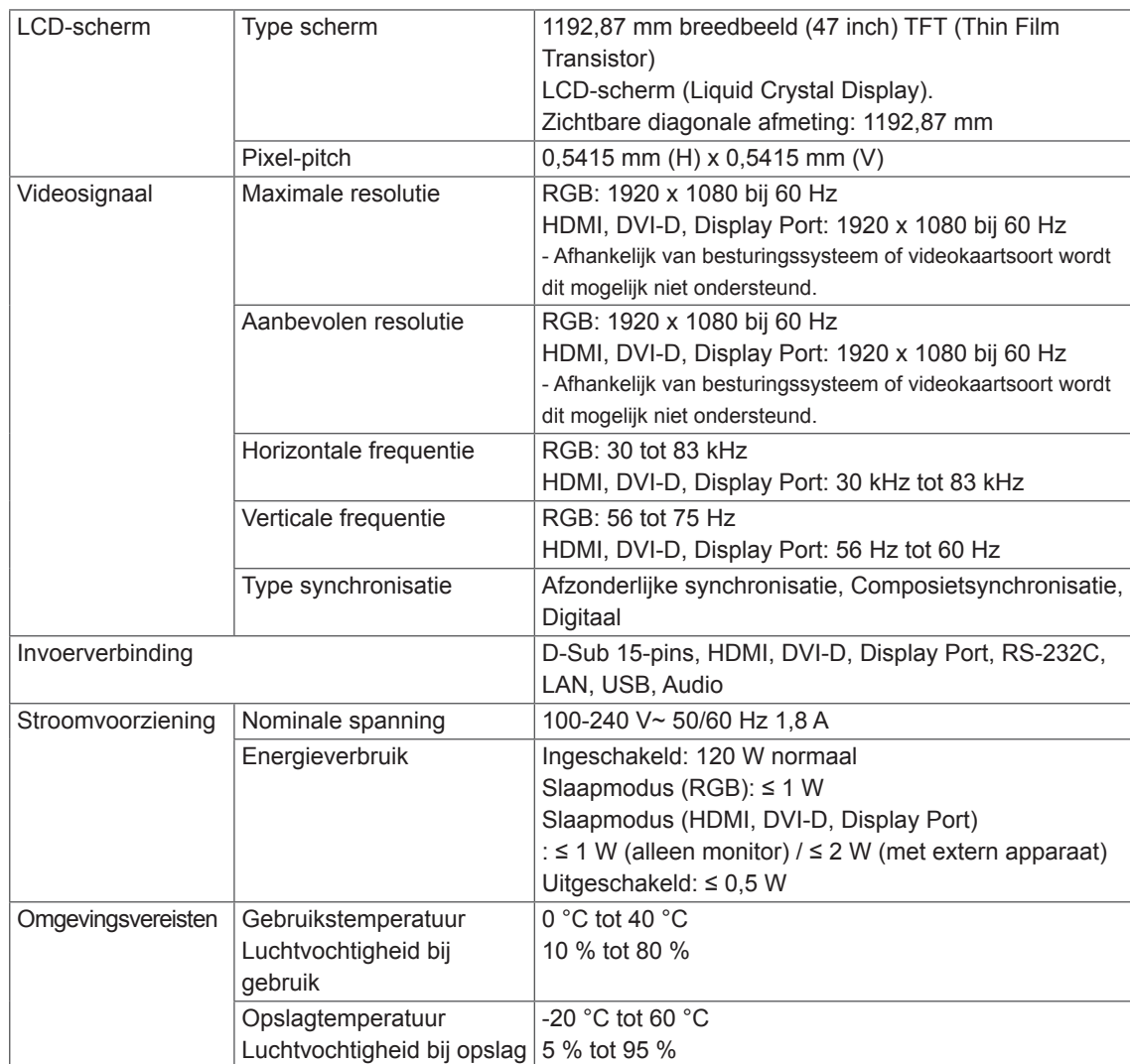

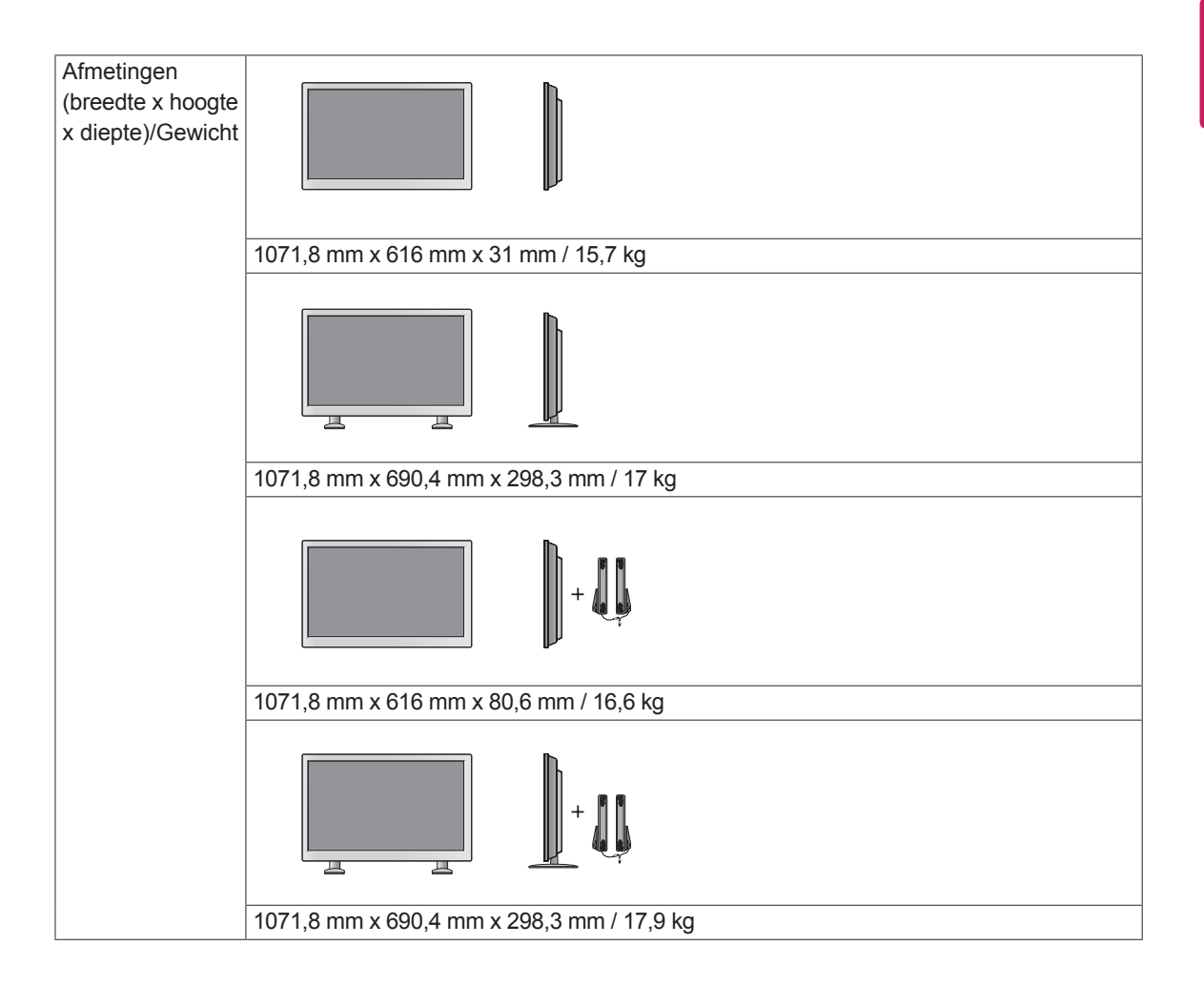

#### **\* Alleen van toepassing op modellen met ondersteuning voor luidsprekers**

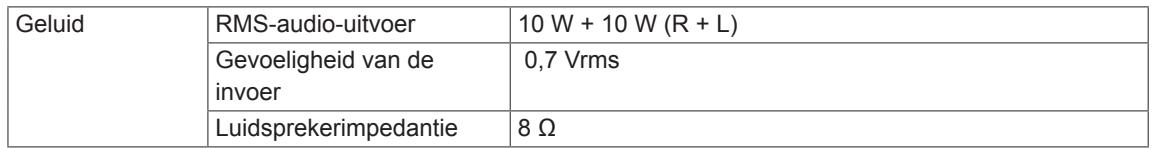

#### **Afmetingen**

De afbeeldingen in deze handleiding kunnen verschillen van het werkelijke product en de bijbehorende accessoires.

Raadpleeg de sectie Aan een muur monteren voor informatie over schroefmaten. (**[Zie p.12](#page-11-0)**)

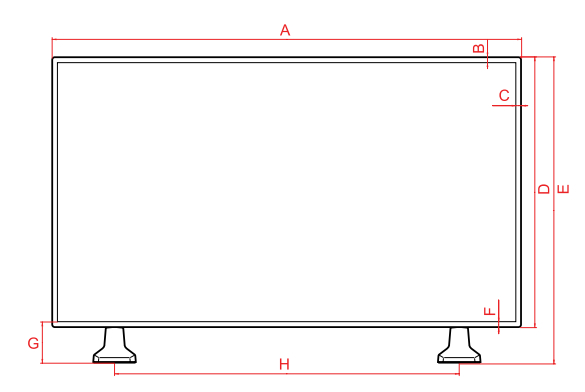

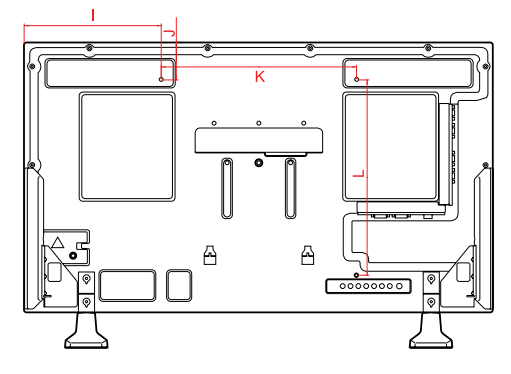

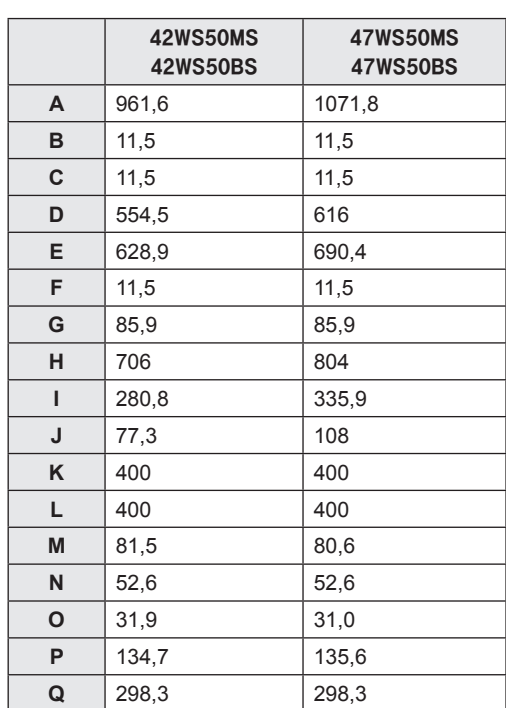

De bovenstaande productspecificaties kunnen worden gewijzigd zonder voorafgaande kennisgeving als gevolg van doorgevoerde verbeteringen in het product.

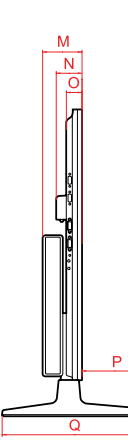

(Eenheid: mm)

#### **Ondersteunde modus voor RGB (PC)**

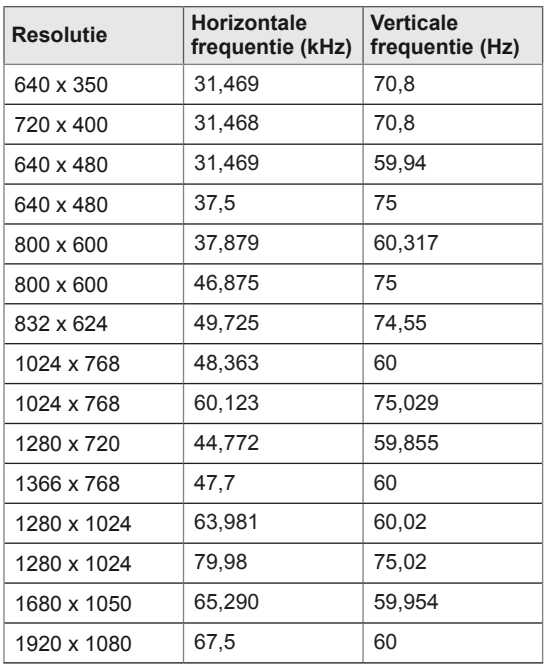

#### **DTV-modus**

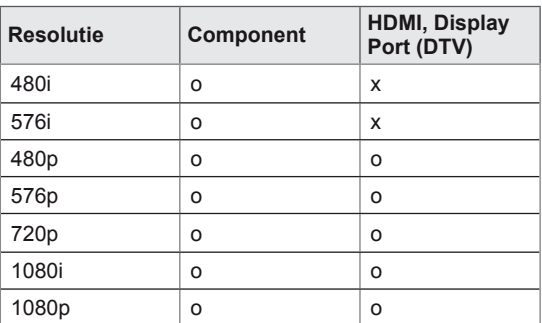

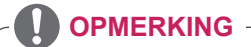

### • Jeśli przewód jest podłączony do portu HDMI lub DisplayPort, można wybrać tryb

PC lub DTV. W przypadku podłączenia do komputera zaleca się wybór trybu PC, zaś w przypadku podłączenia do źródła sygnału telewizji cyfrowej – trybu DTV.

### **OPMERKING**

- Verticale frequentie: het scherm moet als een fluorescentielamp tientallen keren per seconde worden vernieuwd om de gebruiker in staat te stellen het beeld te zien. De verticale frequentie, of de vernieuwingsfrequentie is het aantal keer dat het beeld per seconde wordt vernieuwd. De eenheid die hiervoor wordt gebruikt is Hz.
- Horizontale frequentie: De horizontale frequentie is de tijd die benodigd is om één horizontale lijn te tonen. Door 1 te delen door de horizontale frequentie kan het aantal horizontale lijnen dat per seconde wordt getoond worden geclassificeerd. De eenheid die hiervoor wordt gebruikt is kHz.

### **Ondersteunde modus voor HDMI, DVI-D, Display Port (PC)**

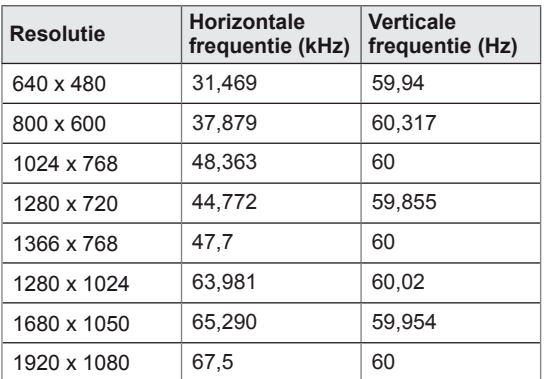

# **IR-CODES**

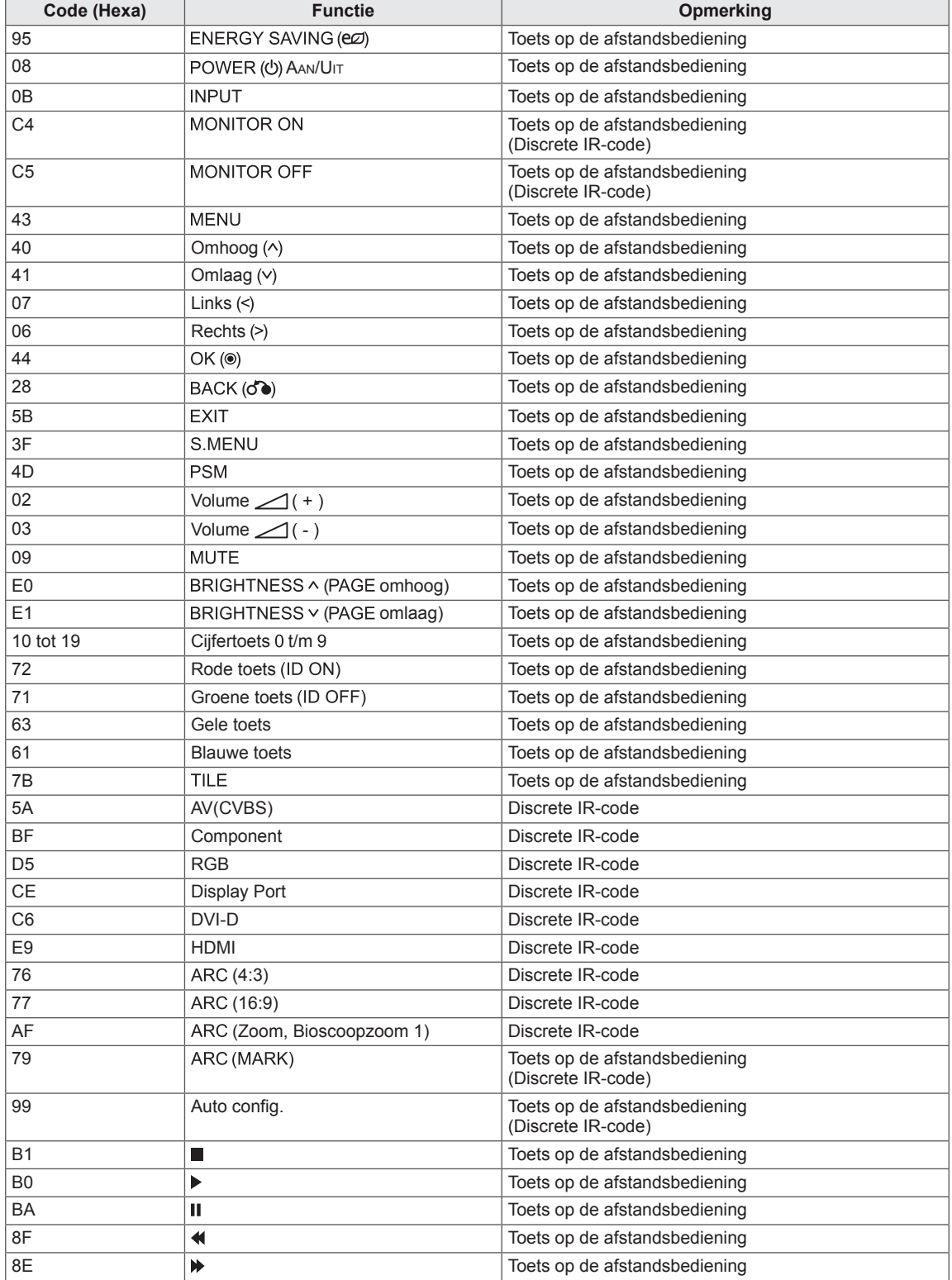

# **VERSCHILLENDE PRODUCTEN BEDIENEN**

- Gebruik deze methode om meerdere producten op één PC aan te sluiten. U kunt verschillende producten tegelijk bedienen door deze op één PC aan te sluiten.
- y In het menu Option (Optie) moet de Set-ID liggen tussen 1 en 255. Deze moet bovendien uniek zijn.

### **De kabel aansluiten**

Sluit de RS-232C-kabel aan zoals getoond in de afbeelding.

• Het RS-232C-protocol wordt gebruikt voor communicatie tussen de PC en het product. U kunt het product in-/uitschakelen, een invoerbron selecteren of het OSD-menu aanpassen vanaf uw PC.

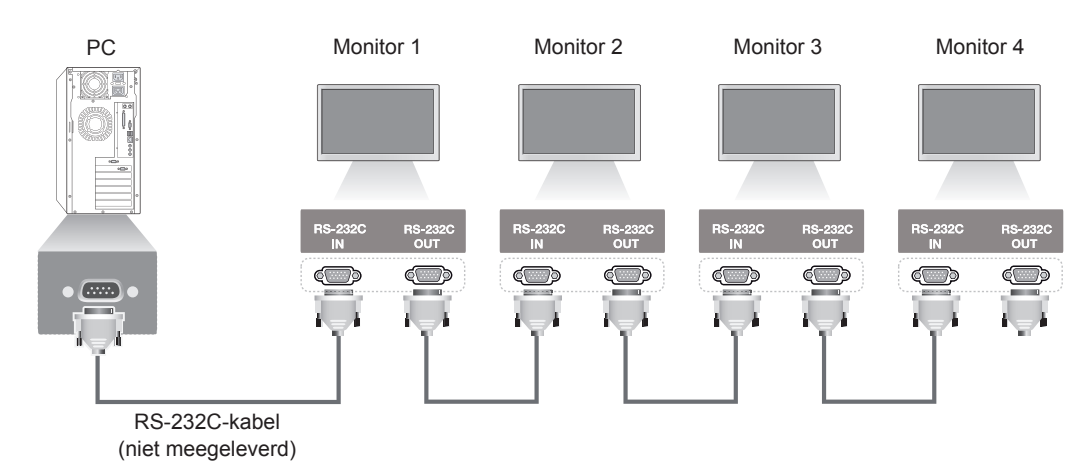

### **RS-232C-configuraties**

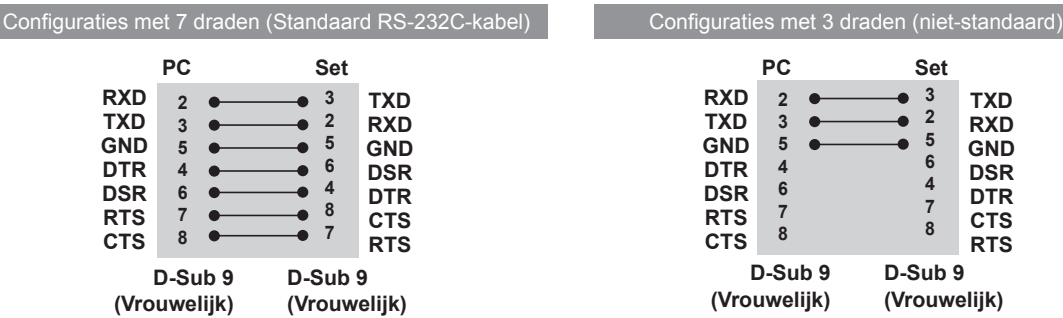

## **Communicatieparameter**

- Baud-snelheid: 9600 baud (UART)
- Datalengte: 8 bits
- Pariteitsbit: geen
- Stopbit: 1 bit
- Flow-control: geen
- Communicatiecode: ASCII
- Gebruik een gekruiste (omgekeerde) kabel.

### **Commandoreferentielijst**

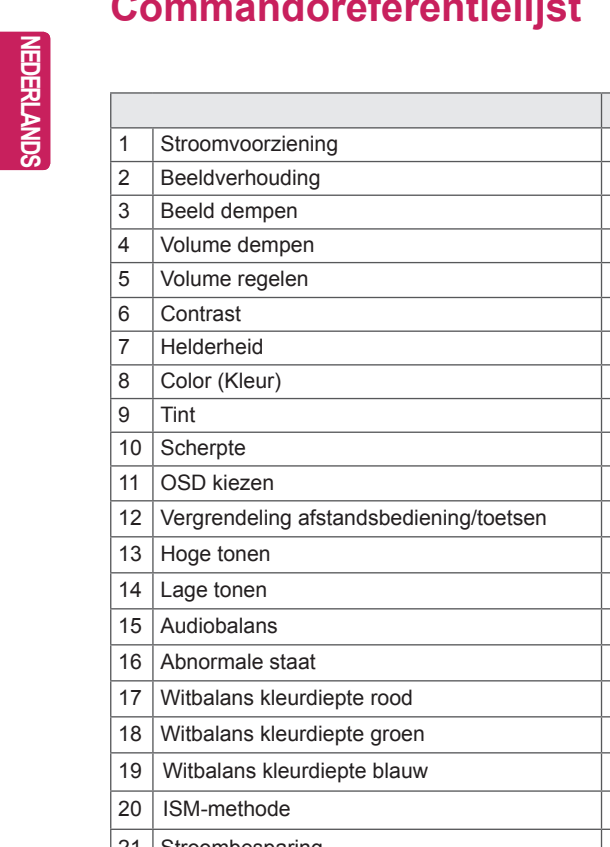

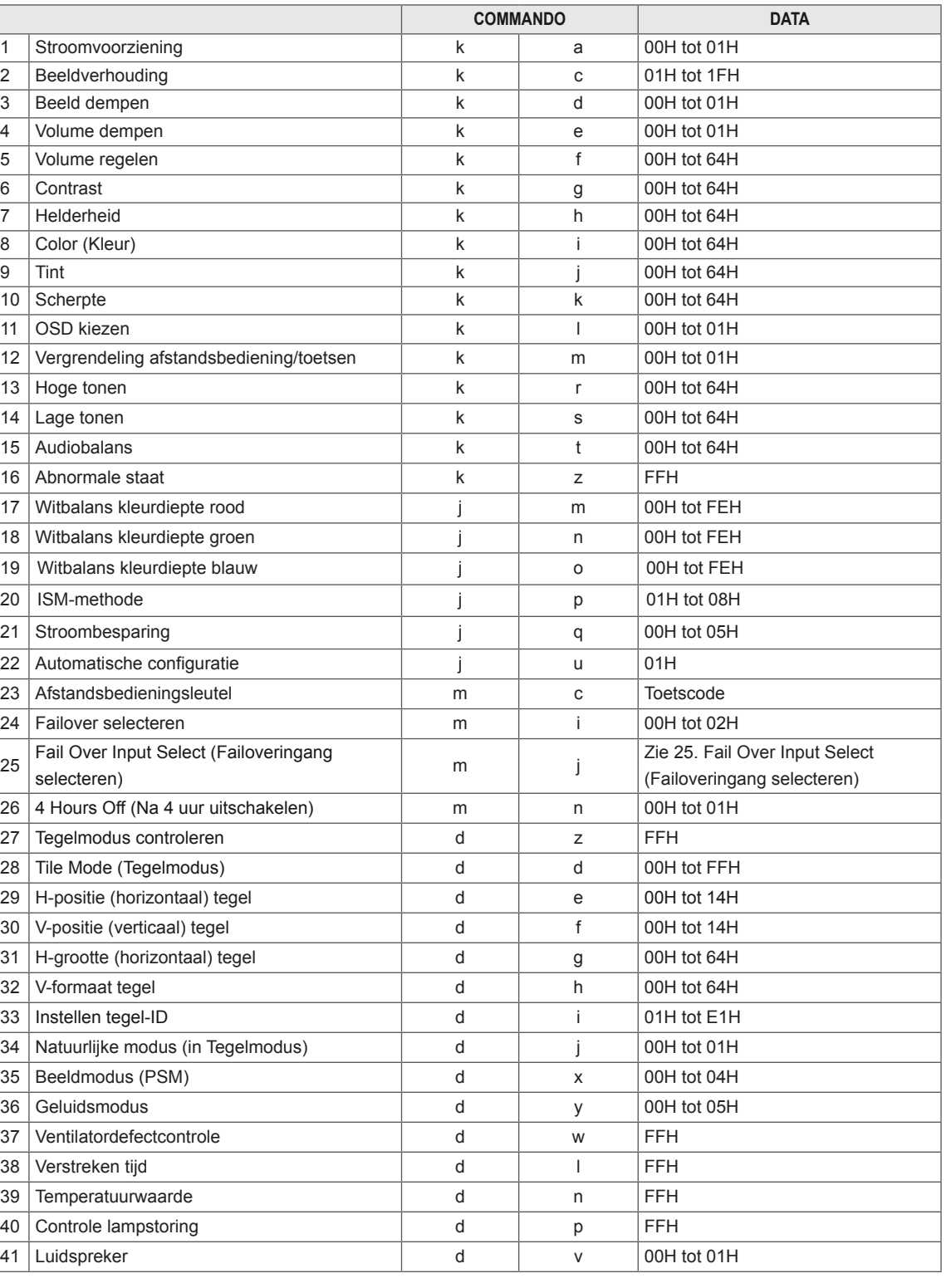

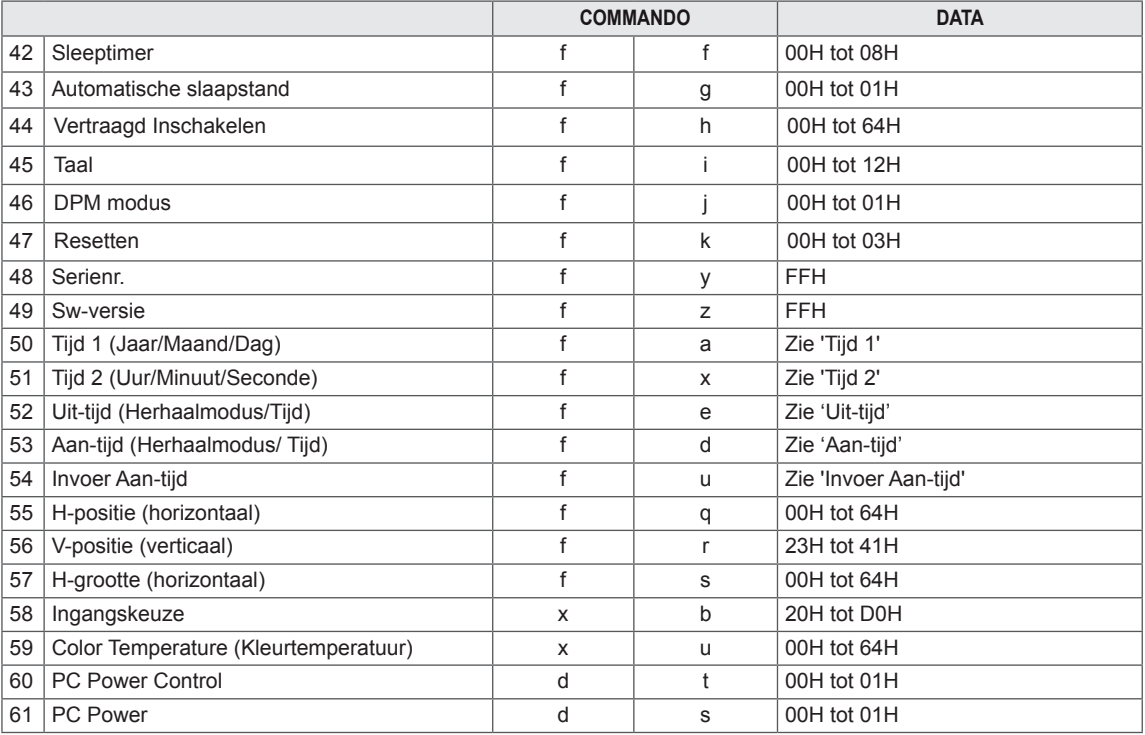

#### $\mathbf 0$ **OPMERKING**

- Wanneer u het product met een USB DivX-speler gebruikt, worden alleen de commando's Power (k a), Sleutel (m c), Abnormale staat (k z), Ventilatordefectcontrole (d w), Verstreken tijd (d l), Temperatuurwaarde (d n), Lampdefectcontrole (d p), Controle serienr. (f y) en Softwareversie (f z) uitgevoerd. Alle andere commando's worden als fouten behandeld en worden niet uitgevoerd.
- Het commando 'f f', waarmee de status van een bepaald commando wordt weergegeven, geeft geen schermteksten weer vanwege compatibiliteit met het SuperSign-programma.

### **Protocol voor versturen/ontvangen**

#### **Transmissie**

[commando1][commando2][ ][Instellen ID][ ][Data][Cr]

\* [commando 1]: eerste commando. (k, j, m, d, f, x)

- \* [commando 2]: tweede commando (a tot u)
- \* [Set-ID]: stel het set-ID-nummer van het product in.

bereik: 01H tot 63H. bij instelling '0' kan de server alle producten bedienen.

Als er wordt gewerkt met meer dan 2 sets tegelijk die allebei set-ID '0' gebruiken, dient het ack-bericht niet te worden gecontroleerd. Alle sets sturen ack-berichten, dus deze kunnen niet allemaal worden gecontroleerd.

- \* [DATA]: commandogegevens versturen.
- 'FF'-gegevens versturen om status van commando te lezen.
- \* [Cr]: Carriage Return (ASCII-code '0 x 0 D')
- $*$  [ ]: ASCII-code spatie (0 x 20)

#### **OK-erkenning**

[commando 2][ ][Set-ID][ ][OK][Data][x]

\* Het product verzendt ACK (acknowledgement of bevestiging) gebaseerd op dit formaat wanneer normale gegevens worden ontvangen. Als op dit ogenblik de data in de dataleesmodus staan, wordt de huidige datastatus getoond. Als de data in dataschrijfmodus staan, worden de data van de PC teruggestuurd.

**Fouterkenning**

[commando 2][ ][Set-ID][ ][NG][Data][x]

\* Als er een fout is, wordt NG geretourneerd
#### **\* Bestaande gegevenstoewijzing**

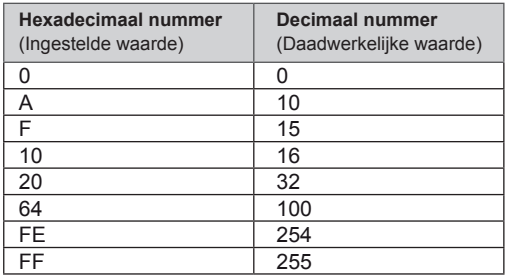

01. Stroomvoorziening (Commando: k a) Om de aan/uit-knop van de monitor te bedienen.

**Transmission** [k][a][ ][Set ID][ ][Data][Cr]

Data 00: Uitgeschakeld 01: Ingeschakeld

Acknowledgement [a][ ][Set-ID][ ][OK][Data][x]

De status aan/uit tonen.

**Transmission** [k][a][ ][Set ID][ ][FF][Cr]

Acknowledgement [a][ ][Set-ID][ ][OK][Data][x]

Data 00: Uitgeschakeld 01: Ingeschakeld

02. Beeldverhouding (commando: k c) Om het formaat van het scherm aan te passen. U kunt het schermformaat ook aanpassen met de ARC-toets

(Aspect Ratio Control ofwel

beeldverhoudingsregeling) op de afstandsbediening of in het menu Scherm.

# **Transmission**

# [k][c][ ][Set ID][ ][Data][Cr]

Data

01: normaal beeld (4:3) 02: breedbeeld (16:9) 04: Zoom (AV, Component, HDMI/Display Port DTV) 09: Alleen scannen (Component, HDMI/Display Port DTV - alleen beschikbaar bij een resolutie van 720 pixels of meer.) \* Bij RGB, DVI-D, HDMI/Display Port PC-modus (1:1) 10 tot 1F: bioscoopzoom 1 tot 16 (AV, Component, HDMI/Display Port DTV)

Acknowledgement [c][ ][Set-ID][ ][OK][Data][x] 03. Beeld dempen (Commando: k d) Scherm dempen aan/uit.

# **Transmission**

[k][d][ ][Set ID][ ][Data][Cr]

# Data

00: beeld dempen uit (beeld aan) 01: beeld dempen aan (beeld uit)

# Acknowledgement

[dc][ ][Set-ID][ ][OK][Data][x]

04. Volume dempen (Commando: k e) Volume dempen in-/uitschakelen.

#### **Transmission**

[k][e][ ][Set ID][ ][Data][Cr] Data 00: volume dempen aan (volume uit)

01: volume dempen uit (volume aan) Acknowledgement

[e][ ][Set-ID][ ][OK][Data][x]

# Data

00: volume dempen aan (volume uit) 01: volume dempen uit (volume aan)

05. Volumeregeling (Commando: k f) Om het volume aan te passen.

### **Transmission**

#### [k][f][ ][Set ID][ ][Data][Cr] Data

Min: 00H tot Max: 64H (Hexadecimale code)

# Acknowledgement

[f][ ][Set-ID][ ][OK][Data][x] Data

Min: 00H tot Max: 64H

06. Contrast (Commando: k g) Om het contrast van het scherm aan te passen. U kunt het contrast van het scherm ook aanpassen in het menu Beeld.

#### **Transmission** [k][g][ ][Set ID][ ][Data][Cr]

Data Min: 00H tot Max: 64H : 0 tot 100

## Acknowledgement [g][ ][Set-ID][ ][OK][Data][x]

Data Min: 00H tot Max: 64H \* Zie Bestaande gegevenstoewijzing.

07. Helderheid (Commando: k h) Om de helderheid van het scherm aan te passen. U kunt de helderheid van het scherm ook aanpassen in het menu Beeld.

#### **Transmission** [k][h][ ][Set ID][ ][Data][Cr]

Data Min: 00H tot Max: 64H : 0 tot 100 (Hexadecimale code) \* Zie Bestaande gegevenstoewijzing.

Acknowledgement

# [h][ ][Set-ID][ ][OK][Data][x]

\* Zie Bestaande gegevenstoewijzing.

09. Tint (Commando: k j) (alleen video-invoer) Om de tint van het scherm aan te passen. U kunt de tint van het scherm ook aanpassen in het menu Beeld.

#### **Transmission** [k][i][ ][Set ID][ ][Data][Cr]

Data Min: 00H tot Max: 64H (Hexadecimale code) 00H: Stap R50 64H: Stap G50

### Acknowledgement [i][ ][Set-ID][ ][OK][Data][x]

Data Min: 00H tot Max: 64H \* Bestaande gegevenstoewijzing tint 0: stap 0 tot rood 64: stap 100 tot groen

10. Scherpte (commando: k k) (alleen video-invoer) De scherpte van het scherm aanpassen. U kunt de scherpte van het scherm ook aanpassen in het menu Beeld.

# **Transmission** [k][k][ ][Set ID][ ][Data][Cr]

Data Min: 00H tot Max: 64H : 0 tot 100 (Hexadecimale code) \* Zie Bestaande gegevenstoewijzing.

# Acknowledgement [k][ ][Set-ID][ ][OK][Data][x]

Data Min: 00H tot Max: 64H

08. Kleur (commando: k i) (alleen video-invoer) Om de kleur van het scherm aan te passen. U kunt de kleur van het scherm ook aanpassen in het menu Beeld.

#### **Transmission** [k][i][ ][Set ID][ ][Data][Cr]

Data Min: 00H tot Max: 64H : 0 tot 100 (Hexadecimale code) \* Zie Bestaande gegevenstoewijzing.

Acknowledgement [i][ ][Set-ID][ ][OK][Data][x]

Data Min: 00H tot Max: 64H 11. Schermmenu kiezen (Commando: k l) OSD in-/uitschakelen.

### **Transmission**

# [k][l][ ][Set ID][ ][Data][Cr]

Data 00: OSD uit 01: OSD aan

#### Acknowledgement [I][ ][Set-ID][ ][OK][Data][x]

Data 00: OSD uit 01: OSD aan 12. Vergrendeling afstandsbediening/toetsen (commando: k m)

Vergrendelingsmodus afstandsbediening in-/ uitschakelen.

Door deze functie worden de afstandsbediening en de lokale toetsen vergrendeld bij bediening van RS-232C.

## **Transmission** [k][m][ ][Set ID][ ][Data][Cr]

Data 00: Uit  $01 \cdot$  Aan

### Acknowledgement [m][ ][Set-ID][ ][OK][Data][x]

Data  $00 \cdot 1$  lit  $01 \cdot$  Aan

#### 13. Hoge tonen (Commando: k r) Hoge tonen aanpassen.

**Transmission** [k][r][ ][Set ID][ ][Data][Cr]

Data 00~64: Treble (Hoge tonen) 0~100 Acknowledgement [r][ ][Set ID][ ][OK/NG][Data][x]

14. Lage tonen (Commando: k s) Lage tonen aanpassen.

#### **Transmission**

[k][s][ ][Set ID][ ][Data][Cr]

Data 00~64: Bass (Lage tonen) 0~100

**Acknowledgement** [s][ ][Set ID][ ][OK/NG][Data][x] 15. Balans (Commando: k t) De geluidsbalans aanpassen.

## **Transmission**

# [k][t][ ][Set ID][ ][Data][Cr]

Data Min: 00H tot Max: 64H (Hexadecimale code) 00H: Stap L50 64H: Stap R50

#### Acknowledgement [t][ ][Set-ID][ ][OK][Data][x]

Data Min: 00H tot Max: 64H (Hexadecimale code) 00H: Stap 0 tot L50 64H: Stap 100 tot R50 \* Balans: L50 tot R50

16. Abnormale staat (commando: k z) Voor het lezen van de uit-status in de standbymodus.

**Transmission** [k][z][ ][Set-ID][ ][Data][Cr]

Data FF: lezen

Acknowledgement [z][ ][Set-ID][ ][OK][Data][x]

# Data

00: normaal (ingeschakeld en signaal aanwezig) 01: geen signaal (ingeschakeld) 02: monitor uitschakelen met afstandsbediening 03: monitor uitschakelen met sleeptimerfunctie 04: monitor uitschakelen met RS-232C-functie 08: monitor uitschakelen met uitschakeltijdfunctie

09: monitor uitschakelen met automatische uitschakelfunctie

17. White Balance Red Gain (Witbalans kleurdiepte rood) (commando: j m) Witbalans kleurdiepte rood aanpassen.

**Transmission** [j][m][ ][Set ID][ ][Data][Cr] Data 00~FE: kleurdiepte Red gain (rood) 0~254 Acknowledgement [z][ ][Set-ID][ ][OK/NG][Data][x]

20. ISM-modus (commando: j p) Voor het kiezen van de anti-inbrandfunctie.

**Transmission** [j][p][ ][Set-ID][ ][Data][Cr] Data

01: Inversie 02: Orbiter 04: White Wash 08: Normaal

Acknowledgement [p][ ][Set-ID][ ][OK][Data][x]

18. White Balance Green Gain (Witbalans kleurdiepte groen) (commando: j n) Witbalans kleurdiepte groen aanpassen. **Transmission** [i][n][ ][Set ID][ ][Data][Cr] Data 00~FE: kleurdiepte Green gain (groen) 0~254 Acknowledgement

[n][ ][Set-ID][ ][OK/NG][Data][x]

21. Stroombesparing (commando: j q) Het stroomverbruik van de monitor reduceren.

**Transmission** [il[q][ ][Set ID][ ][Data][Cr] Data 00: Uit 01: Minimaal 02: Medium 03: Maximaal 05: Scherm uit Acknowledgement [q][ ][Set-ID][ ][OK][Data][x]

19. White Balance Blue Gain (Witbalans kleurdiepte blauw) (commando: j o) Witbalans kleurdiepte blauw aanpassen.

**Transmission** [ilo][ ][Set ID][ ][Data][Cr] Data 00~FE: kleurdiepte Blue gain (blauw) 0~254 Acknowledgement

[o][ ][Set-ID][ ][OK/NG][Data][x]

22. Auto Config. (commando: j u) De beeldpositie aanpassen en het trillen van het beeld minimaliseren. Automatisch. NB: alleen van toepassing op RGB(PC)-modus.

**Transmission** [j][u][ ][Set ID][ ][Data][Cr] Data 01: To set (Instellen) Acknowledgement [u][ ][Set-ID][ ][OK][Data][x] 23. Sleutel (Commando: m c) Hiermee verzendt u de sleutelcode voor de IRafstandsbediening.

**Transmission** [m][c][ ][Set ID][ ][Data][Cr]

Data Sleutelcode: zie IR-CODES.

Acknowledgement [c][ ][Set-ID][ ][OK][Data][x] 26. Automatic Standby (commando: m n) Hiermee kunt u functie Automatic Standby instellen. **Transmission** [m][n][ ][Set ID][ ][Data][Cr]

Data 00: Uit (De automatische stand-byfunctie is uitgeschakeld.) 01: 4 Hours (De monitor wordt over vier uur uitgeschakeld.) Acknowledgement

[n][ ][Set-ID][ ][OK/NG][Data][x]

24. Fail Over Select (Failover selecteren) (commando: m i) Fail Over (Failover) selecteren.

### **Transmission** [m][i][ ][Set ID][ ][Data][Cr]

Data 00: Uit 01: Auto (Automatisch) 02: Handmatig

Acknowledgement [i][ ][Set-ID][ ][OK/NG][Data][x]

25. Fail Over Input Select (Failoveringang selecteren) (commando: m j) Fail Over (Failover) selecteren.

\* Alleen beschikbaar in handmatige failovermodus. **Transmission** 

[m][j][ ][Set ID][ ][Data1][ ][Data2][ ][Data3] [ ][Data4][Cr]

Data(Prioriteit 1~4)  $60 \cdot \overrightarrow{R}$ GB

70: DVI-D

90: HDMI

C0: Display Port

\* Gebruik 0x70 als gegevens voor DVI-D-invoer, 0x90 als gegevens voor HDMI-invoer en 0xC0 als gegevens voor Display Port-invoer, ongeacht de invoerlabels.

Acknowledgement

[j][ ][Set ID][ ][OK/NG][Data1][Data2][Data3][x]

27. Tile Mode Check (Tegelmodus controleren) (commando: d z) De status van de Tegelmodus controleren. **Transmission** [d][z][ ][Set ID][ ][Data][Cr] Data FF: de status van de Tegelmodus controleren Acknowledgement [z][ ][Set ID][ ][OK/NG][Data1][Data2][Data3][x] Data1 00: Tile Mode Off (Tegelmodus uit) 01: Tile Mode On (Tegelmodus aan) Data2

00 tot 0F: aantal rijen Data3 00 tot 0F: aantal kolommen 28. Tegelmodus (Commando: d d) Een tegelmodus wijzigen.

**Transmission** 

[d][d][ ][Set-ID][ ][Data][Cr]

Data

00 tot FF: 1e byte - aantal kolommen 2de byte - aantal rijen \* OSD wordt in onderstaande tabel per rij weergegeven.

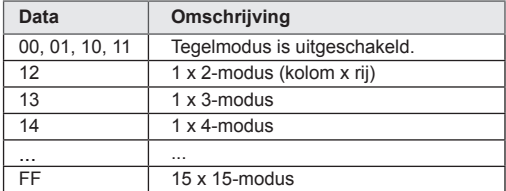

#### Acknowledgement

[d][ ][Set ID][ ][OK/NG][Data][x]

29. H-positie (horizontaal) tegel (Commando: d e) De horizontale positie instellen. De instellingen van de H-grootte van de tegel moeten worden aangepast om de positie van de schermen aan te passen.

**Transmission** 

[d][e][ ][Set-ID][ ][Data][Cr]

### Data

Min: 00H tot Max: 14H 00H: stap -10 (links) 14H: stap 10 (rechts)

Acknowledgement [e][ ][Set-ID][ ][OK/NG][Data][x]

30. V-positie (verticaal) tegel (Commando: d f) De verticale positie instellen. De instellingen van de V-grootte van de tegel moeten worden aangepast om de positie van de schermen aan te passen. **Transmission** 

### [d][f][ ][Set-ID][ ][Data][Cr]

Data Min: 00H tot Max: 14H 00H: stap 0 (omlaag) 14H: stap 20 (omhoog)

Acknowledgement [f][ ][Set ID][ ][OK/NG][Data][x]

31. H-grootte (horizontaal) tegel (Commando: d g) De horizontale grootte instellen.

### **Transmission**

[d][q][ ][Set-ID][ ][Data][Cr] Data

Min: 00H tot Max: 64H : 0 tot 100 \* Zie Bestaande gegevenstoewijzing.

### Acknowledgement [g][ ][Set ID][ ][OK/NG][Data][x]

32. V-formaat tegel (commando: d h) Het verticale formaat instellen.

**Transmission** [d][h][ ][Set ID][ ][Data][Cr]

Data Min: 00H tot Max: 64H : 0 tot 100 \* Zie Bestaande gegevenstoewijzing.

Acknowledgement [h][ ][Set ID][ ][OK/NG][Data][x]

33. Tegel-ID instellen (commando: d i) De tegel-ID instellen voor de tegelfunctie.

#### **Transmission**

### [d][i][ ][Set ID][ ][Data][Cr]

#### Data

Min: 01H tot Max: E1H (Hexadecimale code) Voor de tegel-ID geldt 1 t/m 225. FF : Hiermee controleert u de tegel-ID. De datawaarde kan niet groter zijn dan de waarde van rij x kolom.

Acknowledgement [i][ ][Set-ID][ ][OK/NG][Data][x] 34. Natuurlijke modus (commando: d j) De natuurlijke tegelmodus toewijzen voor de tegelfunctie.

**Transmission** [d][j][ ][Set-ID][ ][Data][Cr]

Data

00 : Natural Off (Natuurlijk uit) 01 : Natural On (Natuurlijk aan) ff: status lezen

#### Acknowledgement [i][ ][Set ID][ ][OK/NG][Data][x]

37. Ventilatordefectcontrole (Commando: d w) Controleren of ventilator van de monitor defect is.

**Transmission** [d][w][ ][Set-ID][ ][Data][Cr]

\* Is altijd FF (hexadecimaal).

Data ff: status lezen

Acknowledgement [w][ ][Set-ID][ ][OK/NG][Data][x]

\* Is de status van het ventilatordefect. Data 00 : Fan fault (ventilator defect) 01: Fan Ok (ventilator in orde) 02: N/A (niet beschikbaar)

35. Beeldmodus (commando: d x) De beeldmodus aanpassen.

# **Transmission** [d][x][ ][Set-ID][ ][Data][Cr]

Datastructuur

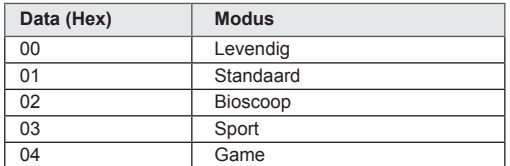

Acknowledgement [x][ ][Set-ID][ ][OK/NG][Data][x]

36. Geluidsmodus (commando: d y) De geluidsmodus aanpassen.

### **Transmission**

[d][y][ ][Set-ID][ ][Data][Cr]

# **Datastructuur**

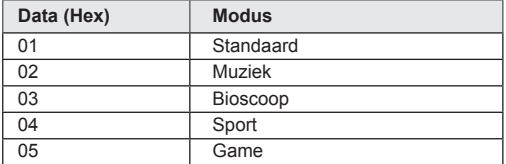

Acknowledgement [y][ ][Set-ID][ ][OK/NG][Data][x] 38. Verstreken tijd (Commando: d l) De verstreken tijd lezen.

#### **Transmission** [d][l][ ][Set-ID][ ][Data][Cr]

\* Is altijd FF (hexadecimaal).

Acknowledgement

[I][ ][Set ID][ ][OK/NG][Data][x]

\* Is altijd FF (hexadecimaal). (Hexadecimale code)

39. Temperatuurwaarde (Commando: d n) De binnentemperatuur lezen.

# **Transmission**

[d][n][ ][Set-ID][ ][Data][Cr]

\* Is altijd FF (hexadecimaal). Acknowledgement

[n][ ][Set-ID][ ][OK/NG][Data][x]

\* Is 1 byte lang in hexadecimaal.

40. Lampdefectcontrole (commando: d p) Controleren op lampdefect. **Transmission** 

[d][p][ ][Set ID][ ][Data][Cr]

\* Is altijd FF (hexadecimaal).

#### Acknowledgement [p][ ][Set-ID][ ][OK/NG][Data][x]

\* Is 1 byte lang in hexadecimaal. Data 00 : Lamp Fault (lamp defect)

01 : Lamp Ok (lamp in orde) 02: N.b. (DPM/Uit)

43. Automatisch Uit (commando: f g) Automatisch Uit instellen.

## **Transmission**

# [f][q][ ][Set-ID][ ][Data][Cr]

### Data

00: uit(De Automatisch Uit functie is uitgeschakeld.) 01: 15 minuten(Als Automatisch Uit is geactiveerd, wordt het apparaat automatisch uitgeschakeld wanneer er 15 minuten geen invoersignaal is.)

#### Acknowledgement [a][ ][Set ID][ ][OK/NG][Data][x]

41. Luidspreker (Commando: d v) De luidspreker in- of uitschakelen.

**Transmission** [d][v][ ][Set-ID][ ][Data][Cr]

Data 00: Uit 01: Aan Acknowledgement [v][ ][Set-ID][ ][OK/NG][Data][x]

44. Vertraagd Inschakelen (Commando: f h) Planningsvertraging instellen bij inschakelen (eenheid: seconde).

**Transmission** [f][h][ ][Set-ID][ ][Data][Cr] Data

00H tot 64H (datawaarde) : 0 tot 100 \* Zie Bestaande gegevenstoewijzing.

Acknowledgement [h][ ][Set ID][ ][OK/NG][Data][x]

42. Sleeptimer (Commando: f f) Sleeptimer instellen.

**Transmission** 

[f][f][ ][Set-ID][ ][Data][Cr]

# Data

00: uit 01 : 10 02 : 20 03 : 30 04 : 60

 $05 \cdot 90$ 

06 : 120

07 : 180

08 : 240

Acknowledgement [f][ ][Set ID][ ][OK/NG][Data][x] 45. Taal (Commando: f i) Taal voor OSD instellen. **Transmission** [f][i][ ][Set-ID][ ][Data][Cr] Data 00: Tsjechisch 01: Deens 02: Duits 03: Engels 04: Spaans (EU) 05: Grieks 06: Frans 07: Italiaans 08: Nederlands 09: Noors 0a: Portugees (EU) 0b: Portugees (Brazilië) 0c: Russisch 0d: Fins 0e: Zweeds 0f: Koreaans 10: Chinees (vereenvoudigd) 11: Japans 12: Chinees (traditioneel) **Acknowledgement** [i][ ][Set-ID][ ][OK/NG][Data][x] 47. Reset (Commando: f k) Functies voor resetten van beeld-, scherm- en fabrieksinstellingen uitvoeren.

**Transmission** [f][k][ ][Set-ID][ ][Data][Cr] Data 00: beeldinstellingen herstellen (De waarden resetten die in het menu BEELD zijn opgegeven.) 01: scherminstellingen herstellen (De waarden resetten die bij de optie Scherm zijn opgegeven.) 02: fabrieksinstellingen herstellen (De waarden resetten die in het menu OPTIE zijn opgegeven.) 03: audio herstellen (De waarden resetten die in het menu GELUID zijn opgegeven.) Acknowledgement

[k][ ][Set ID][ ][OK/NG][Data][x]

48. Controle serienr. (commando: f y) Het serienummer controleren

**Transmission** [f][y][ ][Set-ID][ ][Data][Cr]

Data FF (de serienummers lezen)

Acknowledgement [y][ ][Set-ID][ ][OK/NG][Data1] tot [Data13][x]

\* In ASCII-code.

46. DPM-modus (commando: f j) DPM-functie (Display Power Management) instellen.

**Transmission** 

[f][i][ ][Set-ID][ ][Data][Cr]

Data 00: uit  $01:$  aan Acknowledgement [i][ ][Set ID][ ][OK/NG][Data][x] 49. Softwareversie (Commando: f z) De softwareversie opvragen.

**Transmission** [f][z][ ][Set-ID][ ][Data][Cr]

Data FFH: lezen

Acknowledgement [z][ ][Set-ID][ ][OK/NG][Data][x]

### **Transmission**

# [f][a][ ][Set-ID][ ][Data1][ ][Data2][ ][Data3][Cr]

Data 1 00 tot 14: 2010 tot 2030 Data 2 01 tot 0C: januari tot december Data 3 01 tot 1F: 1 tot 31

\* Voer "fa [Set ID] ff" in om de waarden van Tijd 1 te controleren.

#### Acknowledgement

[a][ ][Set-ID][ ][OK/NG][Data1][Data2][Data3][x]

#### 51. Tijd 2 (Uur/Minuut/Seconde) (commando: f x) De waarden van Tijd 2 instellen (uur/minuut/ seconde).

**Transmission** 

# [f][x][ ][Set ID][ ][Data1][ ][Data2][ ][Data3][Cr]

Data1

00 tot 17: 00 tot 23 uur

Data2 00 tot 3B: 00 tot 59 minuten

Data3

00 tot 3B: 00 tot 59 seconden

\* Voer "fx [Set ID] ff" in om de waarden van Tijd 2 te controleren.

\*\* Dit commando werkt niet als Time 1 (Tijd 1) niet eerst is ingesteld.

Acknowledgement

[x][ ][Set ID][ ][OK/NG][Data1][Data2][Data3][x]

52. Tijd uit (Modus Herhalen/Tijd) (commando: f e) 1) Hiermee stelt u de functie Uit-tijd (Herhaalmodus/ Tijd) in. **Transmission** [f][e][ ][Set-ID][ ][Data1][ ][Data2][ ][Data3][Cr] Data1 00: Herhalen uit 01: Eenmaal herhalen 02. Dagelijks herhalen 03: Van maandag tot en met vrijdag herhalen 04: Van maandag tot en met zaterdag herhalen 05: Van zaterdag tot en met zondag herhalen 06. Op zondag herhalen 07: Elke maandag 08: Elke dinsdag

09: Elke woensdag

0A: Elke donderdag

- 0B: Elke vrijdag
- 0C: Elke zaterdag

Data<sub>2</sub>

00 tot 17: 00 tot 23 uur

Data3

00 tot 3B: 00 tot 59 minuten

\* Voer "fe [Set ID] ff" in om de waarden van Tijd uit (Modus Herhalen/Tijd) te controleren.

Controleer of Tijd 1 en Tijd 2 zijn ingesteld voor u deze functie instelt.

Acknowledgement [e][ ][Set ID][ ][OK/NG][Data1][Data2][Data3][x]

2) De ingestelde waarde van de functie Tijd uit (modus Herhalen/Tijd) controleren.

### **Transmission**

[f][e][ ][Set ID][ ][Data][ ][f][f][ ][f][f][Cr]

### Data1

f`1 ~ f7: Van het eerste tot het zevende indexnummer van de lijst met uitschakeltijden.

#### Acknowledgement

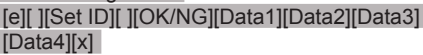

### Data1

f`1 ~ f7: Van het eerste tot het zevende indexnummer van de lijst met uitschakeltijden.

Data2

- 00: Herhalen uit
- 01: Eenmaal herhalen
- 02. Dagelijks herhalen
- 03: Van maandag tot en met vrijdag herhalen
- 04: Van maandag tot en met zaterdag herhalen
- 05: Van zaterdag tot en met zondag herhalen
- 06. Op zondag herhalen
- 07: Elke maandag
- 08: Elke dinsdag
- 09: Elke woensdag
- 0A: Elke donderdag
- 0B: Elke vrijdag
- 0C: Elke zaterdag Data3
- 00 tot 17: 00 tot 23 uur
- Data4
- 00 tot 3B: 00 tot 59 minuten

53. Tijd aan (Modus Herhalen/Tijd) (commando: f d) Hiermee stelt u de functie Aan-tijd (Herhaalmodus/ Tijd) in.

**Transmission** 

[f][d][ ][Set-ID][ ][Data1][ ][Data2][ ][Data3][Cr]

Data1

- 00: Herhalen uit
- 01: Eenmaal herhalen
- 02. Dagelijks herhalen
- 03: Van maandag tot en met vrijdag herhalen
- 04: Van maandag tot en met zaterdag herhalen
- 05: Van zaterdag tot en met zondag herhalen
- 06. Op zondag herhalen
- 07: Elke maandag
- 08: Elke dinsdag
- 09: Elke woensdag
- 0A: Elke donderdag
- 0B: Elke vrijdag
- 0C: Elke zaterdag

Data2

00 tot 17: 00 tot 23 uur Data3

- 00 tot 3B: 00 tot 59 minuten
- \* Voer "fd [Set ID] ff" in om de waarden van Tijd aan (Modus Herhalen/Tijd) e controleren.
- Controleer of Tijd 1 en Tijd 2 zijn ingesteld voor u deze functie instelt.

#### Acknowledgement

[d][ ][Set ID][ ][OK/NG][Data1][Data2][Data3][x]

2) De ingestelde waarde van de functie Tijd aan (modus Herhalen/Tijd) controleren.

**Transmission** 

#### [f][d][ ][Set ID][ ][Data][ ][f][f][ ][f][f][Cr]

Data1

f`1 ~ f7: Van het eerste tot het zevende indexnummer van de lijst met inschakeltijden.

#### Acknowledgement

[d][ ][Set ID][ ][OK/NG][Data1][Data2][Data3] [Data4][x]

Data1

f`1 ~ f7: Van het eerste tot het zevende indexnummer van de lijst met inschakeltijden.

Data<sub>2</sub>

- 00: Herhalen uit
- 01: Eenmaal herhalen
- 02. Dagelijks herhalen
- 03: Van maandag tot en met vrijdag herhalen
- 04: Van maandag tot en met zaterdag herhalen
- 05: Van zaterdag tot en met zondag herhalen
- 06. Op zondag herhalen
- 07: Elke maandag
- 08: Elke dinsdag
- 09: Elke woensdag
- 0A: Elke donderdag
- 0B: Elke vrijdag
- 0C: Elke zaterdag

Data3 00 tot 17: 00 tot 23 uur Data4 00 tot 3B: 00 tot 59 minuten 54. Invoer Tijd aan (commando: f u) 1) Hiermee kunt u de invoerfunctie van de Aan-tijd instellen.

**Transmission** 

[f][u][ ][Set ID][ ][Data][Cr]

Data  $20 \cdot \text{A}$ 40: Component  $60 \cdot \text{RGB}$ 70: DVI-D 90: HDMI C0: Display Port B0: SuperSign \* Controleer of de functies Tijd 1, Tijd 2 en Aantijd (Herhaalmodus/Tijd) zijn ingesteld voor u deze functie instelt. \* U dient Tijd aan (Modus Herhalen/Tijd) uit te voeren

voordat u Tijd aan instelt. Acknowledgement

[u][ ][Set ID][ ][OK/NG][Data][x]

2) De ingestelde waarde van de functie Tijd aan controleren.

#### **Transmission**

### [f][u][ ][Set ID][ ][Data][ ][f][f][Cr]

Data1

f`1 ~ f7: Van het eerste tot het zevende indexnummer van de lijst met inschakeltijden.

#### Acknowledgement

[u][ ][Set ID][ ][OK/NG][Data1][Data2]

Data1

 $f1 \sim f7$ : Van het eerste tot het zevende indexnummer van de lijst met inschakeltijden.

Data2 20: AV 40: Component 60: RGB 70: DVI-D 90: HDMI C0: Display Port B0: SuperSign

55. H-positie (horizontaal) (Commando: f q) De horizontale positie instellen. \* Alleen beschikbaar wanneer de Tegelmodus is uitgeschakeld.

**Transmission** 

[f][q][ ][Set-ID][ ][Data][Cr]

Data

00~64: Left (Links) -50 ~ Right (Rechts) 50

Acknowledgement [q][ ][Set ID][ ][OK/NG][Data][x]

56. V-positie (verticaal) (Commando: f r) De verticale positie instellen. \* Alleen beschikbaar wanneer de Tegelmodus is uitgeschakeld. **Transmission** [f][r][ ][Set-ID][ ][Data][Cr] Data 23~41: Bottom (Onder) -15~Top (Boven) 15 Acknowledgement [r][ ][Set ID][ ][OK/NG][Data][x]

59. Kleurtemperatuur (Commando: x u) De kleurtemperatuur op het scherm aanpassen. **Transmission** [x][u][ ][Set ID][ ][Data][Cr] Data 00~64: Warm 50~ Koel 50 Acknowledgement [u][ ][Set-ID][ ][OK][Data][x]

57. H-grootte (horizontaal) (Commando: f s) De horizontale grootte instellen. \* Alleen beschikbaar wanneer de Tegelmodus is uitgeschakeld. **Transmission** [f][s][ ][Set-ID][ ][Data][Cr] Data 00~64: Formaat -50 ~ +50 Acknowledgement [s][ ][Set ID][ ][OK/NG][Data][x]

60. PC Power Control (Command: d t) De PC in- en uitschakelen als de PC en de monitor zijn gesynchroniseerd.

### **Transmission**

[d][t][ ][Set ID][ ][Data][Cr]

Data

00: gesynchroniseerd (Als de monitor is uitgeschakeld, is de PC ook uitgeschakeld.) 01: niet gesynchroniseerd (De monitor is ingeschakeld, maar de PC is uitgeschakeld)

Acknowledgement [t][ ][Set ID][ ][OK][Data][x]

Data

00: gesynchroniseerd (Als de monitor is uitgeschakeld, is de PC ook uitgeschakeld.) 01: niet gesynchroniseerd (De monitor is ingeschakeld, maar de PC is uitgeschakeld)

58. Ingangskeuze (Commando: x b) De invoerbron kiezen voor het apparaat.

#### **Transmission**

[x][b][ ][Set ID][ ][Data][Cr]

Data 20: AV (CVBS) 40: Component 60: RGB (PC)

70: DVI-D 90: HDMI (DTV) A0: HDMI (PC) B0: SuperSign C0: Display Port (DTV) D0: Display Port (PC)

Acknowledgement [b][ ][Set ID][ ][OK/NG][Data][x] 61. PC Power (Command: d s) De PC in- en uitschakelen als de PC en de monitor niet zijn gesynchroniseerd.

# **Transmission**

[d][s][ ][Set ID][ ][Data][Cr] Data

00: De PC is uitgeschakeld. 01: De PC is ingeschakeld.

Acknowledgement [s][ ][Set ID][ ][OK][Data][x]

Data 00: De PC is uitgeschakeld. 01: De PC is ingeschakeld.

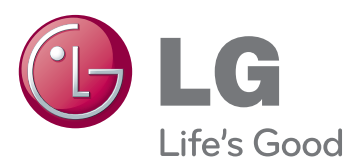

Ga naar http://opensource.lge.com om de broncode onder GPL, LGPL, MPL en andere licenties voor open sources in dit product te achterhalen.

Naast de broncode zijn alle

licentievoorwaarden, beperkingen van garantie en auteursrechtaanduidingen beschikbaar om te downloaden.

LG Electronics verleent u de open sourcecode op cd-rom tegen een vergoeding die de kosten van een dergelijke levering dekt, zoals de kosten van de media, de verzending en de verwerking. Een dergelijk verzoek kunt u per e-mail richten aan: opensource@lge.com. Dit aanbod is drie (3) jaar geldig vanaf de dag

Lees voor gebruik van dit product de Veiligheidsmaatregelen.

Houd de Gebruikershandleiding (CD) bij de hand zodat u deze later kunt raadplegen. Het model- en serienummer van de SET vindt u op de achterzijde en één zijde van de SET. Noteer deze hieronder voor het geval u onderhoudswerkzaamheden moet laten uitvoeren.

MODELNR.

SERIENR.

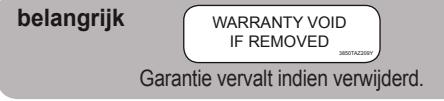

van aankoop van het product. **WAARSCHUWING** - Dit is een klasse A product. Dit product kan in een huiselijke omgeving voor radio verstoring zorgen, in welk geval de gebruiker extra maatregelen dient te nemen.

> **ENERGY STAR is a set of power-saving** quidelines issued by the U.S. Environmental Protection Agency(EPA).

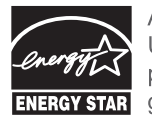

As an ENERGY STAR Partner LGE U. S. A., Inc. has determined that this product meets the ENERGY STAR **ENERGY STAR** guidelines for energy efficiency.

Tijdelijke ruis is normaal bij het in- en uitschakelen van dit apparaat.